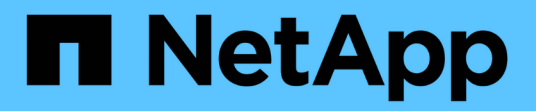

# 유지 관리 Install and maintain

NetApp April 19, 2024

This PDF was generated from https://docs.netapp.com/ko-kr/ontap-systems/asa800/maintainoverview.html on April 19, 2024. Always check docs.netapp.com for the latest.

# 목차

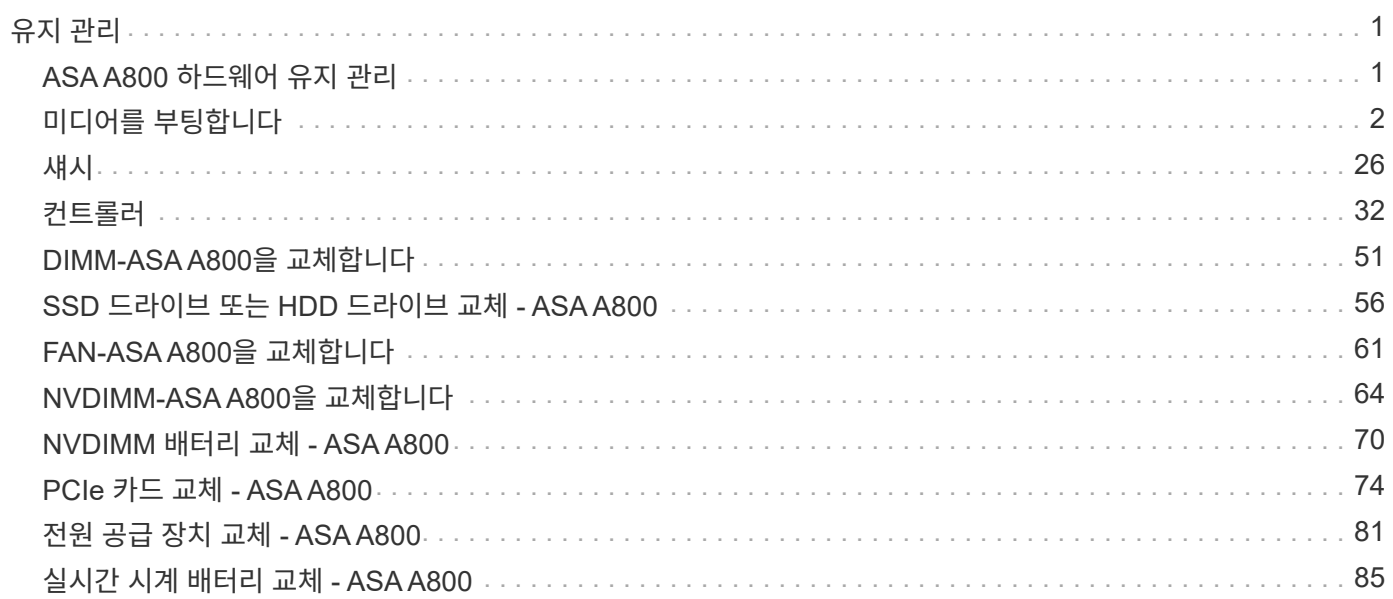

# <span id="page-2-0"></span>유지 관리

## <span id="page-2-1"></span>**ASA A800** 하드웨어 유지 관리

ASA A800 스토리지 시스템의 경우 다음 구성 요소에 대한 유지보수 절차를 수행할 수 있습니다.

미디어를 부팅합니다

부팅 매체는 시스템이 부팅될 때 사용하는 1차 및 2차 부팅 이미지 파일 세트를 저장합니다.

섀시

섀시는 컨트롤러/CPU 장치, 전원 공급 장치 및 I/O와 같은 모든 컨트롤러 구성 요소를 수용하는 물리적 인클로저입니다

컨트롤러

컨트롤러는 보드, 펌웨어 및 소프트웨어로 구성됩니다. 드라이브를 제어하고 ONTAP 기능을 구현합니다.

## **DIMM**

메모리 불일치가 있거나 DIMM에 결함이 있는 경우 DIMM(Dual In-line Memory Module)을 교체해야 합니다.

드라이브

드라이브는 물리적 데이터 저장 미디어를 제공하는 장치입니다.

#### 팬

팬이 컨트롤러를 냉각시킵니다.

## **NVDIMM**

NVDIMM(비휘발성 듀얼 인라인 메모리 모듈)은 휘발성 메모리에서 비휘발성 저장소로 데이터를 전송하고 전원 손실 또는 시스템 종료 시 데이터 무결성을 유지합니다.

## **NVDIMM** 배터리

NVDIMM 전지는 NVDIMM 모듈의 전원 관리를 담당합니다.

## **PCIe** 카드

PCIe(Peripheral Component Interconnect Express) 카드는 마더보드의 PCIe 슬롯에 꽂는 확장 카드입니다.

## 전원 공급 장치

전원 공급 장치는 컨트롤러 쉘프에 이중 전원을 제공합니다.

실시간 시계 배터리

실시간 시계 배터리는 전원이 꺼져 있을 경우 시스템 날짜 및 시간 정보를 보존합니다.

# <span id="page-3-0"></span>미디어를 부팅합니다

## 부팅 미디어 교체 개요 **- ASA A800**

- 오류가 발생한 구성 요소를 공급업체로부터 받은 교체 FRU 구성 요소로 교체해야 합니다.
- 다음 단계의 명령을 올바른 컨트롤러에 적용하는 것이 중요합니다.
	- impaired\_controller는 유지 관리를 수행하는 컨트롤러입니다.
	- healy controller는 손상된 컨트롤러의 HA 파트너입니다.

#### 온보드 암호화 키 확인 **- ASA A800**

손상된 컨트롤러를 종료하고 온보드 암호화 키의 상태를 확인하기 전에 손상된 컨트롤러의 상태를 확인하고, 자동 반환을 비활성화하고, 시스템에서 실행 중인 ONTAP의 버전을 확인해야 합니다.

노드가 2개 이상인 클러스터가 있는 경우 쿼럼에 있어야 합니다. 클러스터가 쿼럼에 없거나 정상 컨트롤러에 자격 및 상태에 대해 FALSE가 표시되는 경우 손상된 컨트롤러를 종료하기 전에 문제를 해결해야 합니다. 을 참조하십시오 ["](https://docs.netapp.com/us-en/ontap/system-admin/synchronize-node-cluster-task.html?q=Quorum)[노드를](https://docs.netapp.com/us-en/ontap/system-admin/synchronize-node-cluster-task.html?q=Quorum) [클러스터와](https://docs.netapp.com/us-en/ontap/system-admin/synchronize-node-cluster-task.html?q=Quorum) [동기화합니다](https://docs.netapp.com/us-en/ontap/system-admin/synchronize-node-cluster-task.html?q=Quorum)[".](https://docs.netapp.com/us-en/ontap/system-admin/synchronize-node-cluster-task.html?q=Quorum)

#### 단계

- 1. 손상된 컨트롤러의 상태를 점검합니다.
	- 손상된 컨트롤러가 로그인 프롬프트에 있으면 admin으로 로그인합니다.
	- 손상된 컨트롤러가 로더 프롬프트에 있고 HA 구성의 일부인 경우 정상 컨트롤러에 admin으로 로그인합니다.
	- 장애가 있는 컨트롤러가 독립 실행형 구성이고 로더 프롬프트에서 에 문의하십시오 ["mysupport.netapp.com".](http://mysupport.netapp.com/)
- 2. AutoSupport가 활성화된 경우 'system node AutoSupport invoke -node \* -type all-message MAINT=number\_of\_hours\_downh' AutoSupport 메시지를 호출하여 자동 케이스 생성을 억제합니다

다음 AutoSupport 메시지는 두 시간 동안 자동 케이스 생성을 억제합니다: ' cluster1: \* > system node AutoSupport invoke - node \* -type all-message MAINT=2h'

- 3. 손상된 컨트롤러가 작동 중일 경우 손상된 컨트롤러에서 실행 중인 ONTAP 버전을 확인하거나, 손상된 컨트롤러가 다운된 경우 rsion -v 명령을 사용하여 파트너 컨트롤러에서 실행 중인 버전을 확인합니다.
	- $\,$  명령 출력에 <lno-DARE> 또는 <1Ono-DARE>가 표시되면 시스템이 NVE를 지원하지 않는 것입니다. 컨트롤러를 계속 종료합니다.
	- $\,$   $^{\circ}$  명령 출력에 <lno-DARE>가 표시되지 않고 시스템에서 ONTAP 9.5를 실행 중인 경우 로 이동합니다 [옵션](#page-4-0) [1:](#page-4-0) [ONTAP 9.5](#page-4-0) [이전](#page-4-0) [버전을](#page-4-0) [실행](#page-4-0) [중인](#page-4-0) [시스템에서](#page-4-0) [NVE](#page-4-0) [또는](#page-4-0) [NSE](#page-4-0)[를](#page-4-0) [확인합니다](#page-4-0).
	- 명령 출력에 <lno-DARE>가 표시되지 않고 시스템에서 ONTAP 9.6 이상을 실행 중인 경우 로 이동하십시오 [옵션](#page-6-0) [2: ONTAP 9.6](#page-6-0) [이상을](#page-6-0) [실행하는](#page-6-0) [시스템에서](#page-6-0) [NVE](#page-6-0) [또는](#page-6-0) [NSE](#page-6-0)[를](#page-6-0) [확인합니다](#page-6-0).
- 4. 손상된 컨트롤러가 HA 구성의 일부인 경우 정상적인 컨트롤러에서 자동 반환 비활성화: '스토리지 페일오버 수정 노드 로컬 - 자동 반환 거짓' 또는 '스토리지 페일오버 수정 - 노드 로컬 - 자동 반환 - 패닉 후 거짓

<span id="page-4-0"></span>옵션 **1: ONTAP 9.5** 이전 버전을 실행 중인 시스템에서 **NVE** 또는 **NSE**를 확인합니다

손상된 컨트롤러를 종료하기 전에 시스템에 NetApp Volume Encryption(NVE) 또는 NetApp Storage Encryption(NSE)이 활성화되어 있는지 확인해야 합니다. 그렇다면 구성을 확인해야 합니다.

단계

1. 콘솔 케이블을 손상된 컨트롤러에 연결합니다.

2. 클러스터의 모든 볼륨에 대해 NVE가 구성되어 있는지 'volume show-is-encrypted true'인지 확인합니다

출력에 표시되는 볼륨이 하나라도 있으면 NVE가 구성되어 NVE 구성을 확인해야 합니다. 나열된 볼륨이 없으면 NSE가 구성되어 있는지 확인합니다.

- 3. NSE 설정 여부:'Storage encryption disk show'
	- 명령 출력에 모드 및 키 ID 정보가 포함된 드라이브 세부 정보가 표시되는 경우 NSE가 구성되어 있으며 NSE 구성을 확인해야 합니다.
	- NVE와 NSE가 구성되지 않은 경우 손상된 컨트롤러를 종료하는 것이 안전합니다.

**NVE** 구성을 검증합니다

단계

- 1. 키 관리 서버에 저장된 인증 키의 키 ID를 '보안 키 관리자 쿼리'로 표시합니다
	- 복원된 열에 예 가 표시되고 모든 키 관리자가 사용 가능 을 표시하면 손상된 컨트롤러를 종료할 수 있습니다.
	- '복원된' 열에 '예'가 아닌 다른 열이 표시되거나 키 관리자가 '사용할 수 없음'을 표시하면 몇 가지 추가 단계를 완료해야 합니다.
	- 온보드 키 관리가 활성화된 경우 이 명령은 지원되지 않습니다 라는 메시지가 표시되면 다른 몇 가지 추가 단계를 완료해야 합니다.
- 2. 'restored' 칼럼이 'yes' 이외의 다른 것을 표시하거나 키 관리자가 'unavailable'을 표시한 경우:
	- a. 모든 인증 키 및 관련 키 ID를 검색 및 복원한다: 'Security key-manager restore-address \*'

명령이 실패하면 NetApp Support에 문의하십시오.

["mysupport.netapp.com"](http://mysupport.netapp.com/)

- a. 모든 인증 키에 대해 'restored(복원됨)' 열에 yes(예) 가 표시되고 모든 키 관리자가 Available(사용 가능): 'Security key-manager query(보안 키 관리자 쿼리)'를 표시하는지 확인합니다
- b. 손상된 컨트롤러를 종료합니다.
- 3. 온보드 키 관리가 활성화된 경우 이 명령이 지원되지 않는다는 메시지가 표시되면 온보드 키 관리자에 저장된 키 '보안 키 관리자 키 show-detail'을 표시합니다
	- a. 복원된 열에 yes가 표시되면 온보드 키 관리 정보를 수동으로 백업합니다.
		- Advanced Privilege Mode로 이동하여 'et-priv advanced'라는 메시지가 표시되면 y를 입력합니다
		- 명령을 입력하여 OKM 백업 정보 '보안 키 관리자 백업 표시'를 표시합니다
		- 백업 정보의 내용을 별도의 파일이나 로그 파일에 복사합니다. OKM을 수동으로 복구해야 하는 재해 시나리오에서 이 구성 이 필요합니다.
		- 'Set-priv admin' 모드로 돌아갑니다
- 손상된 컨트롤러를 종료합니다.
- b. 복원된 칼럼에 예 이외의 내용이 표시되는 경우:
	- 키 관리자 설정 마법사 '보안 키 관리자 설정 노드 대상/손상된 노드 이름'을 실행합니다

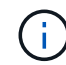

프롬프트에 고객의 온보드 키 관리 암호를 입력합니다. 암호를 제공할 수 없는 경우 에 문의하십시오 ["mysupport.netapp.com"](http://mysupport.netapp.com/)

- 모든 인증 키에 대해 복원됨 열에 예(yes)가 표시되는지 확인합니다. 보안 키 관리자 키 show-detail입니다
- Advanced Privilege Mode로 이동하여 'et-priv advanced'라는 메시지가 표시되면 y를 입력합니다
- 명령을 입력하여 OKM 백업 정보 '보안 키 관리자 백업 표시'를 표시합니다
- 백업 정보의 내용을 별도의 파일이나 로그 파일에 복사합니다. OKM을 수동으로 복구해야 하는 재해 시나리오에서 이 구성 이 필요합니다.
- 'Set-priv admin' 모드로 돌아갑니다
- 컨트롤러를 안전하게 종료할 수 있습니다.

**NSE** 구성을 확인합니다

단계

- 1. 키 관리 서버에 저장된 인증 키의 키 ID를 '보안 키 관리자 쿼리'로 표시합니다
	- 복원된 열에 예 가 표시되고 모든 키 관리자가 사용 가능 을 표시하면 손상된 컨트롤러를 종료할 수 있습니다.
	- '복원된' 열에 '예'가 아닌 다른 열이 표시되거나 키 관리자가 '사용할 수 없음'을 표시하면 몇 가지 추가 단계를 완료해야 합니다.
	- 온보드 키 관리가 활성화된 경우 이 명령은 지원되지 않습니다 라는 메시지가 표시되면 다른 몇 가지 추가 단계를 완료해야 합니다
- 2. 'restored' 칼럼이 'yes' 이외의 다른 것을 표시하거나 키 관리자가 'unavailable'을 표시한 경우:
	- a. 모든 인증 키 및 관련 키 ID를 검색 및 복원한다: 'Security key-manager restore-address \*'

명령이 실패하면 NetApp Support에 문의하십시오.

["mysupport.netapp.com"](http://mysupport.netapp.com/)

- a. 모든 인증 키에 대해 'restored(복원됨)' 열에 yes(예) 가 표시되고 모든 키 관리자가 Available(사용 가능): 'Security key-manager query(보안 키 관리자 쿼리)'를 표시하는지 확인합니다
- b. 손상된 컨트롤러를 종료합니다.
- 3. 온보드 키 관리가 활성화된 경우 이 명령이 지원되지 않는다는 메시지가 표시되면 온보드 키 관리자에 저장된 키 '보안 키 관리자 키 show-detail'을 표시합니다
	- a. 복원된 열에 예 가 표시되면 온보드 키 관리 정보를 수동으로 백업합니다.
		- Advanced Privilege Mode로 이동하여 'et-priv advanced'라는 메시지가 표시되면 y를 입력합니다
		- 명령을 입력하여 OKM 백업 정보 '보안 키 관리자 백업 표시'를 표시합니다
		- 백업 정보의 내용을 별도의 파일이나 로그 파일에 복사합니다. OKM을 수동으로 복구해야 하는 재해 시나리오에서 이 구성 이 필요합니다.
- 'Set-priv admin' 모드로 돌아갑니다
- 손상된 컨트롤러를 종료합니다.
- b. 복원된 칼럼에 예 이외의 내용이 표시되는 경우:
	- 키 관리자 설정 마법사 '보안 키 관리자 설정 노드 대상/손상된 노드 이름'을 실행합니다

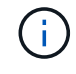

프롬프트에 고객의 OKM 암호를 입력합니다. 암호를 제공할 수 없는 경우 에 문의하십시오 ["mysupport.netapp.com"](http://mysupport.netapp.com/)

- 모든 인증 키에 대해 복원됨 열에 예(yes)가 표시되는지 확인합니다. 보안 키 관리자 키 show-detail입니다
- Advanced Privilege Mode로 이동하여 'et-priv advanced'라는 메시지가 표시되면 y를 입력합니다
- OKM 정보를 백업하려면 '보안 키 관리자 백업 쇼'라는 명령을 입력합니다

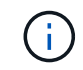

OKM 정보가 로그 파일에 저장되었는지 확인합니다. 이 정보는 OKM을 수동으로 복구해야 하는 재해 시나리오에서 필요합니다.

- 백업 정보의 내용을 별도의 파일 또는 로그에 복사합니다. OKM을 수동으로 복구해야 하는 재해 시나리오에서 이 구성 이 필요합니다.
- 'Set-priv admin' 모드로 돌아갑니다
- 컨트롤러를 안전하게 종료할 수 있습니다.

<span id="page-6-0"></span>옵션 **2: ONTAP 9.6** 이상을 실행하는 시스템에서 **NVE** 또는 **NSE**를 확인합니다

손상된 컨트롤러를 종료하기 전에 시스템에 NetApp Volume Encryption(NVE) 또는 NetApp Storage Encryption(NSE)이 활성화되어 있는지 확인해야 합니다. 그렇다면 구성을 확인해야 합니다.

1. 클러스터의 모든 볼륨에 NVE가 사용되고 있는지 확인합니다. 'volume show-is-encrypted true'

출력에 표시되는 볼륨이 하나라도 있으면 NVE가 구성되어 NVE 구성을 확인해야 합니다. 나열된 볼륨이 없으면 NSE가 구성되어 있고 사용 중인지 확인합니다.

- 2. NSE 설정 및 사용 여부 확인:'Storage encryption disk show
	- 명령 출력에 모드 및 키 ID 정보가 포함된 드라이브 세부 정보가 표시되는 경우 NSE가 구성되어 있으며 NSE 구성을 확인하고 사용 중인 것입니다.
	- 디스크가 표시되지 않으면 NSE가 구성되지 않은 것입니다.
	- NVE와 NSE가 구성되지 않은 경우 NSE 키로 보호되는 드라이브가 없으므로 손상된 컨트롤러를 종료하는 것이 안전합니다.

**NVE** 구성을 검증합니다

1. 키 관리 서버에 저장된 인증 키의 키 ID를 표시합니다. security key-manager key query

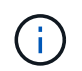

ONTAP 9.6 릴리스 후에는 추가 키 관리자 유형이 있을 수 있습니다. KMIP, AKV, GCP 등이 있다. 이러한 유형의 확인 과정은 외부 또는 온보드 키 관리자 유형을 확인하는 과정과 같습니다.

◦ 키 관리자 유형이 외형이고 복원된 칼럼에 예라고 표시되면 손상된 컨트롤러를 차단하는 것이 안전합니다.

- 키 관리자 유형에 온보드(Onboard)이 표시되고 복원된(Restored) 열에 예(Yes)가 표시되면 몇 가지 추가 단계를 완료해야 합니다.
- 키 관리자 유형에 '외부'가 표시되고 '복원됨' 열에 '예'가 아닌 다른 항목이 표시되면 몇 가지 추가 단계를 완료해야 합니다.
- 키 관리자 유형이 '내장'으로 표시되고 '복원됨' 열에 '예'가 아닌 다른 항목이 표시되면 추가 단계를 완료해야 합니다.
- 2. 키 관리자 유형에 온보드(Onboard)이 표시되고 복원된(Restored) 열에 예(yes)가 표시되면 OKM 정보를 수동으로 백업합니다.
	- a. Advanced Privilege Mode로 이동하여 'et-priv advanced'라는 메시지가 표시되면 y를 입력합니다
	- b. 키 관리 정보(보안 키 관리자 온보드 show-backup)를 표시하려면 명령을 입력합니다
	- c. 백업 정보의 내용을 별도의 파일이나 로그 파일에 복사합니다. OKM을 수동으로 복구해야 하는 재해 시나리오에서 이 구성 이 필요합니다.
	- d. 'Set-priv admin' 모드로 돌아갑니다
	- e. 손상된 컨트롤러를 종료합니다.
- 3. 키 관리자 유형에 '외부'가 표시되고 '복원됨' 열에 '예'가 아닌 다른 항목이 표시되는 경우:
	- a. 외부 키 관리 인증 키를 클러스터의 모든 노드에 복원: '보안 키 관리자 외부 복원

명령이 실패하면 NetApp Support에 문의하십시오.

#### ["mysupport.netapp.com"](http://mysupport.netapp.com/)

- a. 를 확인합니다 Restored 열이 동일합니다 yes 모든 인증 키의 경우: security key-manager key query
- b. 손상된 컨트롤러를 종료합니다.
- 4. 키 관리자 유형에 '온보드'가 표시되고 '복원된' 열에 '예'가 아닌 다른 항목이 표시되는 경우:
	- a. Onboard security key-manager sync command:'security key-manager 온보딩 sync'를 입력한다

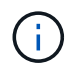

프롬프트에서 고객의 32자 영숫자 온보드 키 관리 암호를 입력합니다. 암호를 제공할 수 없는 경우 NetApp Support에 문의하십시오. ["mysupport.netapp.com"](http://mysupport.netapp.com/)

- b. 를 확인합니다 Restored 열이 표시됩니다 yes 모든 인증 키의 경우: security key-manager key query
- c. 키 관리자 유형에 온보드(Onboard)이 표시되는지 확인한 다음 OKM 정보를 수동으로 백업합니다.
- d. Advanced Privilege Mode로 이동하여 'et-priv advanced'라는 메시지가 표시되면 y를 입력합니다
- e. 명령을 입력하여 키 관리 백업 정보 '보안 키 관리자 온보드 show-backup'을 표시합니다
- f. 백업 정보의 내용을 별도의 파일이나 로그 파일에 복사합니다. OKM을 수동으로 복구해야 하는 재해 시나리오에서 이 구성 이 필요합니다.
- g. 'Set-priv admin' 모드로 돌아갑니다
- h. 컨트롤러를 안전하게 종료할 수 있습니다.

**NSE** 구성을 확인합니다

1. 키 관리 서버에 저장된 인증 키의 키 ID를 표시합니다. security key-manager key query -key-type NSE-AK

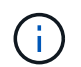

ONTAP 9.6 릴리스 후에는 추가 키 관리자 유형이 있을 수 있습니다. KMIP, AKV, GCP 등이 있다. 이러한 유형의 확인 과정은 외부 또는 온보드 키 관리자 유형을 확인하는 과정과 같습니다.

- 키 관리자 유형이 외형이고 복원된 칼럼에 예라고 표시되면 손상된 컨트롤러를 차단하는 것이 안전합니다.
- 키 관리자 유형에 온보드(Onboard)이 표시되고 복원된(Restored) 열에 예(Yes)가 표시되면 몇 가지 추가 단계를 완료해야 합니다.
- 키 관리자 유형에 '외부'가 표시되고 '복원됨' 열에 '예'가 아닌 다른 항목이 표시되면 몇 가지 추가 단계를 완료해야 합니다.
- 키 관리자 유형에 '외부'가 표시되고 '복원됨' 열에 '예'가 아닌 다른 항목이 표시되면 몇 가지 추가 단계를 완료해야 합니다.
- 2. 키 관리자 유형에 온보드(Onboard)이 표시되고 복원된(Restored) 열에 예(yes)가 표시되면 OKM 정보를 수동으로 백업합니다.
	- a. Advanced Privilege Mode로 이동하여 'et-priv advanced'라는 메시지가 표시되면 y를 입력합니다
	- b. 키 관리 정보(보안 키 관리자 온보드 show-backup)를 표시하려면 명령을 입력합니다
	- c. 백업 정보의 내용을 별도의 파일이나 로그 파일에 복사합니다. OKM을 수동으로 복구해야 하는 재해 시나리오에서 이 구성 이 필요합니다.
	- d. 'Set-priv admin' 모드로 돌아갑니다
	- e. 컨트롤러를 안전하게 종료할 수 있습니다.
- 3. 키 관리자 유형에 '외부'가 표시되고 '복원됨' 열에 '예'가 아닌 다른 항목이 표시되는 경우:
	- a. 외부 키 관리 인증 키를 클러스터의 모든 노드에 복원: '보안 키 관리자 외부 복원

명령이 실패하면 NetApp Support에 문의하십시오.

["mysupport.netapp.com"](http://mysupport.netapp.com/)

- a. 를 확인합니다 Restored 열이 동일합니다 yes 모든 인증 키의 경우: security key-manager key query
- b. 컨트롤러를 안전하게 종료할 수 있습니다.
- 4. 키 관리자 유형에 '온보드'가 표시되고 '복원된' 열에 '예'가 아닌 다른 항목이 표시되는 경우:
	- a. Onboard security key-manager sync command:'security key-manager 온보딩 sync'를 입력한다

프롬프트에서 고객의 32자 영숫자 온보드 키 관리 암호를 입력합니다. 암호를 제공할 수 없는 경우 NetApp Support에 문의하십시오.

#### ["mysupport.netapp.com"](http://mysupport.netapp.com/)

a. 를 확인합니다 Restored 열이 표시됩니다 yes 모든 인증 키의 경우: security key-manager key query

- b. 키 관리자 유형에 온보드(Onboard)이 표시되는지 확인한 다음 OKM 정보를 수동으로 백업합니다.
- c. Advanced Privilege Mode로 이동하여 'et-priv advanced'라는 메시지가 표시되면 y를 입력합니다
- d. 명령을 입력하여 키 관리 백업 정보 '보안 키 관리자 온보드 show-backup'을 표시합니다
- e. 백업 정보의 내용을 별도의 파일이나 로그 파일에 복사합니다. OKM을 수동으로 복구해야 하는 재해 시나리오에서 이 구성 이 필요합니다.
- f. 'Set-priv admin' 모드로 돌아갑니다
- g. 컨트롤러를 안전하게 종료할 수 있습니다.

## 컨트롤러**-ASA A800**을 종료합니다

NVE 또는 NSE 작업을 완료한 후에는 손상된 컨트롤러의 종료를 완료해야 합니다. 구성에 적합한 절차에 따라 컨트롤러를 종료하거나 손상된 컨트롤러를 인수하십시오.

옵션 **1:** 대부분의 시스템

NVE 또는 NSE 작업을 완료한 후에는 손상된 컨트롤러의 종료를 완료해야 합니다.

단계

1. 손상된 컨트롤러를 로더 프롬프트로 가져가십시오.

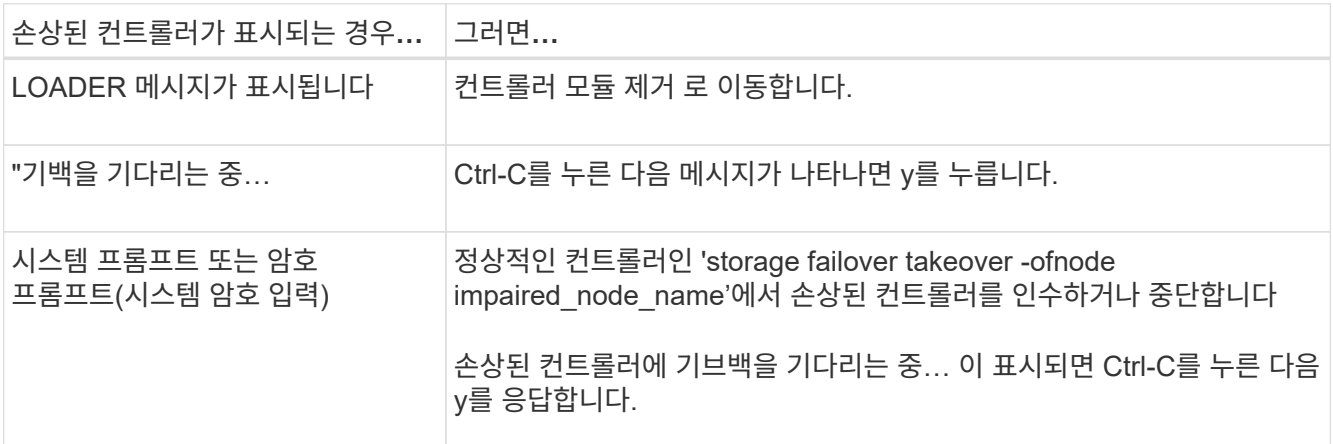

2. LOADER 프롬프트에서 'printenv'를 입력하여 모든 부트 환경 변수를 캡처합니다. 로그 파일에 출력을 저장합니다.

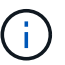

이 명령은 부팅 장치가 손상되었거나 작동하지 않는 경우 작동하지 않을 수 있습니다.

## 옵션 **2:** 시스템이 **MetroCluster**에 있습니다

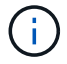

시스템이 2노드 MetroCluster 구성인 경우 이 절차를 사용하지 마십시오.

손상된 컨트롤러를 종료하려면 컨트롤러 상태를 확인하고, 필요한 경우 정상적인 컨트롤러가 손상된 컨트롤러 스토리지에서 데이터를 계속 제공할 수 있도록 컨트롤러를 인수해야 합니다.

• 노드가 2개 이상인 클러스터가 있는 경우 쿼럼에 있어야 합니다. 클러스터가 쿼럼에 없거나 정상 컨트롤러에 자격 및 상태에 대해 FALSE가 표시되는 경우 손상된 컨트롤러를 종료하기 전에 문제를 해결해야 합니다(참조) ["](https://docs.netapp.com/us-en/ontap/system-admin/synchronize-node-cluster-task.html?q=Quorum)[노드를](https://docs.netapp.com/us-en/ontap/system-admin/synchronize-node-cluster-task.html?q=Quorum)

[클러스터와](https://docs.netapp.com/us-en/ontap/system-admin/synchronize-node-cluster-task.html?q=Quorum) [동기화합니다](https://docs.netapp.com/us-en/ontap/system-admin/synchronize-node-cluster-task.html?q=Quorum)["](https://docs.netapp.com/us-en/ontap/system-admin/synchronize-node-cluster-task.html?q=Quorum).

• MetroCluster 설정이 있는 경우 MetroCluster 설정 상태가 구성되어 있고 해당 노드가 설정 및 정상 상태('MetroCluster node show')인지 확인해야 합니다.

### 단계

1. AutoSupport가 활성화된 경우 'system node AutoSupport invoke -node \* -type all-message MAINT=number\_of\_hours\_downh' AutoSupport 메시지를 호출하여 자동 케이스 생성을 억제합니다

다음 AutoSupport 메시지는 두 시간 동안 자동 케이스 생성을 억제합니다: ' cluster1: \* > system node AutoSupport invoke - node \* -type all-message MAINT=2h'

- 2. 정상적인 컨트롤러의 콘솔에서 'Storage failover modify node local auto-반환 false'를 자동으로 반환합니다
- 3. 손상된 컨트롤러를 로더 프롬프트로 가져가십시오.

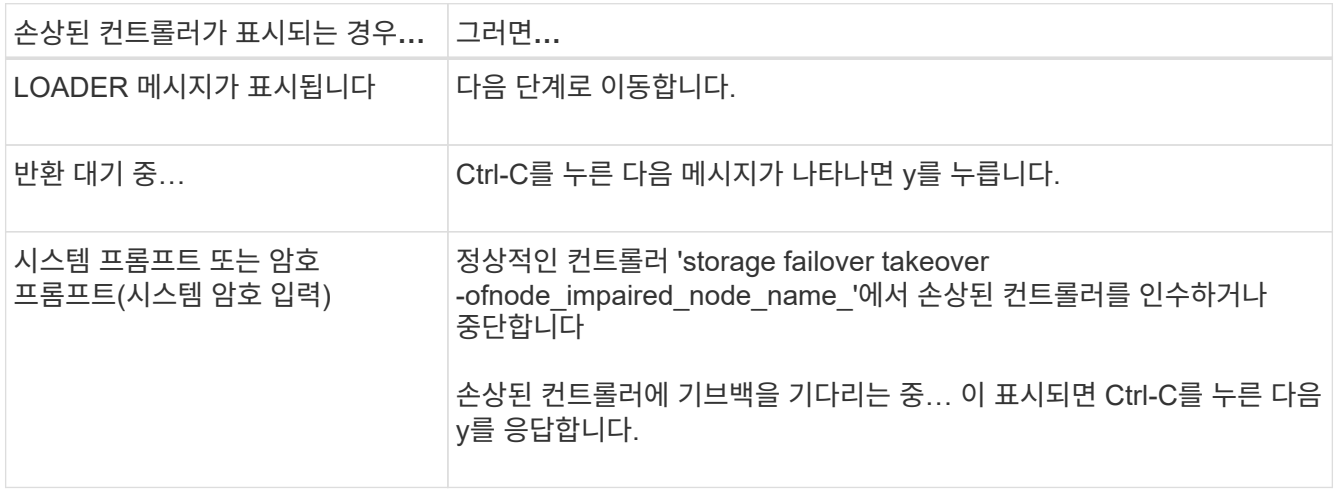

## 부팅 미디어 교체 **- ASA A800**

부팅 미디어를 교체하려면 손상된 컨트롤러 모듈을 분리하고 교체 부팅 미디어를 설치한 다음 부팅 이미지를 USB 플래시 드라이브로 전송해야 합니다.

**1**단계**:** 컨트롤러 모듈을 분리합니다

컨트롤러 모듈을 교체하거나 컨트롤러 모듈 내부에 있는 구성요소를 교체할 때 섀시에서 컨트롤러 모듈을 분리해야 합니다.

- 1. 아직 접지되지 않은 경우 올바르게 접지하십시오.
- 2. 전원에서 컨트롤러 모듈 전원 공급 장치를 분리합니다.
- 3. 전원 케이블 고정 장치를 분리한 다음 전원 공급 장치에서 케이블을 분리합니다.
- 4. 케이블을 케이블 관리 장치에 연결하는 후크와 루프 스트랩을 푼 다음, 시스템 케이블과 SFP 및 QSFP 모듈(필요한 경우)을 컨트롤러 모듈에서 분리하여 케이블이 연결된 위치를 추적합니다.

케이블 관리 장치에 케이블을 남겨 두면 케이블 관리 장치를 다시 설치할 때 케이블이 정리됩니다.

5. 컨트롤러 모듈에서 케이블 관리 장치를 분리하여 한쪽에 둡니다.

6. 양쪽 잠금 래치를 아래로 누른 다음 두 래치를 동시에 아래로 돌립니다.

컨트롤러 모듈이 섀시에서 약간 꺼냅니다.

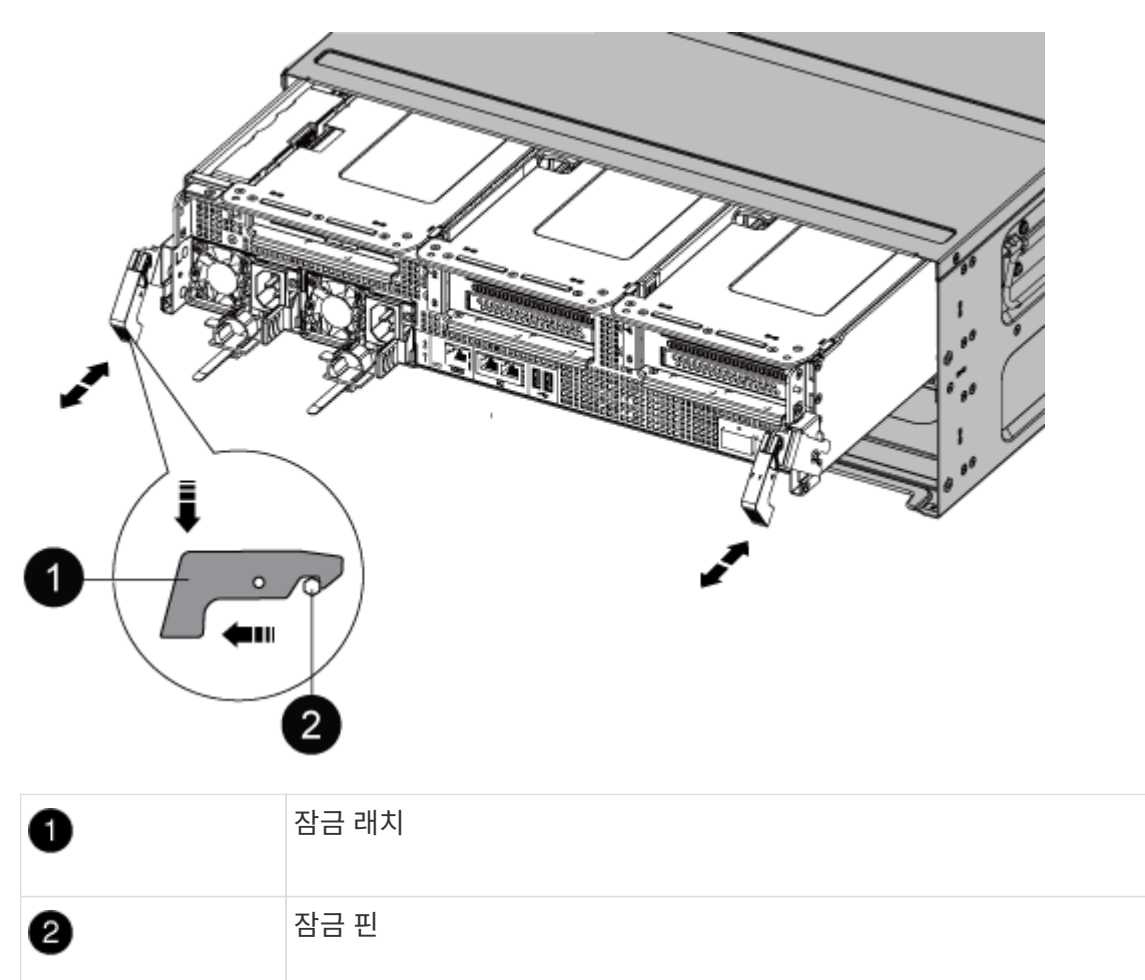

7. 컨트롤러 모듈을 섀시 밖으로 밀어냅니다.

컨트롤러 모듈 하단을 섀시 밖으로 밀어낼 때 지지하는지 확인합니다.

8. 컨트롤러 모듈을 안정적이고 평평한 표면에 놓은 다음 공기 덕트를 엽니다. a. 에어 덕트 측면에 있는 잠금 탭을 컨트롤러 모듈 중앙을 향해 누릅니다. b. 공기 덕트를 팬 모듈 쪽으로 민 다음 완전히 열린 위치까지 위쪽으로 돌립니다.

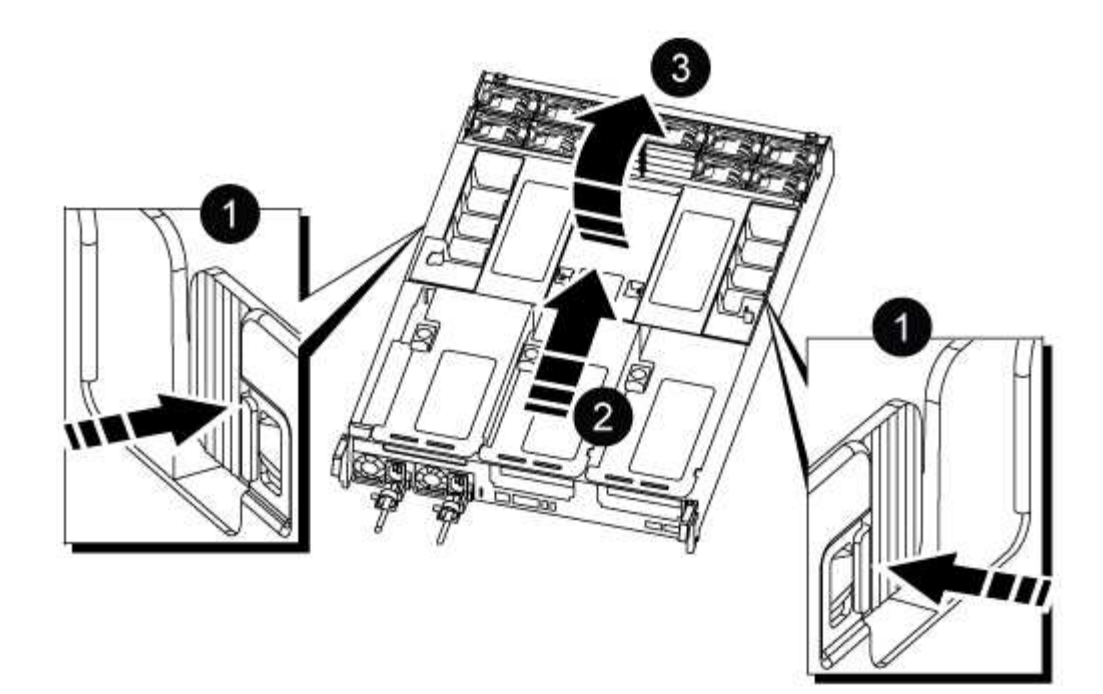

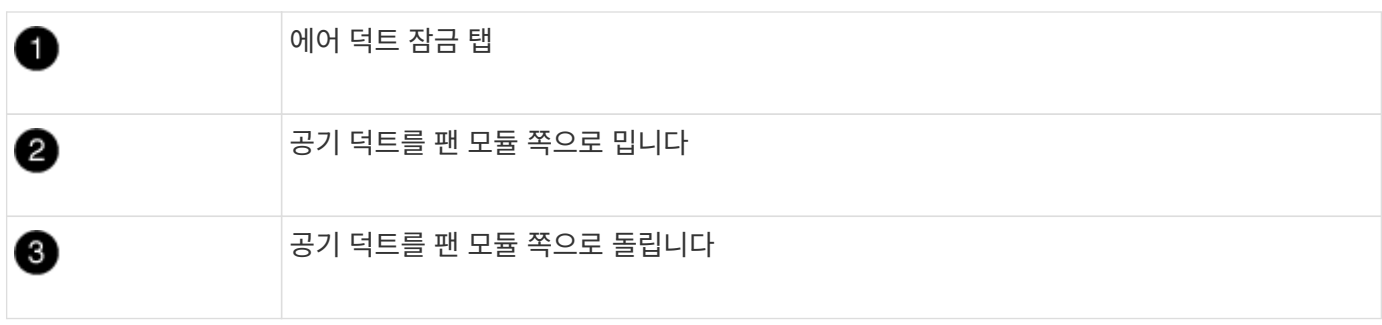

**2**단계**:** 부팅 매체를 교체합니다

부팅 미디어를 교체하기 전에 컨트롤러 모듈에서 라이저 3을 분리하여 컨트롤러 모듈에서 결함이 있는 부팅 미디어를 찾습니다.

부트 미디어를 제자리에 고정하는 나사를 분리하려면 십자 드라이버가 필요합니다.

1. 부팅 미디어를 찾습니다.

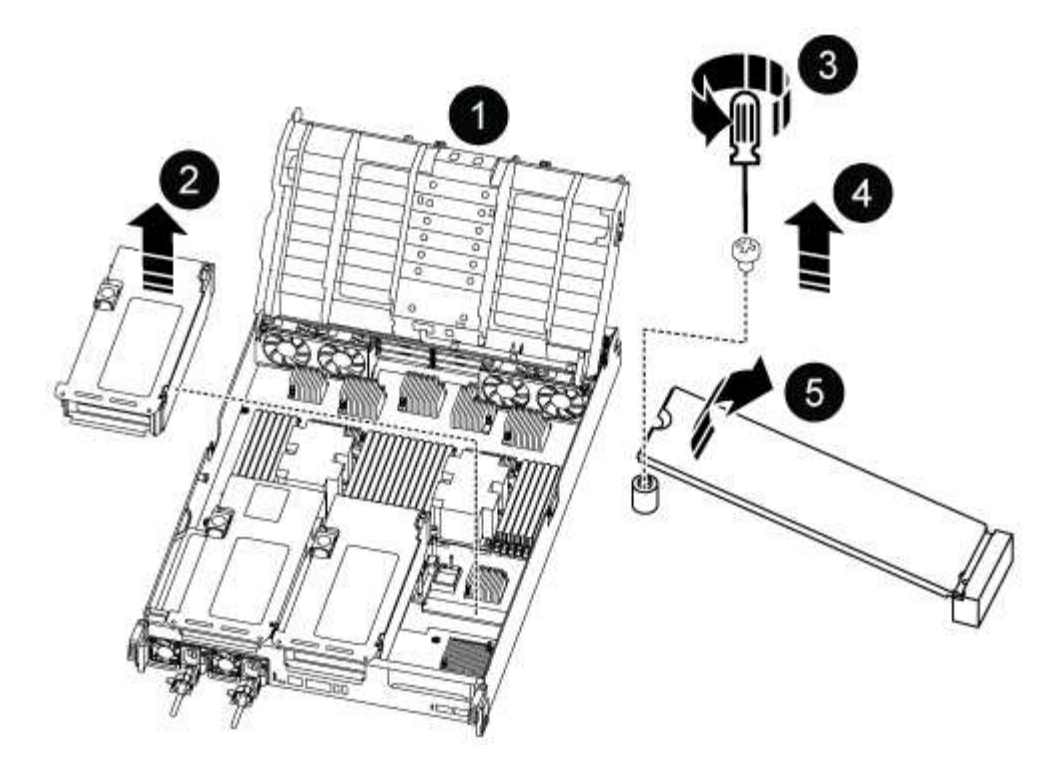

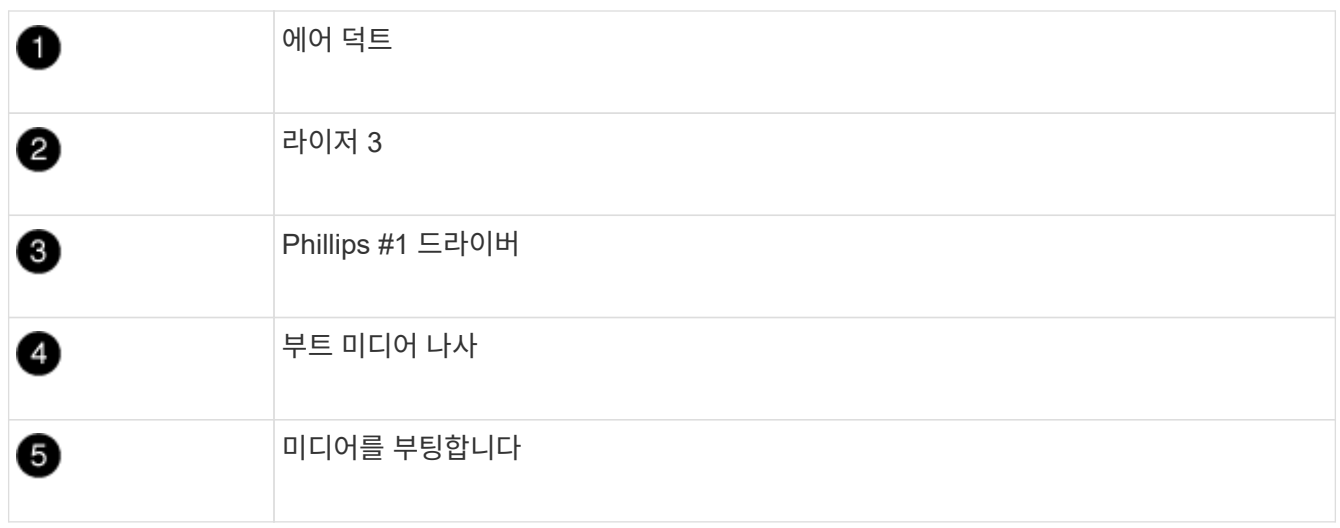

- 2. 컨트롤러 모듈에서 부팅 미디어를 제거합니다.
	- a. 1 십자 드라이버를 사용하여 부트 매체를 잡고 있는 나사를 제거하고 나사를 안전한 곳에 둡니다.
	- b. 부팅 미디어의 측면을 잡고 부팅 미디어를 천천히 위로 돌린 다음 부팅 미디어를 소켓에서 똑바로 잡아당겨 분리합니다.
- 3. 교체 부팅 미디어를 컨트롤러 모듈에 설치합니다.
	- a. 부트 미디어의 가장자리를 소켓 하우징에 맞춘 다음 조심스럽게 소켓에 똑바로 밀어 넣습니다.
	- b. 부트 미디어를 마더보드 쪽으로 돌립니다.
	- c. 부트 미디어 나사를 사용하여 부트 미디어를 마더보드에 고정합니다.

나사를 너무 조이지 마십시오. 그렇지 않으면 부트 미디어가 손상될 수 있습니다.

4. 라이저를 컨트롤러 모듈에 다시 설치합니다.

5. 에어 덕트를 닫습니다.

- a. 에어 덕트를 아래쪽으로 돌립니다.
- b. 딸깍 소리가 나면서 제자리에 고정될 때까지 공기 덕트를 라이저 쪽으로 밉니다.

**3**단계**:** 부팅 이미지를 부팅 미디어로 전송합니다

설치한 교체 부팅 매체는 부팅 이미지가 없으므로 USB 플래시 드라이브를 사용하여 부팅 이미지를 전송해야 합니다.

시작하기 전에

- FAT32로 포맷된 USB 플래시 드라이브가 있어야 하며 4GB 이상의 용량이 있어야 합니다.
- 손상된 컨트롤러가 실행 중인 것과 동일한 ONTAP 이미지 버전의 복사본. NetApp Support 사이트의 다운로드 섹션에서 해당 이미지를 다운로드할 수 있습니다
	- NVE가 사용하도록 설정된 경우 다운로드 버튼에 표시된 대로 NetApp Volume Encryption으로 이미지를 다운로드합니다.
	- NVE가 활성화되지 않은 경우 다운로드 버튼에 표시된 대로 NetApp Volume Encryption 없이 이미지를 다운로드합니다.
- 시스템이 HA 쌍인 경우 네트워크에 연결되어 있어야 합니다.
- 시스템이 독립 실행형 시스템인 경우 네트워크 연결이 필요하지 않지만 var 파일 시스템을 복원할 때 추가 재부팅을 수행해야 합니다.

단계

- 1. NetApp Support 사이트에서 USB 플래시 드라이브로 적절한 서비스 이미지를 다운로드하고 복사합니다.
	- a. 서비스 이미지를 랩톱의 작업 공간에 다운로드합니다.
	- b. 서비스 이미지의 압축을 풉니다.

 $\binom{1}{1}$ 

Windows를 사용하여 콘텐츠를 추출하는 경우 WinZip을 사용하여 netboot 이미지를 추출하지 마십시오. 7-Zip 또는 WinRAR과 같은 다른 추출 도구를 사용합니다.

압축 해제된 서비스 이미지 파일에는 두 개의 폴더가 있습니다.

▪ 부팅

- EFI
- c. USB 플래시 드라이브의 최상위 디렉토리에 EFI 폴더를 복사합니다. + USB 플래시 드라이브에는 EFI 폴더와 손상된 컨트롤러가 실행 중인 것과 동일한 BIOS(서비스 이미지) 버전이 있어야 합니다.
- d. 노트북에서 USB 플래시 드라이브를 제거합니다.
- 2. 아직 에어 덕트를 닫지 않은 경우 에어 덕트를 닫으십시오.
	- a. 공기 덕트를 컨트롤러 모듈로 끝까지 돌립니다.
	- b. 잠금 탭이 딸깍 소리가 날 때까지 공기 덕트를 라이저 쪽으로 밉니다.
	- c. 공기 덕트가 제대로 장착되고 제자리에 고정되었는지 확인합니다.

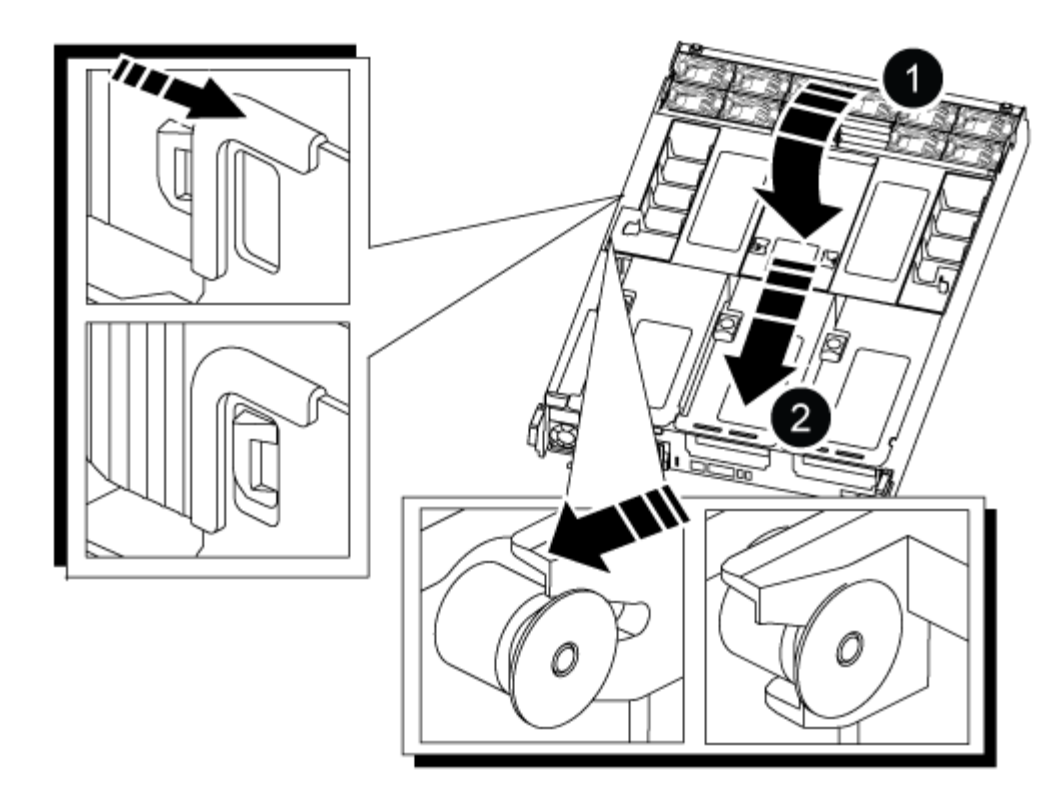

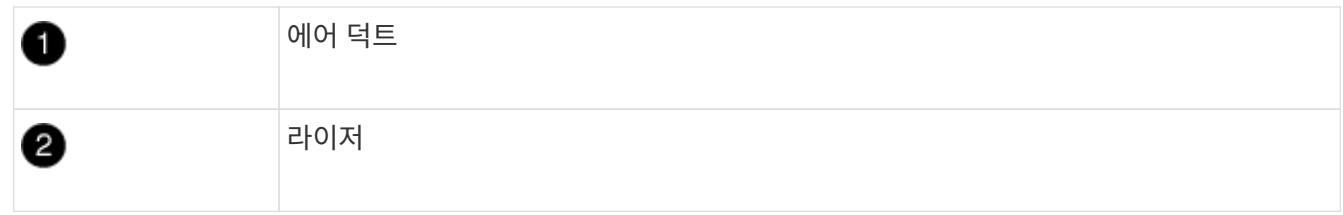

- 3. 컨트롤러 모듈의 끝을 섀시의 입구에 맞춘 다음 컨트롤러 모듈을 반쯤 조심스럽게 시스템에 밀어 넣습니다.
- 4. 필요에 따라 케이블 관리 장치를 다시 설치하고 시스템을 다시 장착합니다.

미디어 컨버터(SFP 또는 QSFP)를 분리한 경우 재설치해야 합니다.

- 5. 전원 케이블을 전원 공급 장치에 연결하고 전원 케이블 고정 장치를 다시 설치합니다.
- 6. USB 플래시 드라이브를 컨트롤러 모듈의 USB 슬롯에 삽입합니다.

USB 콘솔 포트가 아니라 USB 장치용 슬롯에 USB 플래시 드라이브를 설치해야 합니다.

7. 컨트롤러 모듈 잠금 후크가 상승하기 시작할 때까지 컨트롤러 모듈을 천천히 시스템에 밀어 넣고 잠금 후크를 단단히 눌러 컨트롤러 모듈 장착을 완료한 다음 잠금 후크를 컨트롤러 모듈의 핀 위에 있는 잠금 위치로 돌립니다.

컨트롤러가 섀시에 완전히 설치되면 바로 부팅이 시작됩니다.

8. 로더 프롬프트에서 중지하려면 Ctrl+C를 눌러 부팅 프로세스를 중단합니다.

이 메시지가 나타나지 않으면 Ctrl-C를 누르고 유지보수 모드로 부팅하는 옵션을 선택한 다음 컨트롤러를 멈춰 로더로 부팅합니다.

## 복구 이미지 부팅 **- ASA A800**

손상된 컨트롤러를 종료하고 온보드 암호화 키의 상태를 확인하기 전에 손상된 컨트롤러의 상태를 확인하고, 자동 반환을 비활성화하고, 시스템에서 실행 중인 ONTAP의 버전을 확인해야 합니다.

노드가 2개 이상인 클러스터가 있는 경우 쿼럼에 있어야 합니다. 클러스터가 쿼럼에 없거나 정상 컨트롤러에 자격 및 상태에 대해 FALSE가 표시되는 경우 손상된 컨트롤러를 종료하기 전에 문제를 해결해야 합니다. 을 참조하십시오 ["](https://docs.netapp.com/us-en/ontap/system-admin/synchronize-node-cluster-task.html?q=Quorum)[노드를](https://docs.netapp.com/us-en/ontap/system-admin/synchronize-node-cluster-task.html?q=Quorum) [클러스터와](https://docs.netapp.com/us-en/ontap/system-admin/synchronize-node-cluster-task.html?q=Quorum) [동기화합니다](https://docs.netapp.com/us-en/ontap/system-admin/synchronize-node-cluster-task.html?q=Quorum)[".](https://docs.netapp.com/us-en/ontap/system-admin/synchronize-node-cluster-task.html?q=Quorum)

단계

1. 손상된 컨트롤러의 상태를 점검합니다.

- 손상된 컨트롤러가 로그인 프롬프트에 있으면 admin으로 로그인합니다.
- 손상된 컨트롤러가 로더 프롬프트에 있고 HA 구성의 일부인 경우 정상 컨트롤러에 admin으로 로그인합니다.
- $\cdot$  장애가 있는 컨트롤러가 독립 실행형 구성이고 로더 프롬프트에서 에 문의하십시오 ["mysupport.netapp.com".](http://mysupport.netapp.com/)
- 2. AutoSupport가 활성화된 경우 'system node AutoSupport invoke -node \* -type all-message MAINT=number\_of\_hours\_downh' AutoSupport 메시지를 호출하여 자동 케이스 생성을 억제합니다

다음 AutoSupport 메시지는 두 시간 동안 자동 케이스 생성을 억제합니다: ' cluster1: \* > system node AutoSupport invoke - node \* -type all-message MAINT=2h'

- 3. 손상된 컨트롤러가 작동 중일 경우 손상된 컨트롤러에서 실행 중인 ONTAP 버전을 확인하거나, 손상된 컨트롤러가 다운된 경우 rsion -v 명령을 사용하여 파트너 컨트롤러에서 실행 중인 버전을 확인합니다.
	- 명령 출력에 <lno-DARE> 또는 <1Ono-DARE>가 표시되면 시스템이 NVE를 지원하지 않는 것입니다. 컨트롤러를 계속 종료합니다.
	- $\cdot$  명령 출력에 <lno-DARE>가 표시되지 않고 시스템에서 ONTAP 9.5를 실행 중인 경우 로 이동합니다 [옵션](#page-4-0) [1:](#page-4-0) [ONTAP 9.5](#page-4-0) [이전](#page-4-0) [버전을](#page-4-0) [실행](#page-4-0) [중인](#page-4-0) [시스템에서](#page-4-0) [NVE](#page-4-0) [또는](#page-4-0) [NSE](#page-4-0)[를](#page-4-0) [확인합니다](#page-4-0).
	- 명령 출력에 <lno-DARE>가 표시되지 않고 시스템에서 ONTAP 9.6 이상을 실행 중인 경우 로 이동하십시오 [옵션](#page-6-0) [2: ONTAP 9.6](#page-6-0) [이상을](#page-6-0) [실행하는](#page-6-0) [시스템에서](#page-6-0) [NVE](#page-6-0) [또는](#page-6-0) [NSE](#page-6-0)[를](#page-6-0) [확인합니다](#page-6-0).
- 4. 손상된 컨트롤러가 HA 구성의 일부인 경우 정상적인 컨트롤러에서 자동 반환 비활성화: '스토리지 페일오버 수정 노드 로컬 - 자동 반환 거짓' 또는 '스토리지 페일오버 수정 - 노드 로컬 - 자동 반환 - 패닉 후 거짓

옵션 **1: ONTAP 9.5** 이전 버전을 실행 중인 시스템에서 **NVE** 또는 **NSE**를 확인합니다

손상된 컨트롤러를 종료하기 전에 시스템에 NetApp Volume Encryption(NVE) 또는 NetApp Storage Encryption(NSE)이 활성화되어 있는지 확인해야 합니다. 그렇다면 구성을 확인해야 합니다.

단계

1. 콘솔 케이블을 손상된 컨트롤러에 연결합니다.

2. 클러스터의 모든 볼륨에 대해 NVE가 구성되어 있는지 'volume show-is-encrypted true'인지 확인합니다

출력에 표시되는 볼륨이 하나라도 있으면 NVE가 구성되어 NVE 구성을 확인해야 합니다. 나열된 볼륨이 없으면 NSE가 구성되어 있는지 확인합니다.

3. NSE 설정 여부:'Storage encryption disk show'

◦ 명령 출력에 모드 및 키 ID 정보가 포함된 드라이브 세부 정보가 표시되는 경우 NSE가 구성되어 있으며 NSE

구성을 확인해야 합니다.

◦ NVE와 NSE가 구성되지 않은 경우 손상된 컨트롤러를 종료하는 것이 안전합니다.

**NVE** 구성을 검증합니다

#### 단계

- 1. 키 관리 서버에 저장된 인증 키의 키 ID를 '보안 키 관리자 쿼리'로 표시합니다
	- 복원된 열에 예 가 표시되고 모든 키 관리자가 사용 가능 을 표시하면 손상된 컨트롤러를 종료할 수 있습니다.
	- '복원된' 열에 '예'가 아닌 다른 열이 표시되거나 키 관리자가 '사용할 수 없음'을 표시하면 몇 가지 추가 단계를 완료해야 합니다.
	- 온보드 키 관리가 활성화된 경우 이 명령은 지원되지 않습니다 라는 메시지가 표시되면 다른 몇 가지 추가 단계를 완료해야 합니다.
- 2. 'restored' 칼럼이 'yes' 이외의 다른 것을 표시하거나 키 관리자가 'unavailable'을 표시한 경우:
	- a. 모든 인증 키 및 관련 키 ID를 검색 및 복원한다: 'Security key-manager restore-address \*'

명령이 실패하면 NetApp Support에 문의하십시오.

#### ["mysupport.netapp.com"](http://mysupport.netapp.com/)

- a. 모든 인증 키에 대해 'restored(복원됨)' 열에 yes(예) 가 표시되고 모든 키 관리자가 Available(사용 가능): 'Security key-manager query(보안 키 관리자 쿼리)'를 표시하는지 확인합니다
- b. 손상된 컨트롤러를 종료합니다.
- 3. 온보드 키 관리가 활성화된 경우 이 명령이 지원되지 않는다는 메시지가 표시되면 온보드 키 관리자에 저장된 키 '보안 키 관리자 키 show-detail'을 표시합니다
	- a. 복원된 열에 yes가 표시되면 온보드 키 관리 정보를 수동으로 백업합니다.
		- Advanced Privilege Mode로 이동하여 'et-priv advanced'라는 메시지가 표시되면 y를 입력합니다
		- 명령을 입력하여 OKM 백업 정보 '보안 키 관리자 백업 표시'를 표시합니다
		- 백업 정보의 내용을 별도의 파일이나 로그 파일에 복사합니다. OKM을 수동으로 복구해야 하는 재해 시나리오에서 이 구성 이 필요합니다.
		- 'Set-priv admin' 모드로 돌아갑니다
		- 손상된 컨트롤러를 종료합니다.
	- b. 복원된 칼럼에 예 이외의 내용이 표시되는 경우:
		- 키 관리자 설정 마법사 '보안 키 관리자 설정 노드 대상/손상된 노드 이름'을 실행합니다

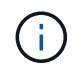

프롬프트에 고객의 온보드 키 관리 암호를 입력합니다. 암호를 제공할 수 없는 경우 에 문의하십시오 ["mysupport.netapp.com"](http://mysupport.netapp.com/)

- 모든 인증 키에 대해 복원됨 열에 예(yes)가 표시되는지 확인합니다. 보안 키 관리자 키 show-detail입니다
- Advanced Privilege Mode로 이동하여 'et-priv advanced'라는 메시지가 표시되면 y를 입력합니다
- 명령을 입력하여 OKM 백업 정보 '보안 키 관리자 백업 표시'를 표시합니다
- 백업 정보의 내용을 별도의 파일이나 로그 파일에 복사합니다. OKM을 수동으로 복구해야 하는 재해

시나리오에서 이 구성 이 필요합니다.

- 'Set-priv admin' 모드로 돌아갑니다
- 컨트롤러를 안전하게 종료할 수 있습니다.

**NSE** 구성을 확인합니다

#### 단계

- 1. 키 관리 서버에 저장된 인증 키의 키 ID를 '보안 키 관리자 쿼리'로 표시합니다
	- 복원된 열에 예 가 표시되고 모든 키 관리자가 사용 가능 을 표시하면 손상된 컨트롤러를 종료할 수 있습니다.
	- '복원된' 열에 '예'가 아닌 다른 열이 표시되거나 키 관리자가 '사용할 수 없음'을 표시하면 몇 가지 추가 단계를 완료해야 합니다.
	- 온보드 키 관리가 활성화된 경우 이 명령은 지원되지 않습니다 라는 메시지가 표시되면 다른 몇 가지 추가 단계를 완료해야 합니다
- 2. 'restored' 칼럼이 'yes' 이외의 다른 것을 표시하거나 키 관리자가 'unavailable'을 표시한 경우:
	- a. 모든 인증 키 및 관련 키 ID를 검색 및 복원한다: 'Security key-manager restore-address \*'

명령이 실패하면 NetApp Support에 문의하십시오.

["mysupport.netapp.com"](http://mysupport.netapp.com/)

- a. 모든 인증 키에 대해 'restored(복원됨)' 열에 yes(예) 가 표시되고 모든 키 관리자가 Available(사용 가능): 'Security key-manager query(보안 키 관리자 쿼리)'를 표시하는지 확인합니다
- b. 손상된 컨트롤러를 종료합니다.
- 3. 온보드 키 관리가 활성화된 경우 이 명령이 지원되지 않는다는 메시지가 표시되면 온보드 키 관리자에 저장된 키 '보안 키 관리자 키 show-detail'을 표시합니다
	- a. 복원된 열에 예 가 표시되면 온보드 키 관리 정보를 수동으로 백업합니다.
		- Advanced Privilege Mode로 이동하여 'et-priv advanced'라는 메시지가 표시되면 y를 입력합니다
		- 명령을 입력하여 OKM 백업 정보 '보안 키 관리자 백업 표시'를 표시합니다
		- 백업 정보의 내용을 별도의 파일이나 로그 파일에 복사합니다. OKM을 수동으로 복구해야 하는 재해 시나리오에서 이 구성 이 필요합니다.
		- 'Set-priv admin' 모드로 돌아갑니다
		- 손상된 컨트롤러를 종료합니다.
	- b. 복원된 칼럼에 예 이외의 내용이 표시되는 경우:
		- 키 관리자 설정 마법사 '보안 키 관리자 설정 노드 대상/손상된 노드 이름'을 실행합니다

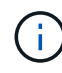

프롬프트에 고객의 OKM 암호를 입력합니다. 암호를 제공할 수 없는 경우 에 문의하십시오 ["mysupport.netapp.com"](http://mysupport.netapp.com/)

- 모든 인증 키에 대해 복원됨 열에 예(yes)가 표시되는지 확인합니다. 보안 키 관리자 키 show-detail입니다
- Advanced Privilege Mode로 이동하여 'et-priv advanced'라는 메시지가 표시되면 y를 입력합니다
- OKM 정보를 백업하려면 '보안 키 관리자 백업 쇼'라는 명령을 입력합니다

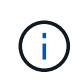

OKM 정보가 로그 파일에 저장되었는지 확인합니다. 이 정보는 OKM을 수동으로 복구해야 하는 재해 시나리오에서 필요합니다.

- 백업 정보의 내용을 별도의 파일 또는 로그에 복사합니다. OKM을 수동으로 복구해야 하는 재해 시나리오에서 이 구성 이 필요합니다.
- 'Set-priv admin' 모드로 돌아갑니다
- 컨트롤러를 안전하게 종료할 수 있습니다.

#### 옵션 **2: ONTAP 9.6** 이상을 실행하는 시스템에서 **NVE** 또는 **NSE**를 확인합니다

손상된 컨트롤러를 종료하기 전에 시스템에 NetApp Volume Encryption(NVE) 또는 NetApp Storage Encryption(NSE)이 활성화되어 있는지 확인해야 합니다. 그렇다면 구성을 확인해야 합니다.

1. 클러스터의 모든 볼륨에 NVE가 사용되고 있는지 확인합니다. 'volume show-is-encrypted true'

출력에 표시되는 볼륨이 하나라도 있으면 NVE가 구성되어 NVE 구성을 확인해야 합니다. 나열된 볼륨이 없으면 NSE가 구성되어 있고 사용 중인지 확인합니다.

- 2. NSE 설정 및 사용 여부 확인:'Storage encryption disk show
	- 명령 출력에 모드 및 키 ID 정보가 포함된 드라이브 세부 정보가 표시되는 경우 NSE가 구성되어 있으며 NSE 구성을 확인하고 사용 중인 것입니다.
	- 디스크가 표시되지 않으면 NSE가 구성되지 않은 것입니다.
	- NVE와 NSE가 구성되지 않은 경우 NSE 키로 보호되는 드라이브가 없으므로 손상된 컨트롤러를 종료하는 것이 안전합니다.

#### **NVE** 구성을 검증합니다

1. 키 관리 서버에 저장된 인증 키의 키 ID를 표시합니다. security key-manager key query

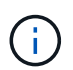

ONTAP 9.6 릴리스 후에는 추가 키 관리자 유형이 있을 수 있습니다. KMIP, AKV, GCP 등이 있다. 이러한 유형의 확인 과정은 외부 또는 온보드 키 관리자 유형을 확인하는 과정과 같습니다.

- 키 관리자 유형이 외형이고 복원된 칼럼에 예라고 표시되면 손상된 컨트롤러를 차단하는 것이 안전합니다.
- 키 관리자 유형에 온보드(Onboard)이 표시되고 복원된(Restored) 열에 예(Yes)가 표시되면 몇 가지 추가 단계를 완료해야 합니다.
- 키 관리자 유형에 '외부'가 표시되고 '복원됨' 열에 '예'가 아닌 다른 항목이 표시되면 몇 가지 추가 단계를 완료해야 합니다.
- 키 관리자 유형이 '내장'으로 표시되고 '복원됨' 열에 '예'가 아닌 다른 항목이 표시되면 추가 단계를 완료해야 합니다.
- 2. 키 관리자 유형에 온보드(Onboard)이 표시되고 복원된(Restored) 열에 예(yes)가 표시되면 OKM 정보를 수동으로 백업합니다.
	- a. Advanced Privilege Mode로 이동하여 'et-priv advanced'라는 메시지가 표시되면 y를 입력합니다
	- b. 키 관리 정보(보안 키 관리자 온보드 show-backup)를 표시하려면 명령을 입력합니다
	- c. 백업 정보의 내용을 별도의 파일이나 로그 파일에 복사합니다. OKM을 수동으로 복구해야 하는 재해 시나리오에서 이 구성 이 필요합니다.
- d. 'Set-priv admin' 모드로 돌아갑니다
- e. 손상된 컨트롤러를 종료합니다.
- 3. 키 관리자 유형에 '외부'가 표시되고 '복원됨' 열에 '예'가 아닌 다른 항목이 표시되는 경우:
	- a. 외부 키 관리 인증 키를 클러스터의 모든 노드에 복원: '보안 키 관리자 외부 복원

명령이 실패하면 NetApp Support에 문의하십시오.

["mysupport.netapp.com"](http://mysupport.netapp.com/)

- a. 를 확인합니다 Restored 열이 동일합니다 yes 모든 인증 키의 경우: security key-manager key query
- b. 손상된 컨트롤러를 종료합니다.
- 4. 키 관리자 유형에 '온보드'가 표시되고 '복원된' 열에 '예'가 아닌 다른 항목이 표시되는 경우:
	- a. Onboard security key-manager sync command:'security key-manager 온보딩 sync'를 입력한다

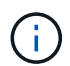

프롬프트에서 고객의 32자 영숫자 온보드 키 관리 암호를 입력합니다. 암호를 제공할 수 없는 경우 NetApp Support에 문의하십시오. ["mysupport.netapp.com"](http://mysupport.netapp.com/)

- b. 를 확인합니다 Restored 열이 표시됩니다 yes 모든 인증 키의 경우: security key-manager key query
- c. 키 관리자 유형에 온보드(Onboard)이 표시되는지 확인한 다음 OKM 정보를 수동으로 백업합니다.
- d. Advanced Privilege Mode로 이동하여 'et-priv advanced'라는 메시지가 표시되면 y를 입력합니다
- e. 명령을 입력하여 키 관리 백업 정보 '보안 키 관리자 온보드 show-backup'을 표시합니다
- f. 백업 정보의 내용을 별도의 파일이나 로그 파일에 복사합니다. OKM을 수동으로 복구해야 하는 재해 시나리오에서 이 구성 이 필요합니다.
- g. 'Set-priv admin' 모드로 돌아갑니다
- h. 컨트롤러를 안전하게 종료할 수 있습니다.

#### **NSE** 구성을 확인합니다

1. 키 관리 서버에 저장된 인증 키의 키 ID를 표시합니다. security key-manager key query -key-type NSE-AK

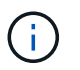

ONTAP 9.6 릴리스 후에는 추가 키 관리자 유형이 있을 수 있습니다. KMIP, AKV, GCP 등이 있다. 이러한 유형의 확인 과정은 외부 또는 온보드 키 관리자 유형을 확인하는 과정과 같습니다.

- 키 관리자 유형이 외형이고 복원된 칼럼에 예라고 표시되면 손상된 컨트롤러를 차단하는 것이 안전합니다.
- 키 관리자 유형에 온보드(Onboard)이 표시되고 복원된(Restored) 열에 예(Yes)가 표시되면 몇 가지 추가 단계를 완료해야 합니다.
- 키 관리자 유형에 '외부'가 표시되고 '복원됨' 열에 '예'가 아닌 다른 항목이 표시되면 몇 가지 추가 단계를 완료해야 합니다.
- 키 관리자 유형에 '외부'가 표시되고 '복원됨' 열에 '예'가 아닌 다른 항목이 표시되면 몇 가지 추가 단계를 완료해야 합니다.
- 2. 키 관리자 유형에 온보드(Onboard)이 표시되고 복원된(Restored) 열에 예(yes)가 표시되면 OKM 정보를 수동으로 백업합니다.
	- a. Advanced Privilege Mode로 이동하여 'et-priv advanced'라는 메시지가 표시되면 y를 입력합니다
	- b. 키 관리 정보(보안 키 관리자 온보드 show-backup)를 표시하려면 명령을 입력합니다
	- c. 백업 정보의 내용을 별도의 파일이나 로그 파일에 복사합니다. OKM을 수동으로 복구해야 하는 재해 시나리오에서 이 구성 이 필요합니다.
	- d. 'Set-priv admin' 모드로 돌아갑니다
	- e. 컨트롤러를 안전하게 종료할 수 있습니다.
- 3. 키 관리자 유형에 '외부'가 표시되고 '복원됨' 열에 '예'가 아닌 다른 항목이 표시되는 경우:
	- a. 외부 키 관리 인증 키를 클러스터의 모든 노드에 복원: '보안 키 관리자 외부 복원

명령이 실패하면 NetApp Support에 문의하십시오.

["mysupport.netapp.com"](http://mysupport.netapp.com/)

- a. 를 확인합니다 Restored 열이 동일합니다 yes 모든 인증 키의 경우: security key-manager key query
- b. 컨트롤러를 안전하게 종료할 수 있습니다.
- 4. 키 관리자 유형에 '온보드'가 표시되고 '복원된' 열에 '예'가 아닌 다른 항목이 표시되는 경우:
	- a. Onboard security key-manager sync command:'security key-manager 온보딩 sync'를 입력한다

프롬프트에서 고객의 32자 영숫자 온보드 키 관리 암호를 입력합니다. 암호를 제공할 수 없는 경우 NetApp Support에 문의하십시오.

["mysupport.netapp.com"](http://mysupport.netapp.com/)

- a. 를 확인합니다 Restored 열이 표시됩니다 yes 모든 인증 키의 경우: security key-manager key query
- b. 키 관리자 유형에 온보드(Onboard)이 표시되는지 확인한 다음 OKM 정보를 수동으로 백업합니다.
- c. Advanced Privilege Mode로 이동하여 'et-priv advanced'라는 메시지가 표시되면 y를 입력합니다
- d. 명령을 입력하여 키 관리 백업 정보 '보안 키 관리자 온보드 show-backup'을 표시합니다
- e. 백업 정보의 내용을 별도의 파일이나 로그 파일에 복사합니다. OKM을 수동으로 복구해야 하는 재해 시나리오에서 이 구성 이 필요합니다.
- f. 'Set-priv admin' 모드로 돌아갑니다
- g. 컨트롤러를 안전하게 종료할 수 있습니다.

## **OKM, NSE** 및 **NVE-ASA A800**을 복원합니다

환경 변수를 선택한 후에는 온보드 키 관리자(OKM), NetApp 스토리지 암호화(NSE), NetApp 볼륨 암호화(NVE)가 활성화된 시스템과 관련된 단계를 완료해야 합니다.

OKM, NSE 또는 NVE 구성을 복원하는 데 사용할 섹션을 결정합니다.

- NSE 또는 NVE가 활성화되고 온보드 키 관리자가 활성화된 경우 로 이동합니다 [옵션](#page-22-0) [1: Onboard Key Manager](#page-22-0)[가](#page-22-0) [활성화된](#page-22-0) [경우](#page-22-0) [NVE](#page-22-0) [또는](#page-22-0) [NSE](#page-22-0)[를](#page-22-0) [복원합니다](#page-22-0).
- NSE 또는 NVE가 ONATP 9.5에 대해 활성화된 경우 로 이동합니다 [옵션](#page-24-0) [2: ONTAP 9.5](#page-24-0) [이전](#page-24-0) [버전을](#page-24-0) [실행](#page-24-0) [중인](#page-24-0) [시스템에서](#page-24-0) [NSE/NVE](#page-24-0)[를](#page-24-0) [복원합니다](#page-24-0).
- NSE 또는 NVE가 ONTAP 9.6에 대해 활성화된 경우 로 이동합니다 [옵션](#page-26-0) [3: ONTAP 9.6](#page-26-0) [이상을](#page-26-0) [실행하는](#page-26-0) [시스템에서](#page-26-0) [NSE/NVE](#page-26-0)[를](#page-26-0) [복원합니다](#page-26-0).

<span id="page-22-0"></span>옵션 **1: Onboard Key Manager**가 활성화된 경우 **NVE** 또는 **NSE**를 복원합니다

단계

- 1. 콘솔 케이블을 대상 컨트롤러에 연결합니다.
- 2. Loader 프롬프트에서 "boot ontap" 명령을 사용하여 컨트롤러를 부팅합니다.
- 3. 콘솔 출력을 확인합니다.

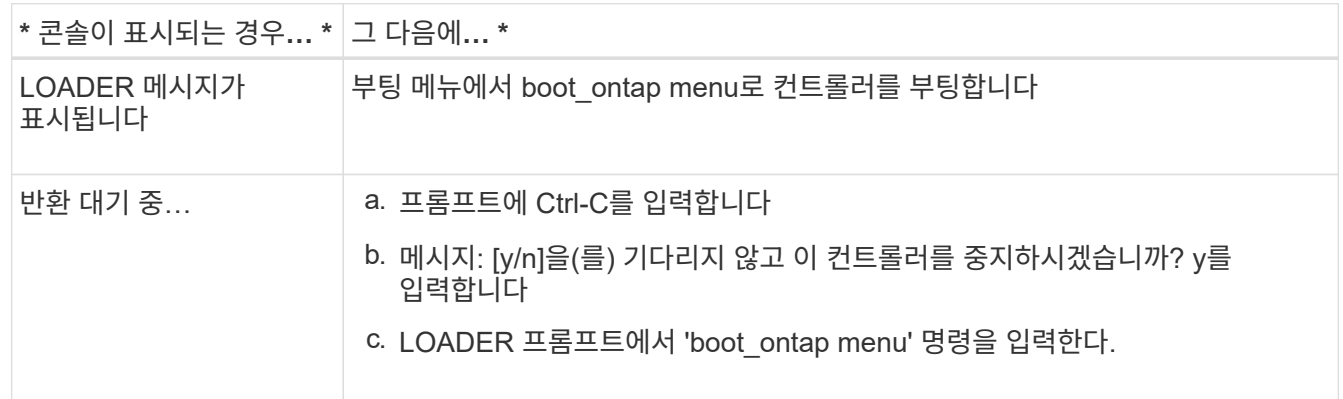

- 4. 부팅 메뉴에서 숨겨진 명령 recover onboard keymanager를 입력하고 프롬프트에 y를 입력합니다.
- 5. 이 절차를 시작할 때 고객으로부터 받은 온보드 키 관리자의 암호를 입력합니다.
- 6. 백업 데이터를 입력하라는 메시지가 나타나면 이 절차의 시작 부분에서 캡처한 백업 데이터를 붙여 넣습니다. Security key-manager backup show 또는 security key-manager 온보드 show-backup 명령의 출력을 붙여 넣는다.

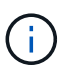

이 데이터는 보안 키 관리자 백업 쇼 또는 보안 키 관리자 온보드 show-backup 명령을 통해 출력됩니다.

백업 데이터의 예:

백업 시작 --------AAAAAAAAAAAAAAAAAAAAAAAAAAAAAAAAAAAAAAAAAAAAAAAAAAAAAAAAAAAAAAAAAAA AAAAAAAAAAAAAAAAAAAAAAAAAAAAAAAAAAAAAAAAAAAAAAAAAAAAAAAAAAAAAAACOVA AABAAVAAVAAVAAVAAVAAVAAVAAVAAVAAVAAVAAVAAVAAVAAVAAVHAVH0AAVAAVAAVHA AVHAAAHABOH0AAH0AAHAAAH0AAH0AAHAAAHAAAHAAAH0AAH0AAAAAAAAHAAAH0AAAAH AAAHAAAHAAAHAAAHAAAH0AAHAAAHAAAH0AAAAAAAAAAAAAAAAH0AAAAAAAAAAAAHAMA AAAAAAAAAAAAAAAAAAAAAAAAAAAAAAAAAAAAAAAAAAAAAAAAAAAABAAABAAAAAAA . . . H4nPQM0nrDRYRA9SCv8AAAAAAAAAAAAAAAAAAAAAAAAAAAAAAAAAAAAAAAAAAAAAAAAA AAAAAAAAAAAAAAAAAAAAAAAAAAAAAAAAAAAAAAAAAAAAAAAAAAAAAAAAAAAAAAAAAAA AAAAAAAAAAAAAAAAAAAAAAAAAAAAAAAAAAAAAAAAAAAAAAAAAAAAAAAAAA

--------------------- 엔드 백업 -------------------------

7. 부팅 메뉴에서 Normal Boot 옵션을 선택합니다.

시스템이 '기브백을 기다리는 중…' 프롬프트로 부팅됩니다.

- 8. 콘솔 케이블을 파트너 컨트롤러로 이동하고 admin으로 로그인합니다.
- 9. 'storage failover show' 명령을 사용하여 타겟 컨트롤러가 반환될 준비가 되었는지 확인합니다.
- 10. fromnode local-only-CFO-aggregate true" 명령을 사용하여 스토리지 페일오버 기브백을 가진 CFO 애그리게이트만 돌려주십시오.
	- 디스크에 오류가 발생하여 명령이 실패하면 장애가 발생한 디스크를 물리적으로 분리하되, 교체 디스크를 받을 때까지 디스크를 슬롯에 그대로 둡니다.
	- CIFS 세션이 열려 있어 명령이 실패한 경우 CIFS 세션을 닫는 방법에 대해 고객에게 확인하십시오.
		- Ĥ. CIFS를 종료하면 데이터가 손실될 수 있습니다.
	- 파트너가 "준비되지 않음" 상태로 인해 명령이 실패하면, NVMEM이 동기화될 때까지 5분 동안 기다립니다.
	- NDMP, SnapMirror 또는 SnapVault 프로세스로 인해 명령이 실패하면 프로세스를 해제합니다. 자세한 내용은 해당 문서 센터를 참조하십시오.
- 11. 반환이 완료되면 'storage failover show' 및 'storage failover show'-반환 명령으로 페일오버와 반환 상태를 확인하십시오.

CFO 애그리게이트(루트 애그리게이트 및 CFO 스타일 데이터 애그리게이트)만 표시됩니다.

- 12. 콘솔 케이블을 대상 컨트롤러로 이동합니다.
- 13. ONTAP 9.5 이전 버전을 실행 중인 경우 키 관리자 설정 마법사를 실행합니다.
	- a. 'Security key-manager setup-notenodename' 명령을 사용하여 마법사를 시작한 다음 메시지가 나타나면 온보드 키 관리를 위한 암호를 입력합니다.
	- b. key-manager key show-detail 명령을 입력하여 Onboard Key Manager에 저장된 모든 키의 상세 보기를 확인하고 모든 인증 키의 restored column="yes" 여부를 확인한다.

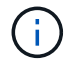

'복원된' 열이 '예'가 아닌 경우 고객 지원 센터에 문의하십시오.

c. 키가 클러스터 전체에서 동기화될 때까지 10분 정도 기다립니다.

- 14. ONTAP 9.6 이상을 실행 중인 경우:
	- a. Security key-manager 온보드 sync 명령을 실행한 다음 메시지가 나타나면 암호를 입력합니다.
	- b. 'Security key-manager key query' 명령어를 입력하여 Onboard Key Manager에 저장된 모든 키의 상세 보기를 확인하고 모든 인증 키의 'restored' column = yes/true인지 확인한다.

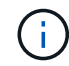

'restored(복원됨)' 열이 Yes/true(예/참) 이외의 경우 고객 지원 센터에 문의하십시오.

- c. 키가 클러스터 전체에서 동기화될 때까지 10분 정도 기다립니다.
- 15. 콘솔 케이블을 파트너 컨트롤러로 이동합니다.
- 16. 'storage failover -fromnode local' 명령을 사용하여 타겟 컨트롤러를 다시 제공합니다.
- 17. 'storage failover show' 명령을 사용하여 완료 후 3분 동안 반환 상태를 확인하십시오.

20분 후 기브백이 완료되지 않으면 고객 지원 팀에 문의하십시오.

18. 클러스터 셸 프롬프트에서 "net int show -is -home false" 명령을 입력하여 홈 컨트롤러 및 포트에 없는 논리 인터페이스를 나열합니다.

인터페이스가 로 나열되어 있는 경우 false`에서 이러한 인터페이스를 홈 포트로 되돌립니다 `net int revert -vserver Cluster -lif *nodename* 명령.

- 19. 콘솔 케이블을 대상 컨트롤러로 옮기고 rsion -v 명령을 실행하여 ONTAP 버전을 확인합니다.
- 20. 'storage failover modify -node local -auto-반환 true' 명령을 사용하여 자동 반환 기능을 해제한 경우 이 반환 기능을 복구합니다.

<span id="page-24-0"></span>옵션 **2: ONTAP 9.5** 이전 버전을 실행 중인 시스템에서 **NSE/NVE**를 복원합니다

단계

- 1. 콘솔 케이블을 대상 컨트롤러에 연결합니다.
- 2. Loader 프롬프트에서 "boot ontap" 명령을 사용하여 컨트롤러를 부팅합니다.
- 3. 콘솔 출력을 확인합니다.

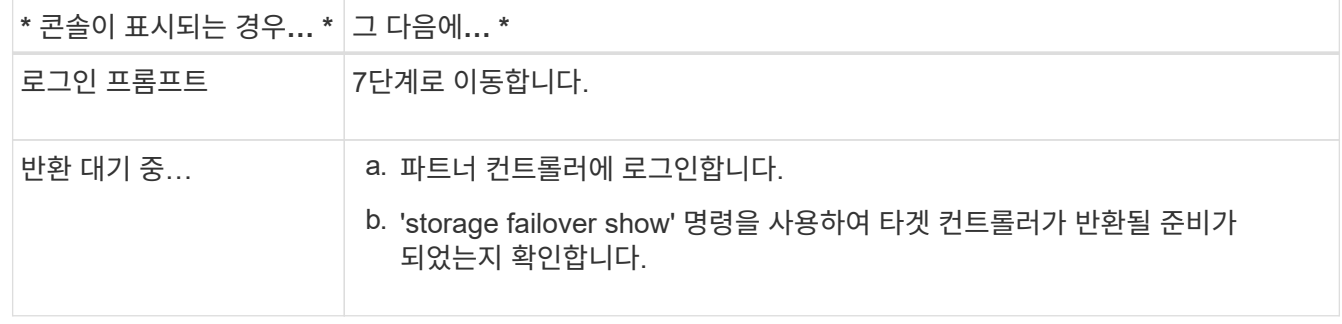

- 4. 콘솔 케이블을 파트너 컨트롤러로 이동하여 'storage failover back fromnode local -only -CFO -aggregate true local' 명령을 사용하여 타겟 컨트롤러 스토리지를 반환하십시오.
	- 디스크에 오류가 발생하여 명령이 실패하면 장애가 발생한 디스크를 물리적으로 분리하되, 교체 디스크를 받을 때까지 디스크를 슬롯에 그대로 둡니다.
	- CIFS 세션이 열려 있어 명령이 실패한 경우 고객에게 CIFS 세션을 닫는 방법을 확인하십시오.

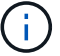

CIFS를 종료하면 데이터가 손실될 수 있습니다.

- 파트너가 "준비되지 않음" 상태로 인해 명령이 실패하면, NVMEM이 동기화될 때까지 5분 동안 기다립니다.
- NDMP, SnapMirror 또는 SnapVault 프로세스로 인해 명령이 실패하면 프로세스를 해제합니다. 자세한 내용은 해당 문서 센터를 참조하십시오.
- 5. 3분 정도 기다린 후 'storage failover show' 명령으로 페일오버 상태를 확인한다.
- 6. 클러스터 셸 프롬프트에서 "net int show -is -home false" 명령을 입력하여 홈 컨트롤러 및 포트에 없는 논리 인터페이스를 나열합니다.

인터페이스가 로 나열되어 있는 경우 false`에서 이러한 인터페이스를 홈 포트로 되돌립니다 `net int revert -vserver Cluster -lif *nodename* 명령.

- 7. 콘솔 케이블을 대상 컨트롤러로 이동하고 버전 '-v 명령'을 실행하여 ONTAP 버전을 확인합니다.
- 8. 'storage failover modify -node local -auto-반환 true' 명령을 사용하여 자동 반환 기능을 해제한 경우 이 반환 기능을 복구합니다.
- 9. 클러스터 셸 프롬프트에서 '스토리지 암호화 디스크 표시'를 사용하여 출력을 검토합니다.

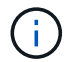

NVE(NetApp Volume Encryption)가 구성된 경우 이 명령이 작동하지 않습니다

- 10. 보안 키 관리자 쿼리를 사용하여 키 관리 서버에 저장된 인증 키의 키 ID를 표시합니다.
	- 'restored' 열 = 'yes'이고 모든 주요 관리자가 사용 가능한 상태로 보고하는 경우, \_ 로 이동하여 교체 프로세스를 완료합니다.
	- 'restored' column = yes가 아닌 다른 column 및/또는 하나 이상의 key manager를 사용할 수 없는 경우, 'security key-manager restore-address' 명령을 사용하여 모든 가용 Key Management 서버의 모든 nodes와 연관된 모든 Authentication key(ACK)와 key ID를 검색하고 복구한다.

보안 키 관리자 쿼리의 결과를 다시 확인하여 "복원된" 열 = "예"와 모든 키 관리자가 사용 가능한 상태로 보고하는지 확인합니다

- 11. Onboard Key Management(온보드 키 관리)가 활성화된 경우:
	- a. 온보드 키 관리자에 저장된 모든 키의 상세 보기를 보려면 '보안 키 관리자 키 표시-세부정보'를 사용하십시오.
	- b. Security key-manager key show-detail 명령을 사용하여 모든 인증 키에 대해 restored column= yes인지 확인한다.

'restored' column = yes가 아닌 경우, 'Security key-manager setup-node\_repaired\_(target)*node*' 명령어를 이용하여 Onboard Key Management 설정을 복구한다. Security key-manager key show-detail 명령을 다시 실행하여 모든 인증 키에 대해 Restored column=yes를 확인한다.

- 12. 콘솔 케이블을 파트너 컨트롤러에 연결합니다.
- 13. 'storage failover -fromnode local' 명령을 사용하여 컨트롤러를 반환하십시오.
- 14. 'storage failover modify -node local -auto-반환 true' 명령을 사용하여 자동 반환 기능을 해제한 경우 이 반환 기능을 복구합니다.

<span id="page-26-0"></span>옵션 **3: ONTAP 9.6** 이상을 실행하는 시스템에서 **NSE/NVE**를 복원합니다

단계

- 1. 콘솔 케이블을 대상 컨트롤러에 연결합니다.
- 2. Loader 프롬프트에서 "boot\_ontap" 명령을 사용하여 컨트롤러를 부팅합니다.
- 3. 콘솔 출력을 확인합니다.

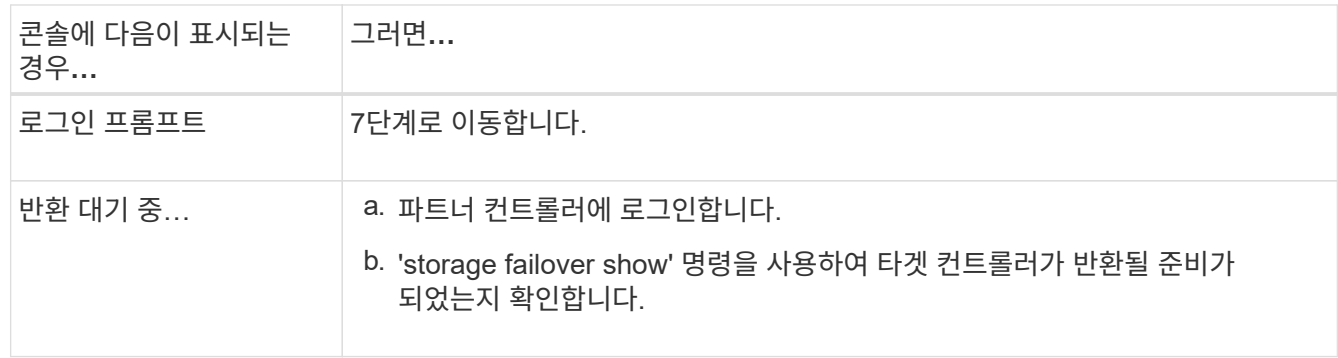

- 4. 콘솔 케이블을 파트너 컨트롤러로 이동하여 'storage failover back fromnode local -only -CFO -aggregate true local' 명령을 사용하여 타겟 컨트롤러 스토리지를 반환하십시오.
	- 디스크에 오류가 발생하여 명령이 실패하면 장애가 발생한 디스크를 물리적으로 분리하되, 교체 디스크를 받을 때까지 디스크를 슬롯에 그대로 둡니다.
	- CIFS 세션이 열려 있어 명령이 실패한 경우 CIFS 세션을 닫는 방법에 대해 고객에게 확인하십시오.

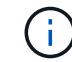

CIFS를 종료하면 데이터가 손실될 수 있습니다.

- 파트너가 "준비되지 않음" 상태로 인해 명령이 실패하면, NVMEM이 동기화될 때까지 5분 동안 기다립니다.
- NDMP, SnapMirror 또는 SnapVault 프로세스로 인해 명령이 실패하면 프로세스를 해제합니다. 자세한 내용은 해당 문서 센터를 참조하십시오.
- 5. 3분 정도 기다린 후 'storage failover show' 명령으로 페일오버 상태를 확인한다.
- 6. 클러스터 셸 프롬프트에서 "net int show -is -home false" 명령을 입력하여 홈 컨트롤러 및 포트에 없는 논리 인터페이스를 나열합니다.

인터페이스가 로 나열되어 있는 경우 false`에서 이러한 인터페이스를 홈 포트로 되돌립니다 `net int revert -vserver Cluster -lif *nodename* 명령.

- 7. 콘솔 케이블을 대상 컨트롤러로 옮기고 rsion -v 명령을 실행하여 ONTAP 버전을 확인합니다.
- 8. 'storage failover modify -node local -auto-반환 true' 명령을 사용하여 자동 반환 기능을 해제한 경우 이 반환 기능을 복구합니다.
- 9. 클러스터 셸 프롬프트에서 '스토리지 암호화 디스크 표시'를 사용하여 출력을 검토합니다.
- 10. 보안 키-관리자 키 쿼리 명령을 사용하여 키 관리 서버에 저장된 인증 키의 키 ID를 표시합니다.
	- 'restored' 칼럼이 'yes/true'인 경우, 사용자는 모두 완료되어 교체 프로세스를 완료할 수 있습니다.
	- Key Manager type="external" 및 "restored" column=yes/true 이외의 경우 보안 key-manager external restore 명령을 사용하여 인증 키의 키 ID를 복구한다.

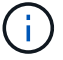

명령이 실패하면 고객 지원 센터에 문의하십시오.

◦ Key Manager type="Onboard" 및 "restored" column = yes/true 이외의 경우, 보안 key-manager 온보드 sync 명령을 사용하여 Key Manager 유형을 다시 동기화한다.

보안 키 관리자 키 쿼리를 사용하여 모든 인증 키에 대해 "restored" 열 = "yes/true"인지 확인합니다.

- 11. 콘솔 케이블을 파트너 컨트롤러에 연결합니다.
- 12. 'storage failover -fromnode local' 명령을 사용하여 컨트롤러를 반환하십시오.
- 13. 'storage failover modify -node local -auto-반환 true' 명령을 사용하여 자동 반환 기능을 해제한 경우 이 반환 기능을 복구합니다.
- 14. 을 사용하여 AutoSupport를 비활성화한 경우 복원합니다 system node autosupport invoke -node \* -type all -message MAINT=END

## 장애가 발생한 부품을 **NetApp-ASA A800**으로 반환

키트와 함께 제공된 RMA 지침에 설명된 대로 오류가 발생한 부품을 NetApp에 반환합니다. 를 참조하십시오 ["](https://mysupport.netapp.com/site/info/rma)[부](https://mysupport.netapp.com/site/info/rma)품 [반](https://mysupport.netapp.com/site/info/rma)[품](https://mysupport.netapp.com/site/info/rma) [및](https://mysupport.netapp.com/site/info/rma) 앰[프](https://mysupport.netapp.com/site/info/rma)[,](https://mysupport.netapp.com/site/info/rma) [교체](https://mysupport.netapp.com/site/info/rma)["](https://mysupport.netapp.com/site/info/rma) 페이지를 참조하십시오.

## <span id="page-27-0"></span>섀시

## 섀시 교체 **- ASA A800**

섀시를 교체하려면, 손상된 섀시에서 교체 섀시로 베젤, 컨트롤러 모듈 및 NVMe 드라이브를 이동한 다음 손상된 섀시를 장비 랙 또는 시스템 캐비닛에서 제거하고 교체 섀시를 제자리에 설치해야 합니다.

시스템의 다른 모든 구성 요소가 올바르게 작동해야 합니다. 그렇지 않은 경우 기술 지원 부서에 문의해야 합니다.

- 이 절차는 시스템에서 지원하는 모든 버전의 ONTAP에서 사용할 수 있습니다.
- 이 절차는 베젤, NVMe 드라이브 및 컨트롤러 모듈을 새 섀시에 이동하고 교체 섀시가 NetApp의 새로운 구성 요소라는 전제 하에 작성되었습니다.
- 이 절차는 중단을 따릅니다. 2노드 클러스터의 경우, 다중 노드 클러스터의 서비스 중단이 완전히 완료되고 부분 중단이 발생할 것입니다.

## 컨트롤러 종료 **- ASA A800**

이 절차는 2-노드, 비-MetroCluster 구성에 한해서만 적용됩니다. 두 개 이상의 노드가 있는 시스템의 경우 를 참조하십시오 ["4](https://kb.netapp.com/Advice_and_Troubleshooting/Data_Storage_Software/ONTAP_OS/How_to_perform_a_graceful_shutdown_and_power_up_of_one_HA_pair_in_a_4__node_cluster)[노드](https://kb.netapp.com/Advice_and_Troubleshooting/Data_Storage_Software/ONTAP_OS/How_to_perform_a_graceful_shutdown_and_power_up_of_one_HA_pair_in_a_4__node_cluster) [클러스터에서](https://kb.netapp.com/Advice_and_Troubleshooting/Data_Storage_Software/ONTAP_OS/How_to_perform_a_graceful_shutdown_and_power_up_of_one_HA_pair_in_a_4__node_cluster) [1](https://kb.netapp.com/Advice_and_Troubleshooting/Data_Storage_Software/ONTAP_OS/How_to_perform_a_graceful_shutdown_and_power_up_of_one_HA_pair_in_a_4__node_cluster)[개의](https://kb.netapp.com/Advice_and_Troubleshooting/Data_Storage_Software/ONTAP_OS/How_to_perform_a_graceful_shutdown_and_power_up_of_one_HA_pair_in_a_4__node_cluster) [HA](https://kb.netapp.com/Advice_and_Troubleshooting/Data_Storage_Software/ONTAP_OS/How_to_perform_a_graceful_shutdown_and_power_up_of_one_HA_pair_in_a_4__node_cluster) 쌍[을](https://kb.netapp.com/Advice_and_Troubleshooting/Data_Storage_Software/ONTAP_OS/How_to_perform_a_graceful_shutdown_and_power_up_of_one_HA_pair_in_a_4__node_cluster) [정상](https://kb.netapp.com/Advice_and_Troubleshooting/Data_Storage_Software/ONTAP_OS/How_to_perform_a_graceful_shutdown_and_power_up_of_one_HA_pair_in_a_4__node_cluster) [종료하여](https://kb.netapp.com/Advice_and_Troubleshooting/Data_Storage_Software/ONTAP_OS/How_to_perform_a_graceful_shutdown_and_power_up_of_one_HA_pair_in_a_4__node_cluster) [전원을](https://kb.netapp.com/Advice_and_Troubleshooting/Data_Storage_Software/ONTAP_OS/How_to_perform_a_graceful_shutdown_and_power_up_of_one_HA_pair_in_a_4__node_cluster) [켜](https://kb.netapp.com/Advice_and_Troubleshooting/Data_Storage_Software/ONTAP_OS/How_to_perform_a_graceful_shutdown_and_power_up_of_one_HA_pair_in_a_4__node_cluster)는 [방법](https://kb.netapp.com/Advice_and_Troubleshooting/Data_Storage_Software/ONTAP_OS/How_to_perform_a_graceful_shutdown_and_power_up_of_one_HA_pair_in_a_4__node_cluster)[".](https://kb.netapp.com/Advice_and_Troubleshooting/Data_Storage_Software/ONTAP_OS/How_to_perform_a_graceful_shutdown_and_power_up_of_one_HA_pair_in_a_4__node_cluster)

시작하기 전에

필요한 사항:

• ONTAP에 대한 로컬 관리자 자격 증명입니다.

- 스토리지 암호화를 사용하는 경우 NetApp 온보드 키 관리(OKM) 클러스터 전체 암호 구문
- 각 컨트롤러에 대한 SP/BMC 액세스 가능성
- 모든 클라이언트/호스트에서 NetApp 시스템의 데이터에 액세스하지 못하도록 합니다.
- 외부 백업 작업을 일시 중지합니다.
- 교체에 필요한 공구 및 장비

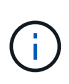

시스템이 FabricPool 클라우드 계층으로 사용되는 NetApp StorageGRID 또는 ONTAP S3인 경우 를 참조하십시오 ["](https://kb.netapp.com/onprem/ontap/hardware/What_is_the_procedure_for_graceful_shutdown_and_power_up_of_a_storage_system_during_scheduled_power_outage#)[스토리지](https://kb.netapp.com/onprem/ontap/hardware/What_is_the_procedure_for_graceful_shutdown_and_power_up_of_a_storage_system_during_scheduled_power_outage#) [시스템을](https://kb.netapp.com/onprem/ontap/hardware/What_is_the_procedure_for_graceful_shutdown_and_power_up_of_a_storage_system_during_scheduled_power_outage#) [정상적으로](https://kb.netapp.com/onprem/ontap/hardware/What_is_the_procedure_for_graceful_shutdown_and_power_up_of_a_storage_system_during_scheduled_power_outage#) [종료하고](https://kb.netapp.com/onprem/ontap/hardware/What_is_the_procedure_for_graceful_shutdown_and_power_up_of_a_storage_system_during_scheduled_power_outage#) [전원을](https://kb.netapp.com/onprem/ontap/hardware/What_is_the_procedure_for_graceful_shutdown_and_power_up_of_a_storage_system_during_scheduled_power_outage#) [켭](https://kb.netapp.com/onprem/ontap/hardware/What_is_the_procedure_for_graceful_shutdown_and_power_up_of_a_storage_system_during_scheduled_power_outage#)[니다](https://kb.netapp.com/onprem/ontap/hardware/What_is_the_procedure_for_graceful_shutdown_and_power_up_of_a_storage_system_during_scheduled_power_outage#) [해결](https://kb.netapp.com/onprem/ontap/hardware/What_is_the_procedure_for_graceful_shutdown_and_power_up_of_a_storage_system_during_scheduled_power_outage#) [설명서](https://kb.netapp.com/onprem/ontap/hardware/What_is_the_procedure_for_graceful_shutdown_and_power_up_of_a_storage_system_during_scheduled_power_outage#)["](https://kb.netapp.com/onprem/ontap/hardware/What_is_the_procedure_for_graceful_shutdown_and_power_up_of_a_storage_system_during_scheduled_power_outage#) 이 절차를 수행한 후

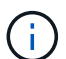

FlexArray 스토리지 LUN을 사용하는 경우 이 절차를 수행한 후 해당 시스템에 대해 수행할 종료 절차는 해당 공급업체의 스토리지 시스템 설명서를 참조하십시오.

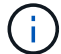

SSD를 사용하는 경우 을 참조하십시오 ["SU490: \(](https://kb.netapp.com/Support_Bulletins/Customer_Bulletins/SU490)[영향](https://kb.netapp.com/Support_Bulletins/Customer_Bulletins/SU490)[:](https://kb.netapp.com/Support_Bulletins/Customer_Bulletins/SU490) [위험](https://kb.netapp.com/Support_Bulletins/Customer_Bulletins/SU490)[\) SSD](https://kb.netapp.com/Support_Bulletins/Customer_Bulletins/SU490) [모](https://kb.netapp.com/Support_Bulletins/Customer_Bulletins/SU490)[범](https://kb.netapp.com/Support_Bulletins/Customer_Bulletins/SU490) [사](https://kb.netapp.com/Support_Bulletins/Customer_Bulletins/SU490)례[: 2](https://kb.netapp.com/Support_Bulletins/Customer_Bulletins/SU490)[개](https://kb.netapp.com/Support_Bulletins/Customer_Bulletins/SU490)월 [이상](https://kb.netapp.com/Support_Bulletins/Customer_Bulletins/SU490) [전원을](https://kb.netapp.com/Support_Bulletins/Customer_Bulletins/SU490) [끈](https://kb.netapp.com/Support_Bulletins/Customer_Bulletins/SU490) [경우](https://kb.netapp.com/Support_Bulletins/Customer_Bulletins/SU490) [드라이브](https://kb.netapp.com/Support_Bulletins/Customer_Bulletins/SU490) [고장](https://kb.netapp.com/Support_Bulletins/Customer_Bulletins/SU490) [및](https://kb.netapp.com/Support_Bulletins/Customer_Bulletins/SU490) [데이터](https://kb.netapp.com/Support_Bulletins/Customer_Bulletins/SU490) [손실](https://kb.netapp.com/Support_Bulletins/Customer_Bulletins/SU490) [위험](https://kb.netapp.com/Support_Bulletins/Customer_Bulletins/SU490)을 [피](https://kb.netapp.com/Support_Bulletins/Customer_Bulletins/SU490)[하십시오](https://kb.netapp.com/Support_Bulletins/Customer_Bulletins/SU490)["](https://kb.netapp.com/Support_Bulletins/Customer_Bulletins/SU490)

시스템을 종료하기 전에 다음을 수행해야 합니다.

- 추가 를 수행합니다 ["](https://kb.netapp.com/onprem/ontap/os/How_to_perform_a_cluster_health_check_with_a_script_in_ONTAP)[시스템](https://kb.netapp.com/onprem/ontap/os/How_to_perform_a_cluster_health_check_with_a_script_in_ONTAP) [상태](https://kb.netapp.com/onprem/ontap/os/How_to_perform_a_cluster_health_check_with_a_script_in_ONTAP) [점검](https://kb.netapp.com/onprem/ontap/os/How_to_perform_a_cluster_health_check_with_a_script_in_ONTAP)["](https://kb.netapp.com/onprem/ontap/os/How_to_perform_a_cluster_health_check_with_a_script_in_ONTAP).
- ONTAP를 시스템의 권장 릴리스로 업그레이드합니다.
- 모두 해결 ["Active IQ Wellness](https://activeiq.netapp.com/) [알림](https://activeiq.netapp.com/) [및](https://activeiq.netapp.com/) [위험](https://activeiq.netapp.com/)[".](https://activeiq.netapp.com/) 시스템 구성 요소의 LED와 같은 현재 시스템에 있는 모든 결함을 기록해 둡니다.

단계

- 1. SSH를 통해 클러스터에 로그인하거나 로컬 콘솔 케이블과 랩톱/콘솔을 사용하여 클러스터의 노드에서 로그인합니다.
- 2. AutoSupport를 끄고 시스템이 오프라인 상태로 될 것으로 예상되는 시간을 표시합니다.

system node autosupport invoke -node \* -type all -message "MAINT=8h Power Maintenance"

3. 모든 노드의 SP/BMC 주소 확인:

system service-processor show -node \* -fields address

- 4. 클러스터 쉘을 종료합니다. exit
- 5. 이전 단계의 출력에 나열된 노드의 IP 주소를 사용하여 SSH를 통해 SP/BMC에 로그인합니다.

콘솔/노트북을 사용하는 경우 동일한 클러스터 관리자 자격 증명을 사용하여 컨트롤러에 로그인합니다.

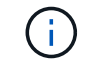

진행 상황을 모니터링할 수 있도록 모든 SP/BMC 연결에 대한 SSH 세션을 엽니다.

6. 클러스터의 모든 노드 중지:

system node halt -node \* -skip-lif-migration-before-shutdown true -ignore -quorum-warnings true -inhibit-takeover true.

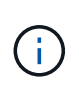

StrictSync 모드에서 작동하는 SnapMirror Synchronous를 사용하는 클러스터의 경우: system node halt -node \* -skip-lif-migration-before-shutdown true -ignore -quorum-warnings true -inhibit-takeover true -ignore-strict-sync -warnings true

- 7. 클러스터의 각 컨트롤러에 대해 \* y \* 를 입력합니다 *Warning: Are you sure you want to halt node "cluster name-controller number"? {y|n}:*
- 8. 각 컨트롤러가 멈출 때까지 기다린 후 LOADER 프롬프트가 표시됩니다.
- 9. PSU 켜기/끄기 스위치가 없는 경우 각 PSU를 끄거나 전원 코드를 뽑습니다.
- 10. 각 PSU에서 전원 코드를 뽑습니다.
- 11. 손상된 섀시의 모든 컨트롤러의 전원이 꺼져 있는지 확인합니다.

## 섀시 교체 **- ASA A800**

손상된 섀시에서 새 섀시로 전원 공급 장치, 하드 드라이브 및 컨트롤러 모듈을 이동하고 손상된 섀시를 손상된 섀시와 동일한 모델의 새 섀시로 바꿉니다.

**1**단계**:** 컨트롤러 모듈을 분리합니다

섀시를 교체하려면 이전 섀시에서 컨트롤러 모듈을 분리해야 합니다.

- 1. 아직 접지되지 않은 경우 올바르게 접지하십시오.
- 2. 전원 케이블 고정 장치를 분리한 다음 전원 공급 장치에서 케이블을 분리합니다.
- 3. 케이블을 케이블 관리 장치에 연결하는 후크와 루프 스트랩을 푼 다음, 케이블이 연결된 위치를 추적하면서 컨트롤러 모듈에서 시스템 케이블을 분리합니다.

케이블 관리 장치에 케이블을 남겨 두면 케이블 관리 장치를 다시 설치할 때 케이블이 정리됩니다.

- 4. 컨트롤러 모듈에서 케이블 관리 장치를 분리하여 한쪽에 둡니다.
- 5. 양쪽 잠금 래치를 아래로 누른 다음 두 래치를 동시에 아래로 돌립니다.

컨트롤러 모듈이 섀시에서 약간 꺼냅니다.

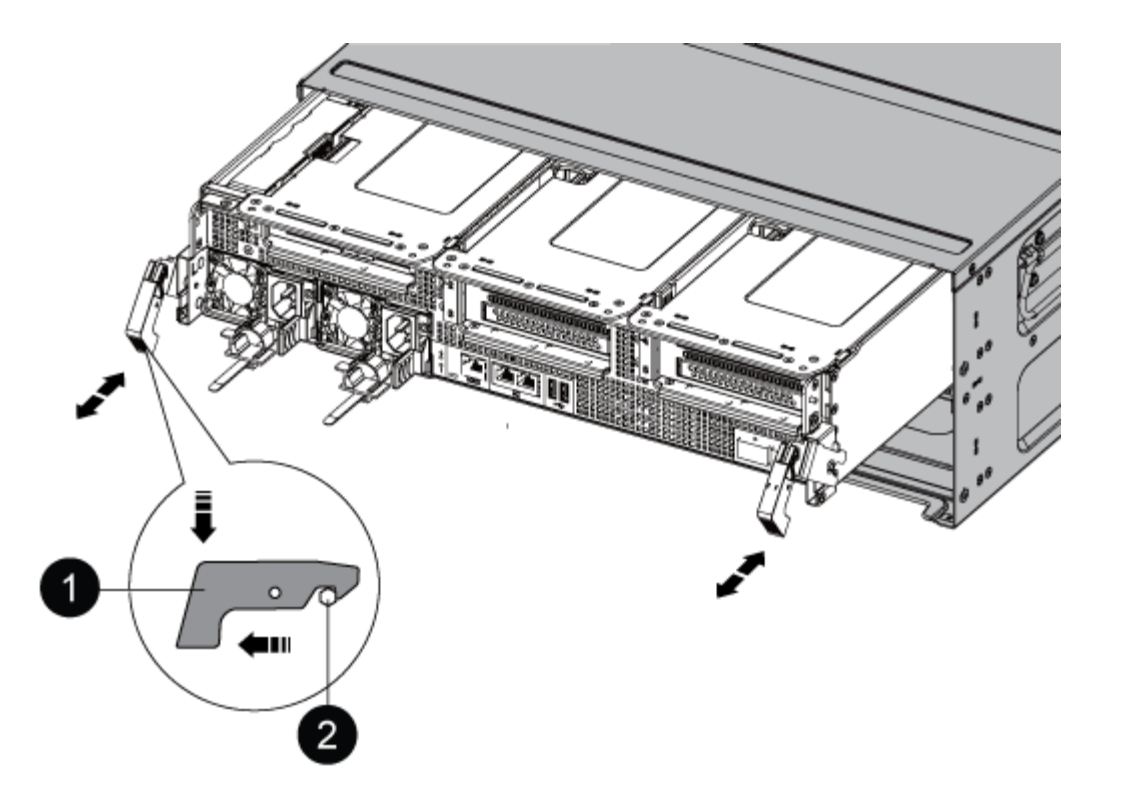

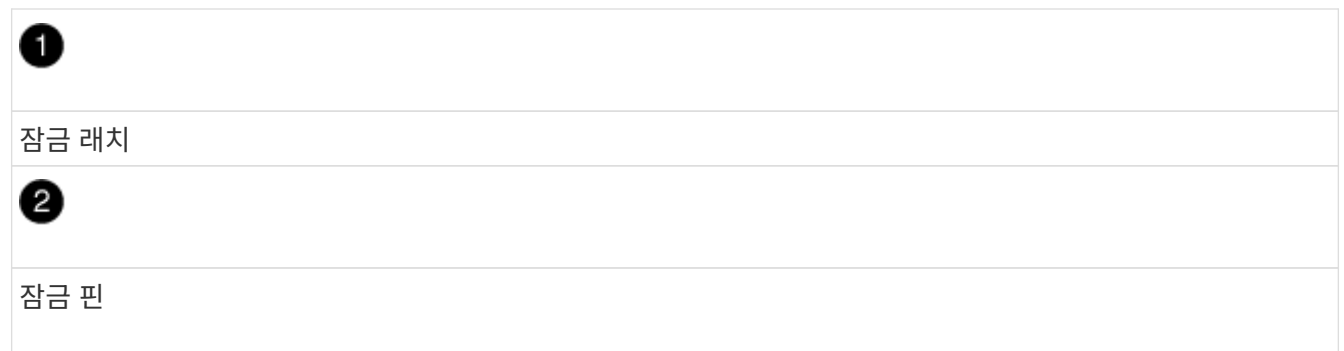

6. 컨트롤러 모듈을 섀시 밖으로 밀어냅니다.

컨트롤러 모듈 하단을 섀시 밖으로 밀어낼 때 지지하는지 확인합니다.

7. 컨트롤러 모듈을 안전한 곳에 두고 섀시의 다른 컨트롤러 모듈에 대해서도 이 단계를 반복합니다.

**2**단계**:** 드라이브를 새 섀시로 이동합니다

이전 섀시의 각 베이 입구에서 새 섀시의 동일한 베이 입구로 드라이브를 이동해야 합니다.

- 1. 시스템 전면에서 베젤을 조심스럽게 분리합니다.
- 2. 드라이브 분리:
	- a. LED 아래에 있는 캐리어 면의 상단에 있는 분리 단추를 누릅니다.
	- b. 캠 핸들을 완전히 열린 위치로 당겨 중앙판에서 드라이브를 분리한 다음 드라이브를 섀시에서 조심스럽게 밀어 꺼냅니다.

섀시에서 드라이브를 분리하여 섀시에서 밀어냅니다.

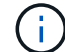

드라이브를 분리할 때는 항상 두 손을 사용하여 무게를 지탱하십시오.

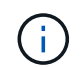

드라이브는 충격에 약합니다. 손상을 방지하기 위해 가능한 한 적게 취급하십시오.

- 3. 이전 섀시의 드라이브를 새 섀시의 동일한 베이 구멍에 맞춥니다.
- 4. 드라이브를 섀시 안으로 부드럽게 밀어 넣습니다.

캠 핸들이 체결되어 위쪽으로 회전합니다.

5. 나머지 드라이브를 섀시에 단단히 밀어 넣은 다음 캠 핸들을 위로 밀어 드라이브 홀더에 고정합니다.

캠 핸들이 드라이브 캐리어 전면과 올바르게 정렬되도록 캠 핸들을 천천히 닫아야 합니다. 보안 상태가 되면 딸깍 소리가 납니다.

6. 시스템의 나머지 드라이브에 대해 이 과정을 반복합니다.

**3**단계**:** 장비 랙 또는 시스템 캐비닛 내에서 섀시를 교체합니다

교체 섀시를 설치하려면 먼저 장비 랙 또는 시스템 캐비닛에서 기존 섀시를 분리해야 합니다.

- 1. 섀시 장착 지점에서 나사를 분리합니다.
- 2. 두 사람이 있는 상태에서 이전 섀시를 시스템 캐비닛 또는 장비 랙의 랙 레일에서 밀어 낸 다음 한쪽에 둡니다.
- 3. 아직 접지되지 않은 경우 올바르게 접지하십시오.
- 4. 시스템 캐비닛 또는 장비 랙의 랙 레일에 섀시를 부착하여 두 사람이 교체용 섀시를 장비 랙 또는 시스템 캐비닛에 설치합니다.
- 5. 섀시를 장비 랙 또는 시스템 캐비닛에 완전히 밀어 넣습니다.
- 6. 이전 섀시에서 분리한 나사를 사용하여 섀시의 전면을 장비 랙 또는 시스템 캐비닛에 고정합니다.
- 7. 아직 설치하지 않은 경우 베젤을 설치합니다.

**4**단계**:** 컨트롤러 모듈을 설치합니다

새 섀시에 컨트롤러 모듈을 설치한 후 부팅해야 합니다.

동일한 섀시에 2개의 컨트롤러 모듈이 있는 HA 쌍의 경우, 컨트롤러 모듈을 설치하는 순서는 섀시에 완전히 장착되자마자 재부팅을 시도하기 때문에 특히 중요합니다.

1. 컨트롤러 모듈의 끝을 섀시의 입구에 맞춘 다음 컨트롤러 모듈을 반쯤 조심스럽게 시스템에 밀어 넣습니다.

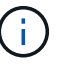

지시가 있을 때까지 컨트롤러 모듈을 섀시에 완전히 삽입하지 마십시오.

- 2. 콘솔을 컨트롤러 모듈에 다시 연결하고 관리 포트를 다시 연결합니다.
- 3. 전원 케이블을 전원 공급 장치에 연결하고 전원 케이블 고정 장치를 다시 설치합니다.

4. 컨트롤러 모듈 재설치를 완료합니다.

a. 컨트롤러 모듈이 중앙판과 만나 완전히 장착될 때까지 섀시 안으로 단단히 밀어 넣습니다.

컨트롤러 모듈이 완전히 장착되면 잠금 래치가 상승합니다.

 $\left( \begin{array}{c} 1 \end{array} \right)$ 커넥터가 손상되지 않도록 컨트롤러 모듈을 섀시에 밀어 넣을 때 과도한 힘을 가하지 마십시오.

컨트롤러 모듈이 섀시에 완전히 장착되면 바로 부팅이 시작됩니다. 부트 프로세스를 중단할 준비를 하십시오.

a. 잠금 래치를 위쪽으로 돌려 잠금 핀이 분리될 때까지 기울인 다음 잠금 위치로 내립니다.

- b. 아직 설치하지 않은 경우 케이블 관리 장치를 다시 설치하십시오.
- c. Ctrl-C를 눌러 정상적인 부팅 프로세스를 중단합니다.

5. 이전 단계를 반복하여 새 섀시에 두 번째 컨트롤러를 설치합니다.

전체 섀시 교체 **- ASA A800**

키트와 함께 제공된 RMA 명령에 설명된 대로 섀시의 HA 상태를 확인하고 장애가 발생한 부품을 NetApp에 반환해야 합니다.

**1**단계**:** 섀시의 **HA** 상태를 확인하고 설정합니다

섀시의 HA 상태를 확인하고 필요한 경우 시스템 구성에 맞게 상태를 업데이트해야 합니다.

1. 유지보수 모드의 컨트롤러 모듈 중 하나에서 로컬 컨트롤러 모듈 및 섀시의 HA 상태를 "ha-config show"로 표시합니다

HA 상태는 모든 구성 요소에 대해 동일해야 합니다.

- 2. 섀시에 대해 표시된 시스템 상태가 시스템 구성과 일치하지 않는 경우:
	- a. 섀시의 HA 상태를 "ha-config modify chassis\_HA-state\_"로 설정합니다

HA 상태의 값은 다음 중 하나일 수 있습니다.

- 하
- mcc
- 'mcip'입니다
- 비하
- b. 설정이 변경되었는지 확인합니다. ha-config show
- 3. 아직 다시 하지 않았다면 나머지 시스템을 다시 정하십시오.
- 4. 시스템 앞면에 베젤을 다시 설치합니다.

**2**단계**:** 장애가 발생한 부품을 **NetApp**로 되돌립니다

키트와 함께 제공된 RMA 지침에 설명된 대로 오류가 발생한 부품을 NetApp에 반환합니다. 를 참조하십시오 ["](https://mysupport.netapp.com/site/info/rma)[부](https://mysupport.netapp.com/site/info/rma)품 [반](https://mysupport.netapp.com/site/info/rma)[품](https://mysupport.netapp.com/site/info/rma) [및](https://mysupport.netapp.com/site/info/rma) [앰](https://mysupport.netapp.com/site/info/rma)[프](https://mysupport.netapp.com/site/info/rma)[,](https://mysupport.netapp.com/site/info/rma) [교체](https://mysupport.netapp.com/site/info/rma)["](https://mysupport.netapp.com/site/info/rma) 페이지를 참조하십시오.

# <span id="page-33-0"></span>컨트롤러

컨트롤러 교체 개요 **- ASA A800**

교체 절차를 위한 필수 구성 요소를 검토하고 사용 중인 ONTAP 운영 체제 버전에 맞는 올바른 구성 요소를 선택해야 합니다.

- 모든 드라이브 쉘프가 올바로 작동하고 있어야 합니다.
- 정상적인 컨트롤러는 교체되는 컨트롤러를 인수할 수 있어야 합니다("손상된 컨트롤러"라고 함).
- 시스템이 MetroCluster 구성인 경우 해당 섹션을 검토해야 합니다 ["](https://docs.netapp.com/us-en/ontap-metrocluster/disaster-recovery/concept_choosing_the_correct_recovery_procedure_parent_concept.html)[올바른](https://docs.netapp.com/us-en/ontap-metrocluster/disaster-recovery/concept_choosing_the_correct_recovery_procedure_parent_concept.html) [복구](https://docs.netapp.com/us-en/ontap-metrocluster/disaster-recovery/concept_choosing_the_correct_recovery_procedure_parent_concept.html) [절차](https://docs.netapp.com/us-en/ontap-metrocluster/disaster-recovery/concept_choosing_the_correct_recovery_procedure_parent_concept.html) [선택](https://docs.netapp.com/us-en/ontap-metrocluster/disaster-recovery/concept_choosing_the_correct_recovery_procedure_parent_concept.html)["](https://docs.netapp.com/us-en/ontap-metrocluster/disaster-recovery/concept_choosing_the_correct_recovery_procedure_parent_concept.html) 이 절차를 사용해야 하는지 여부를 확인합니다.
- 오류가 발생한 구성 요소를 공급업체로부터 받은 교체 FRU 구성 요소로 교체해야 합니다.
- 컨트롤러 모듈을 동일한 모델 유형의 컨트롤러 모듈로 교체해야 합니다. 컨트롤러 모듈만 교체하면 시스템을 업그레이드할 수 없습니다.
- 이 절차의 일부로 드라이브 또는 드라이브 쉘프를 변경할 수 없습니다.
- 이 절차에서는 \_ replacement\_controller가 이전 컨트롤러 모듈과 동일한 버전의 ONTAP에서 부팅되도록 부팅 장치를 손상된 컨트롤러에서 replacement controller로 이동합니다.
- 올바른 시스템에 다음 단계에 있는 명령을 적용하는 것이 중요합니다.
	- impaired\_controller는 교체되는 컨트롤러입니다.
	- replacement controller는 손상된 컨트롤러를 교체하는 새로운 컨트롤러입니다.
	- healthy\_controller는 정상적인 컨트롤러입니다.
- 컨트롤러의 콘솔 출력을 항상 텍스트 파일로 캡처해야 합니다.

교체 프로세스 중에 발생할 수 있는 문제를 해결할 수 있도록 절차에 대한 기록을 제공합니다.

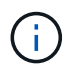

파트너 컨트롤러 또는 이전 컨트롤러 모듈과 일치하도록 \_replacement\_controller의 BIOS 버전을 다운그레이드하지 마십시오.

### 손상된 컨트롤러 **- ASA A800**을 종료합니다

손상된 컨트롤러를 종료하려면 컨트롤러 상태를 확인하고, 필요한 경우 정상적인 컨트롤러가 손상된 컨트롤러 스토리지에서 데이터를 계속 제공할 수 있도록 컨트롤러를 인수해야 합니다.

#### 이 작업에 대해

• SAN 시스템을 사용하는 경우 이벤트 메시지를 확인해야 합니다 cluster kernel-service show) 손상된 컨트롤러 SCSI 블레이드의 경우. 를 클릭합니다 cluster kernel-service show 명령은 노드 이름, 해당 노드의 쿼럼 상태, 해당 노드의 가용성 상태 및 해당 노드의 작동 상태를 표시합니다.

각 SCSI 블레이드 프로세스는 클러스터의 다른 노드와 함께 쿼럼에 있어야 합니다. 교체를 진행하기 전에 모든 문제를 해결해야 합니다.

• 노드가 2개 이상인 클러스터가 있는 경우 쿼럼에 있어야 합니다. 클러스터가 쿼럼에 없거나 정상 컨트롤러에 자격 및 상태에 대해 FALSE가 표시되는 경우 손상된 컨트롤러를 종료하기 전에 문제를 해결해야 합니다(참조) ["](https://docs.netapp.com/us-en/ontap/system-admin/synchronize-node-cluster-task.html?q=Quorum)[노드를](https://docs.netapp.com/us-en/ontap/system-admin/synchronize-node-cluster-task.html?q=Quorum) [클러스터와](https://docs.netapp.com/us-en/ontap/system-admin/synchronize-node-cluster-task.html?q=Quorum) [동기화합니다](https://docs.netapp.com/us-en/ontap/system-admin/synchronize-node-cluster-task.html?q=Quorum)["](https://docs.netapp.com/us-en/ontap/system-admin/synchronize-node-cluster-task.html?q=Quorum).

1. AutoSupport가 활성화된 경우 'system node AutoSupport invoke -node \* -type all-message MAINT=number\_of\_hours\_downh' AutoSupport 메시지를 호출하여 자동 케이스 생성을 억제합니다

다음 AutoSupport 메시지는 2시간 동안 자동 케이스 생성을 억제합니다. cluster1:> system node autosupport invoke -node \* -type all -message MAINT=2h

2. 정상적인 컨트롤러의 콘솔에서 'Storage failover modify – node local - auto-반환 false'를 자동으로 반환합니다

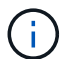

자동 반환을 비활성화하시겠습니까?\_가 표시되면 'y'를 입력합니다.

3. 손상된 컨트롤러를 로더 프롬프트로 가져가십시오.

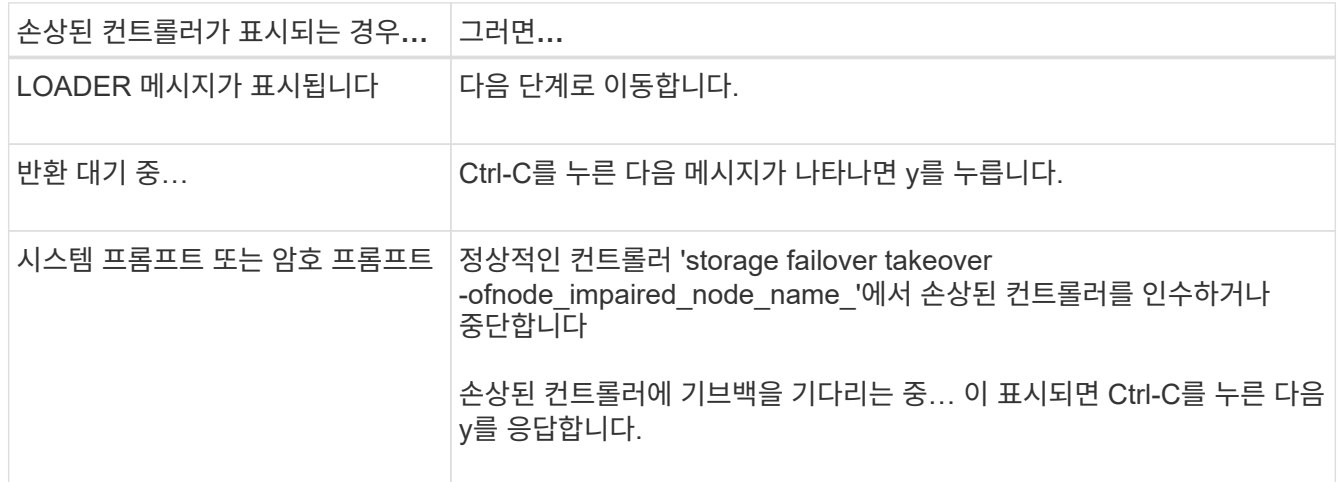

## 컨트롤러 교체 **- ASA A800**

컨트롤러를 교체하려면 손상된 컨트롤러를 제거하고, FRU 구성 요소를 교체 컨트롤러 모듈로 이동한 다음, 교체 컨트롤러 모듈을 섀시에 설치하고, 시스템을 유지보수 모드로 부팅해야 합니다.

**1**단계**:** 컨트롤러 모듈을 분리합니다

컨트롤러 모듈을 교체하거나 컨트롤러 모듈 내부에 있는 구성요소를 교체할 때 섀시에서 컨트롤러 모듈을 분리해야 합니다.

1. 섀시 앞면에서 엄지 손가락으로 각 드라이브를 단단히 눌러 정지가 느껴질 때까지 밀어넣습니다. 이렇게 하면 드라이브가 섀시 중앙판에 단단히 고정됩니다.

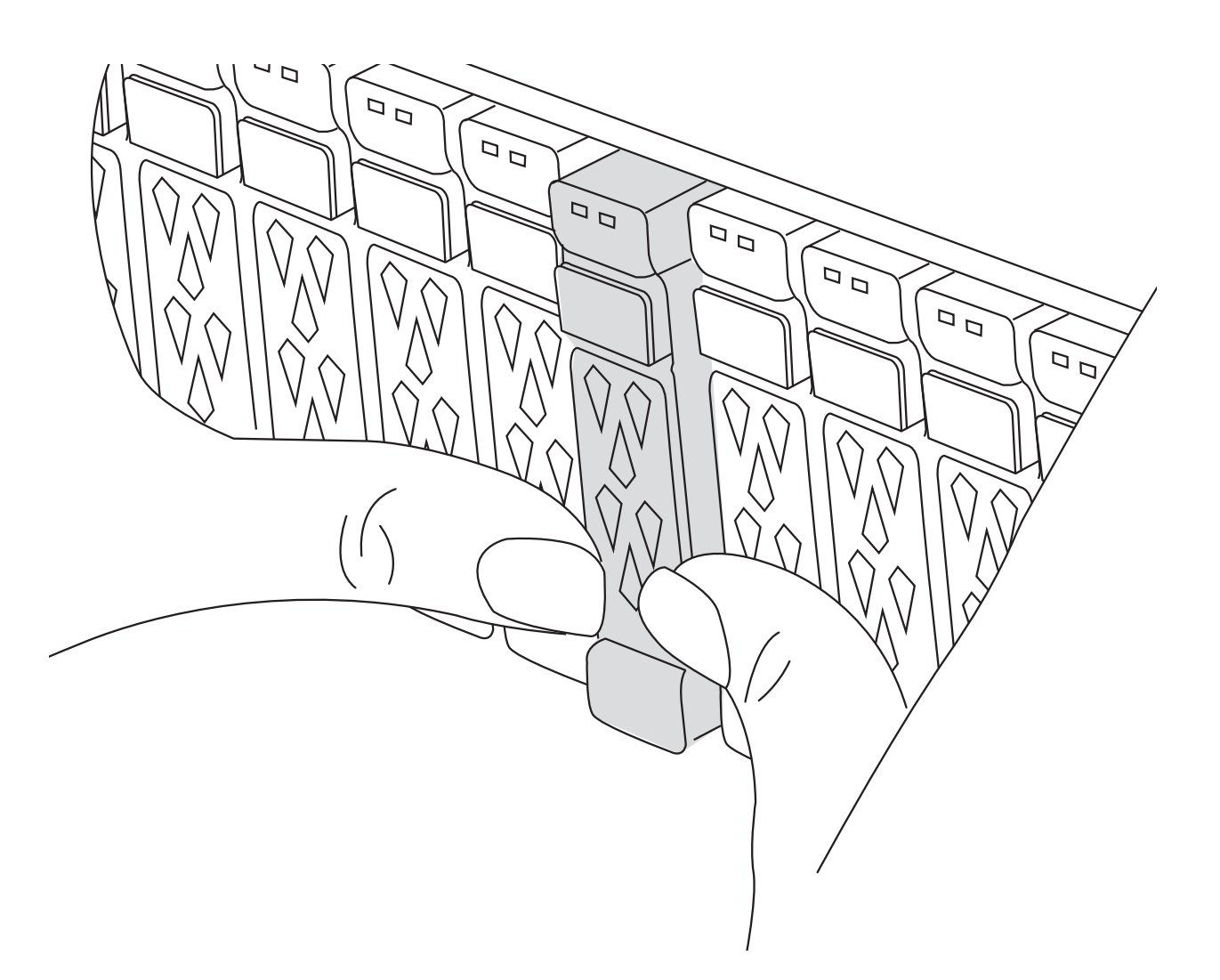

- 2. 섀시 후면으로 이동합니다. 아직 접지되지 않은 경우 올바르게 접지하십시오.
- 3. 전원에서 컨트롤러 모듈 전원 공급 장치를 분리합니다.
- 4. 전원 케이블 고정 장치를 분리한 다음 전원 공급 장치에서 케이블을 분리합니다.
- 5. 케이블을 케이블 관리 장치에 연결하는 후크와 루프 스트랩을 푼 다음, 시스템 케이블과 SFP 및 QSFP 모듈(필요한 경우)을 컨트롤러 모듈에서 분리하여 케이블이 연결된 위치를 추적합니다.

케이블 관리 장치에 케이블을 남겨 두면 케이블 관리 장치를 다시 설치할 때 케이블이 정리됩니다.

- 6. 컨트롤러 모듈에서 케이블 관리 장치를 분리하여 한쪽에 둡니다.
- 7. 양쪽 잠금 래치를 아래로 누른 다음 두 래치를 동시에 아래로 돌립니다.

컨트롤러 모듈이 섀시에서 약간 꺼냅니다.
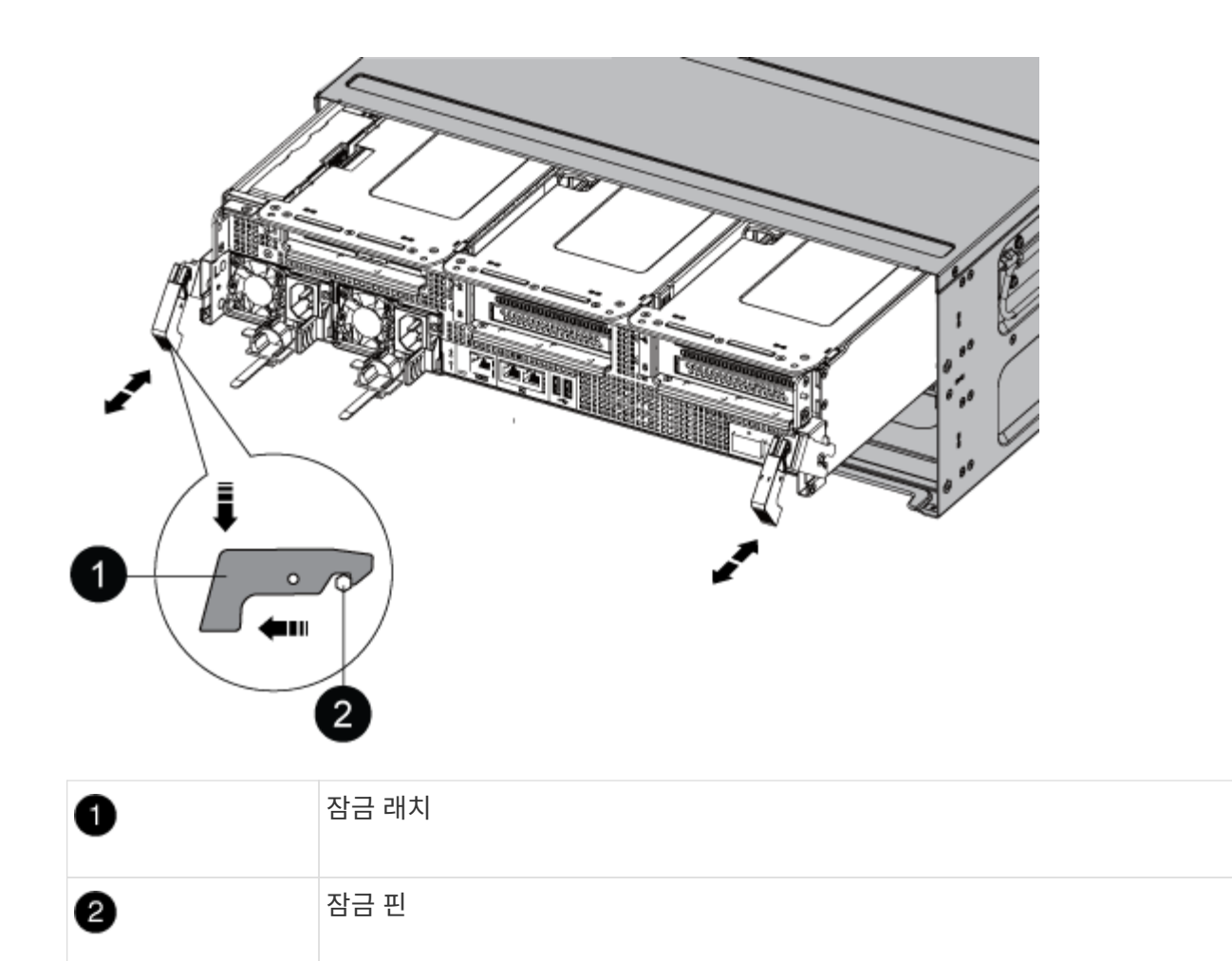

8. 컨트롤러 모듈을 섀시 밖으로 밀어내고 안정적이고 평평한 표면에 놓습니다.

컨트롤러 모듈 하단을 섀시 밖으로 밀어낼 때 지지하는지 확인합니다. .

- 9. 컨트롤러 모듈을 안정적이고 평평한 표면에 놓습니다.
- 10. 컨트롤러 모듈 에어 덕트를 엽니다.
	- a. 에어 덕트 측면에 있는 잠금 탭을 컨트롤러 모듈 중앙을 향해 누릅니다.
	- b. 공기 덕트를 팬 모듈 쪽으로 민 다음 완전히 열린 위치까지 위쪽으로 돌립니다.

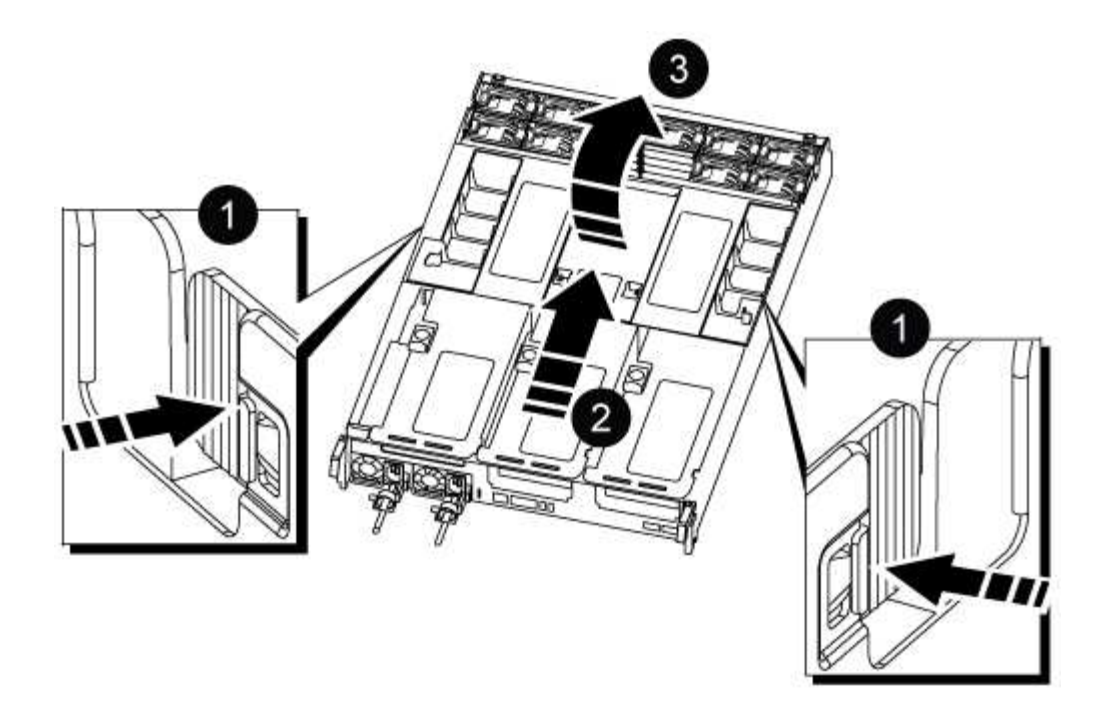

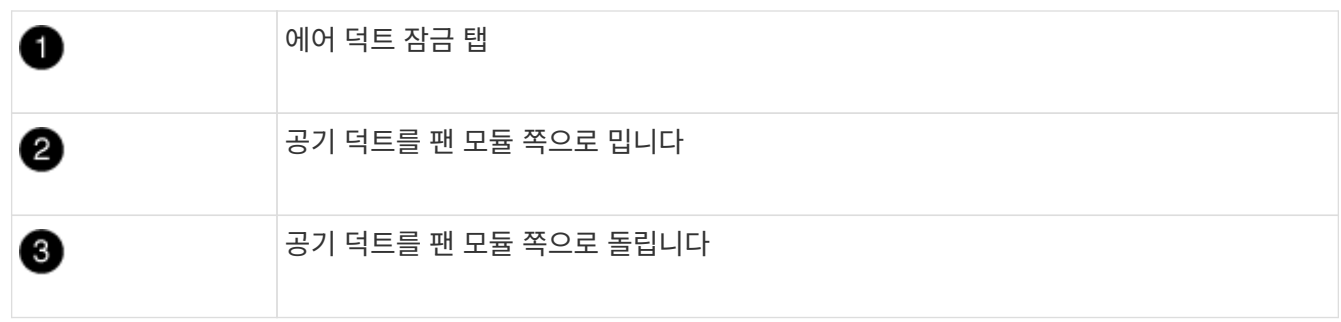

**2**단계**:** 전원 공급 장치를 이동합니다

컨트롤러 모듈을 교체할 때 장애가 있는 컨트롤러 모듈에서 교체 컨트롤러 모듈로 전원 공급 장치를 이동해야 합니다.

1. 잠금 탭을 누른 상태에서 컨트롤러 모듈에서 전원 공급 장치를 당겨 빼낼 수 있도록 캠 핸들을 돌립니다.

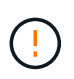

전원 공급 장치가 단락되었습니다. 컨트롤러 모듈에서 분리할 때 컨트롤 모듈이 갑자기 흔들리지 않고 다치지 않도록 항상 두 손을 사용하여 지지하십시오.

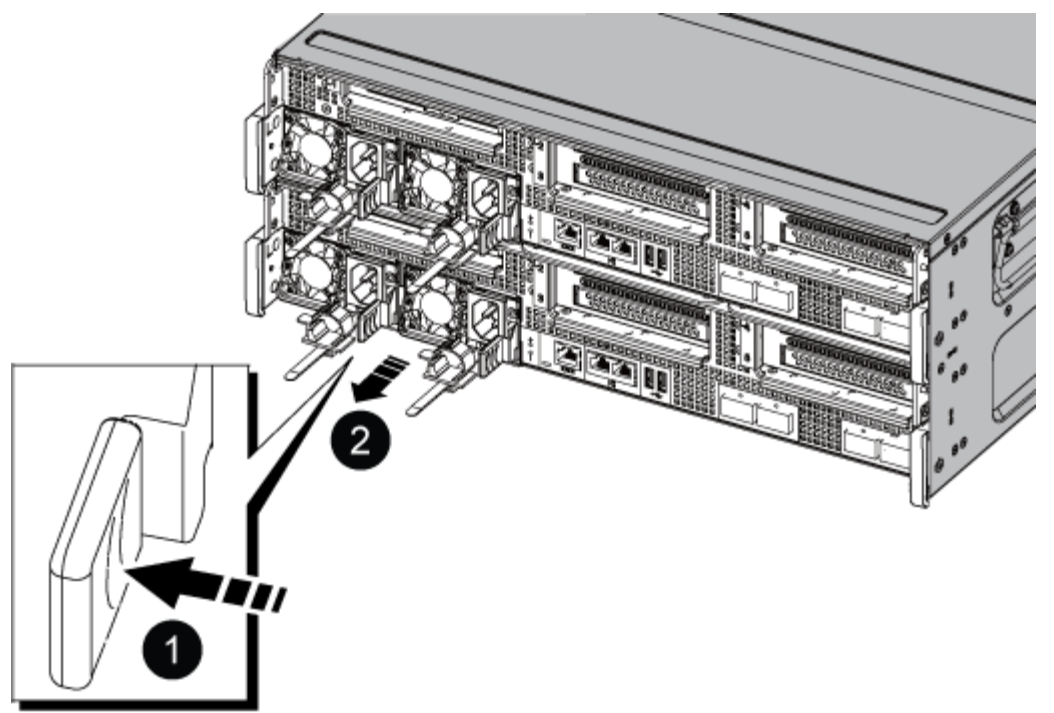

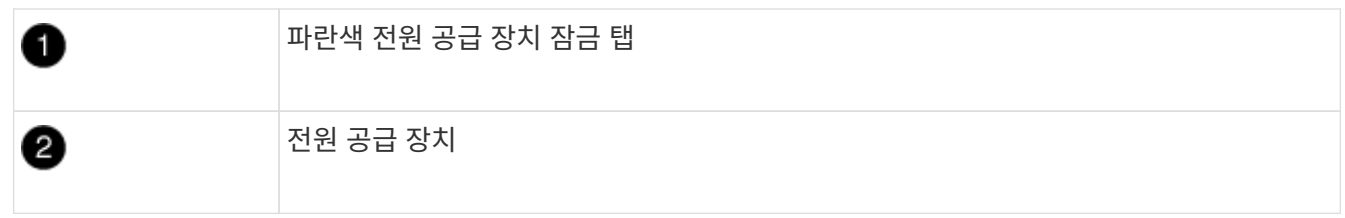

- 2. 전원 공급 장치를 새 컨트롤러 모듈로 이동한 다음 설치합니다.
- 3. 양손으로 전원 공급 장치의 가장자리를 컨트롤러 모듈의 입구에 맞춘 다음 잠금 탭이 딸깍 소리가 나면서 제자리에 고정될 때까지 전원 공급 장치를 컨트롤러 모듈에 부드럽게 밀어 넣습니다.

전원 공급 장치는 내부 커넥터에만 제대로 연결되어 한 방향으로만 제자리에 고정됩니다.

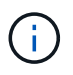

내부 커넥터의 손상을 방지하려면 전원 공급 장치를 시스템에 밀어 넣을 때 과도한 힘을 가하지 마십시오.

**3**단계**:** 팬을 이동합니다

오류가 발생한 컨트롤러 모듈을 교체할 때 장애가 발생한 컨트롤러 모듈에서 교체 모듈로 팬을 이동해야 합니다.

1. 팬 모듈 측면에 있는 잠금 탭을 잡고 팬 모듈을 컨트롤러 모듈 밖으로 똑바로 들어 올려 팬 모듈을 분리합니다.

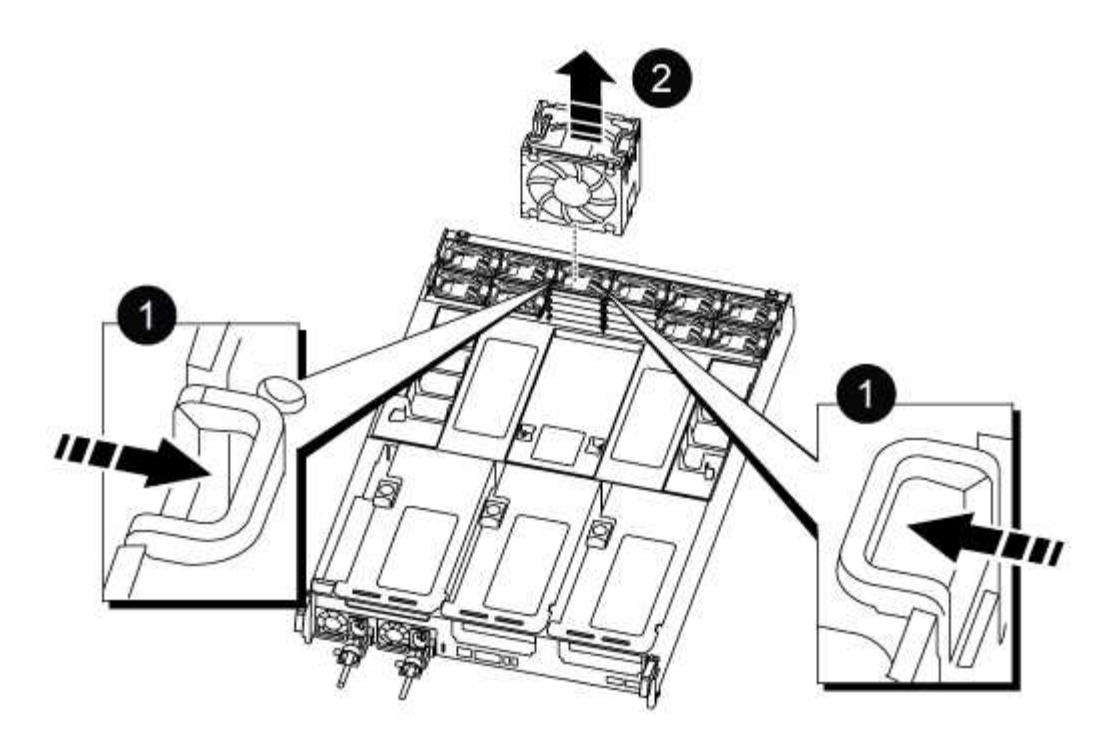

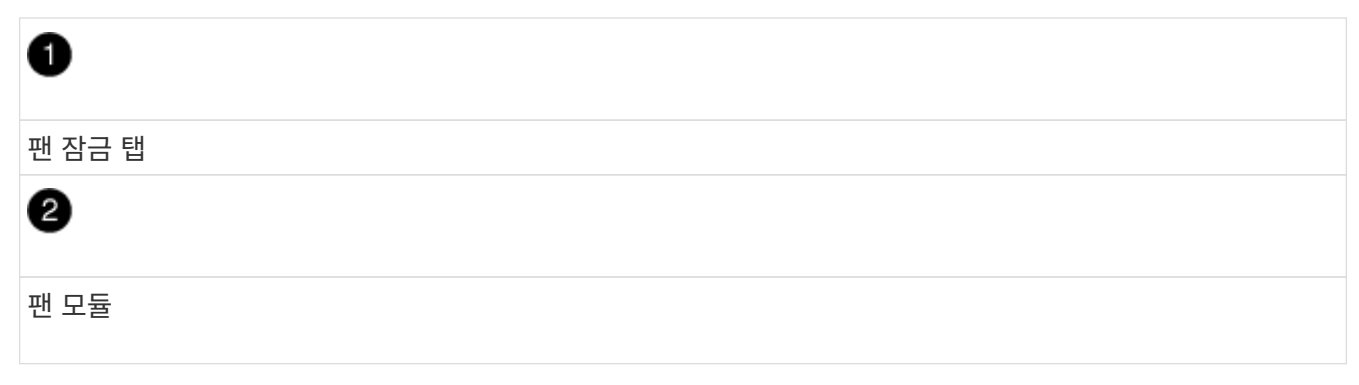

- 2. 팬 모듈을 교체용 컨트롤러 모듈로 옮긴 다음 팬 모듈의 가장자리를 컨트롤러 모듈의 입구에 맞춘 다음 잠금 래치가 제자리에 고정될 때까지 팬 모듈을 컨트롤러 모듈로 밀어 넣습니다.
- 3. 나머지 팬 모듈에 대해 이 단계를 반복합니다.

**4**단계**: NVDIMM** 배터리를 이동합니다

컨트롤러 모듈을 교체할 때는 NVRAM 배터리를 손상된 컨트롤러 모듈에서 교체 컨트롤러 모듈로 이동해야 합니다

1. 공기 덕트 덮개를 열고 라이저에서 NVDIMM 배터리를 찾습니다.

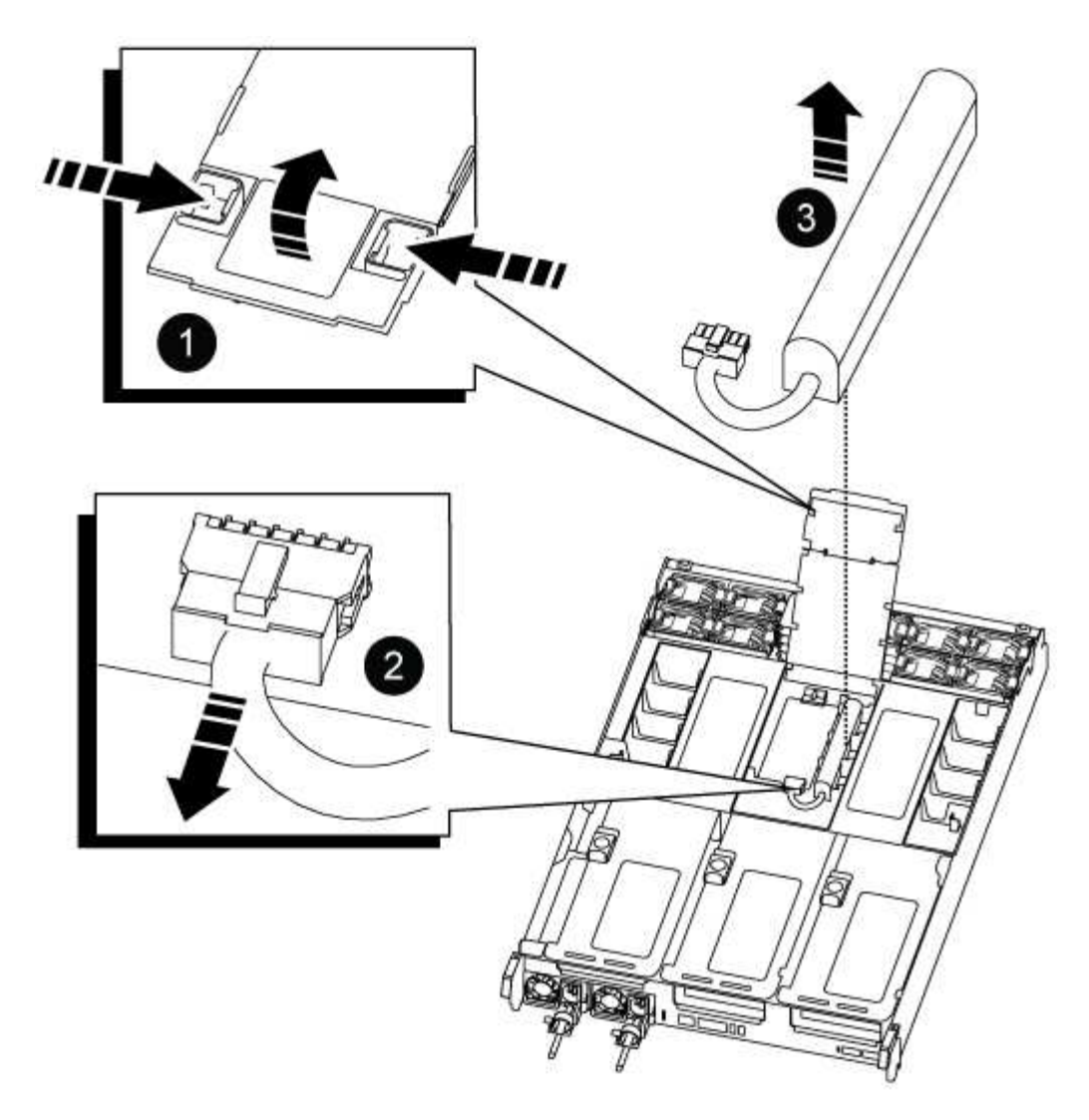

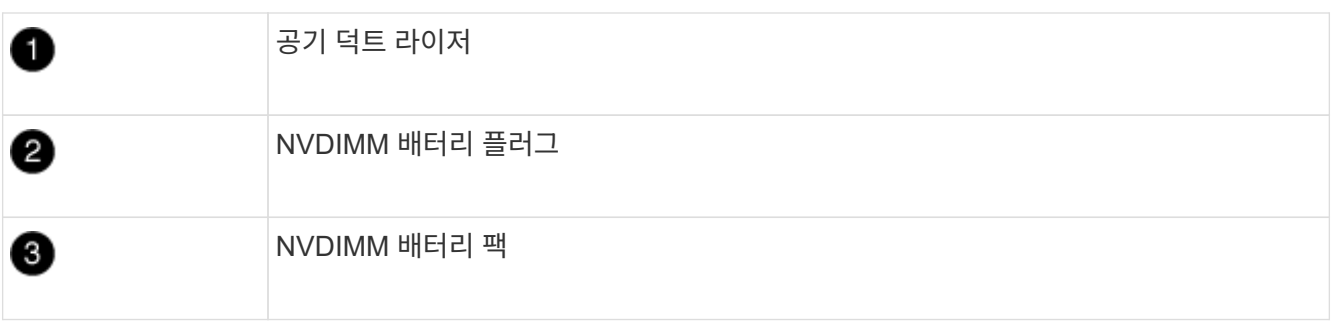

- 주의: \* 시스템을 중단할 때 NVDIMM 배터리 컨트롤 보드 LED가 깜박이면서 플래시 메모리에 내용을 디스테이징합니다. 디스테이징이 완료되면 LED가 꺼집니다.
- 2. 배터리 플러그를 찾아 배터리 플러그 표면에 있는 클립을 눌러 소켓에서 플러그를 분리한 다음 소켓에서 배터리 케이블을 분리합니다.
- 3. 배터리를 잡고 공기 덕트 및 컨트롤러 모듈에서 배터리를 들어 꺼냅니다.
- 4. 배터리 팩을 교체용 컨트롤러 모듈로 옮긴 다음 NVDIMM 공기 덕트에 설치합니다.

a. 배터리 팩을 슬롯에 삽입하고 배터리 팩을 단단히 눌러 제자리에 고정되었는지 확인합니다.

b. 배터리 플러그를 라이저 소켓에 꽂고 플러그가 제자리에 고정되어 있는지 확인합니다.

**5**단계**: PCIe** 라이저를 분리합니다

컨트롤러 교체 프로세스의 일부로, PCIe 모듈을 손상된 컨트롤러 모듈에서 분리해야 합니다. NVDIMMMS 및 DIMM이 교체 컨트롤러 모듈로 이동된 후에는 교체 컨트롤러 모듈의 동일한 위치에 설치해야 합니다.

- 1. 컨트롤러 모듈에서 PCIe 라이저를 분리합니다.
	- a. PCIe 카드에 있을 수 있는 SFP 또는 QSFP 모듈을 모두 분리합니다.
	- b. 라이저 왼쪽의 라이저 잠금 래치를 팬 모듈 쪽으로 돌립니다.

라이저가 컨트롤러 모듈에서 약간 위로 올라갑니다.

c. 라이저를 위로 들어 올리고 팬을 향해 이동시키고 라이저의 판금 립이 컨트롤러 모듈의 모서리에서 분리되도록 한 다음, 라이저를 컨트롤러 모듈에서 들어 올린 다음 안정적이고 평평한 표면에 놓습니다.

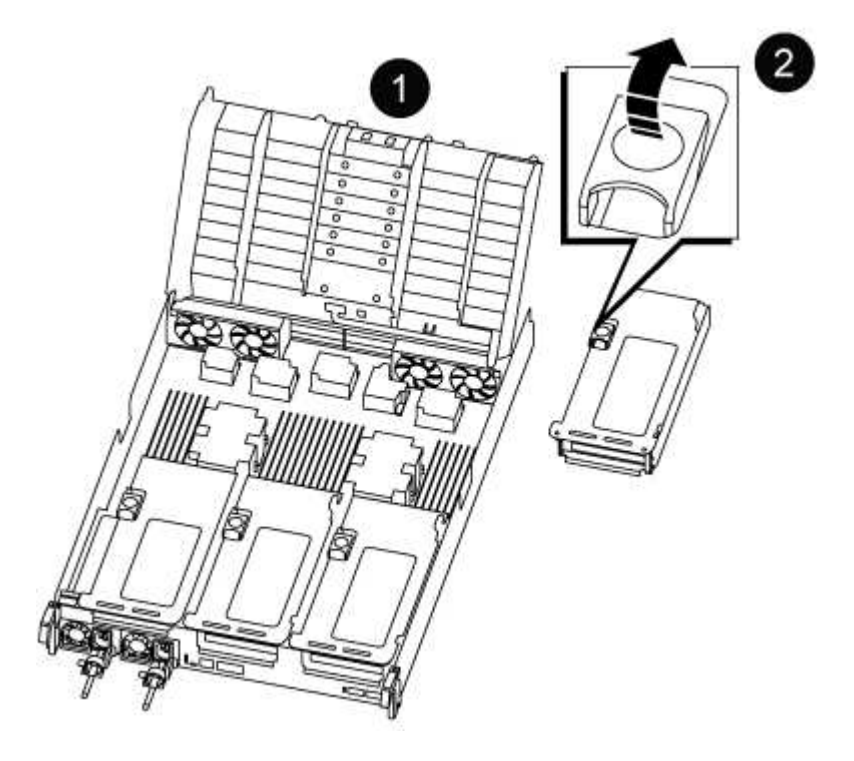

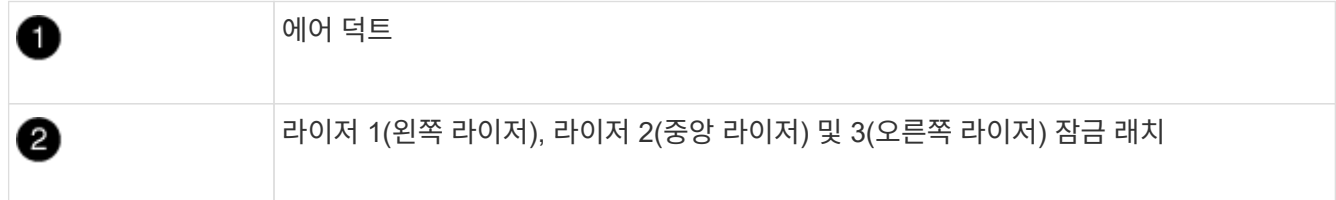

2. 손상된 컨트롤러 모듈의 나머지 라이저에 대해 앞의 단계를 반복합니다.

3. 교체 컨트롤러의 빈 라이저에 대해 위 단계를 반복한 후 치웁니다.

**6**단계**:** 시스템 **DIMM**을 이동합니다

DIMM을 이동하려면 손상된 컨트롤러를 찾아 교체 컨트롤러로 이동한 다음 특정 단계를 따릅니다.

- 1. DIMM을 올바른 방향으로 교체 컨트롤러 모듈에 삽입할 수 있도록 소켓에 있는 DIMM의 방향을 기록해 두십시오.
- 2. DIMM의 양쪽에 있는 두 개의 DIMM 이젝터 탭을 천천히 밀어 슬롯에서 DIMM을 꺼낸 다음 슬롯에서 DIMM을 밀어

꺼냅니다.

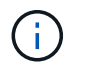

DIMM 회로 보드의 구성 요소에 압력이 가해질 수 있으므로 DIMM의 가장자리를 조심스럽게 잡으십시오.

- 3. DIMM을 설치할 슬롯을 찾습니다.
- 4. DIMM을 슬롯에 똑바로 삽입합니다.

DIMM은 슬롯에 단단히 장착되지만 쉽게 장착할 수 있습니다. 그렇지 않은 경우 DIMM을 슬롯에 재정렬하고 다시 삽입합니다.

 $\binom{1}{1}$ DIMM이 균일하게 정렬되어 슬롯에 완전히 삽입되었는지 육안으로 검사합니다.

5. 이젝터 탭이 DIMM 끝 부분의 노치 위에 끼워질 때까지 DIMM의 상단 가장자리를 조심스럽게 단단히 누릅니다.

6. 나머지 DIMM에 대해 이 단계를 반복합니다.

**7**단계**: NVDIMM**을 이동합니다

NVDIMM을 이동하려면 손상된 컨트롤러를 찾아 교체 컨트롤러로 이동한 다음 특정 단계를 따르십시오.

1. 컨트롤러 모듈에서 NVDIMM을 찾습니다.

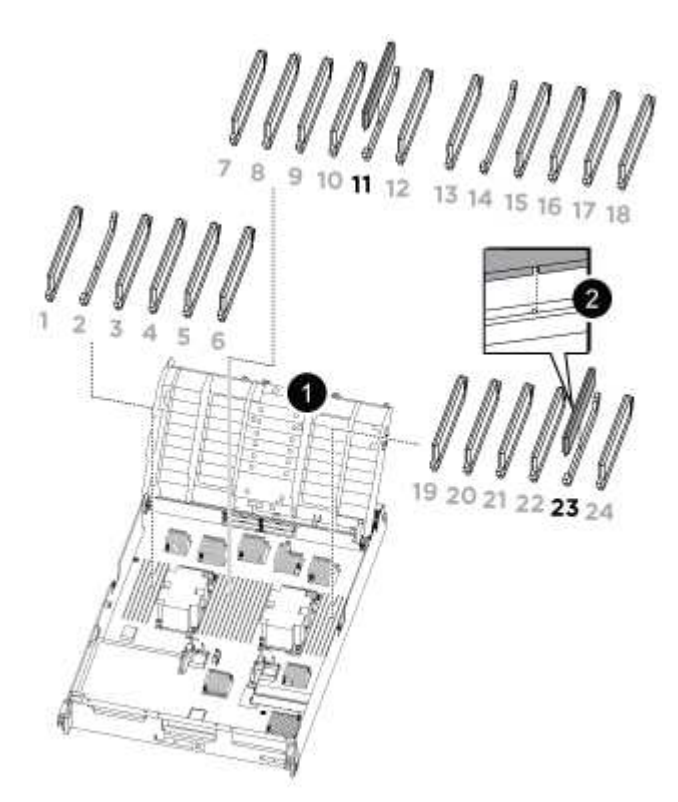

- NVDIMM: SLOTS 11 & 23

1

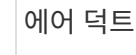

- 2. NVDIMM을 교체 컨트롤러 모듈에 올바른 방향으로 삽입할 수 있도록 소켓에 있는 NVDIMM의 방향을 기록해 두십시오.
- 3. NVDIMM의 양쪽에 있는 두 NVDIMM 이젝터 탭을 천천히 밀어서 슬롯에서 NVDIMM을 꺼낸 다음 소켓에서 NVDIMM을 밀어내어 한쪽에 둡니다.

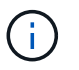

2

NVDIMM 회로 보드의 구성 요소에 압력이 가해질 수 있으므로 NVDIMM의 가장자리를 조심스럽게 잡습니다.

- 4. NVDIMM을 설치할 슬롯을 찾습니다.
- 5. NVDIMM을 슬롯에 똑바로 삽입합니다.

NVDIMM은 슬롯에 단단히 장착되지만 쉽게 장착할 수 있습니다. 그렇지 않은 경우 NVDIMM을 슬롯에 재정렬하고 다시 삽입합니다.

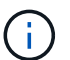

NVDIMM이 균일하게 정렬되어 슬롯에 완전히 삽입되었는지 육안으로 검사합니다.

- 6. 이젝터 탭이 NVDIMM 끝 부분의 노치 위에 끼워질 때까지 NVDIMM의 상단 가장자리를 조심스럽게 단단히 누릅니다.
- 7. 이전 단계를 반복하여 다른 NVDIMM을 이동합니다.

**8**단계**:** 부팅 미디어를 이동합니다

손상된 컨트롤러에서 부팅 미디어 장치를 이동하여 교체 컨트롤러에 설치해야 합니다.

부팅 미디어는 라이저 3 아래에 있습니다.

1. 부팅 미디어를 찾습니다.

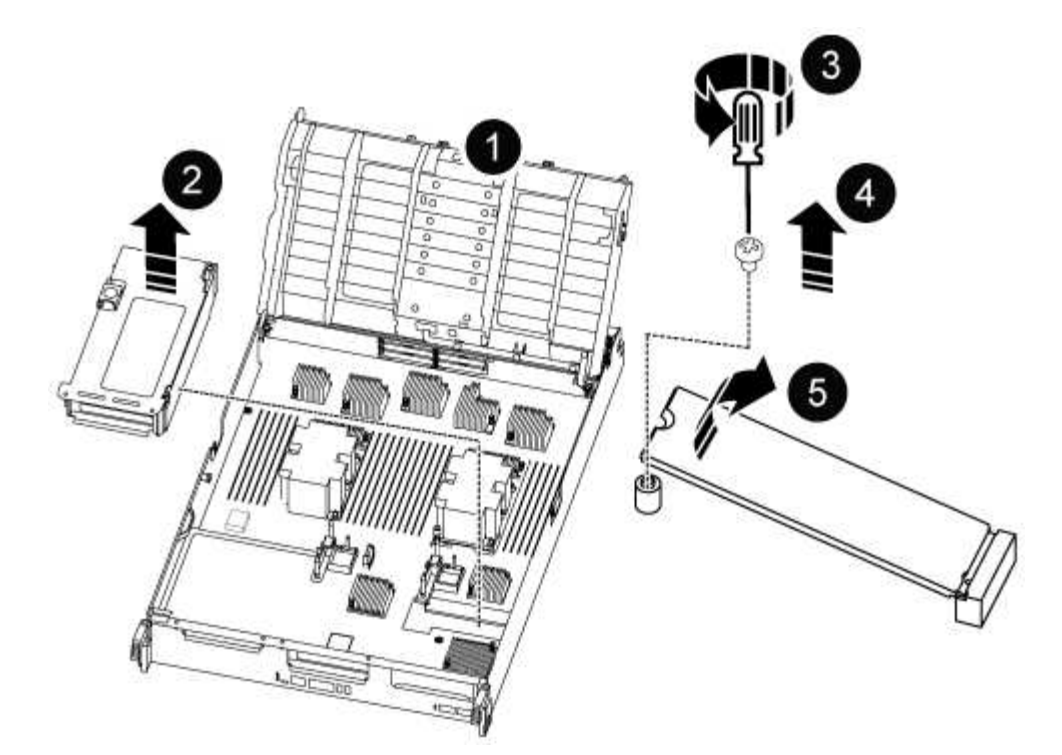

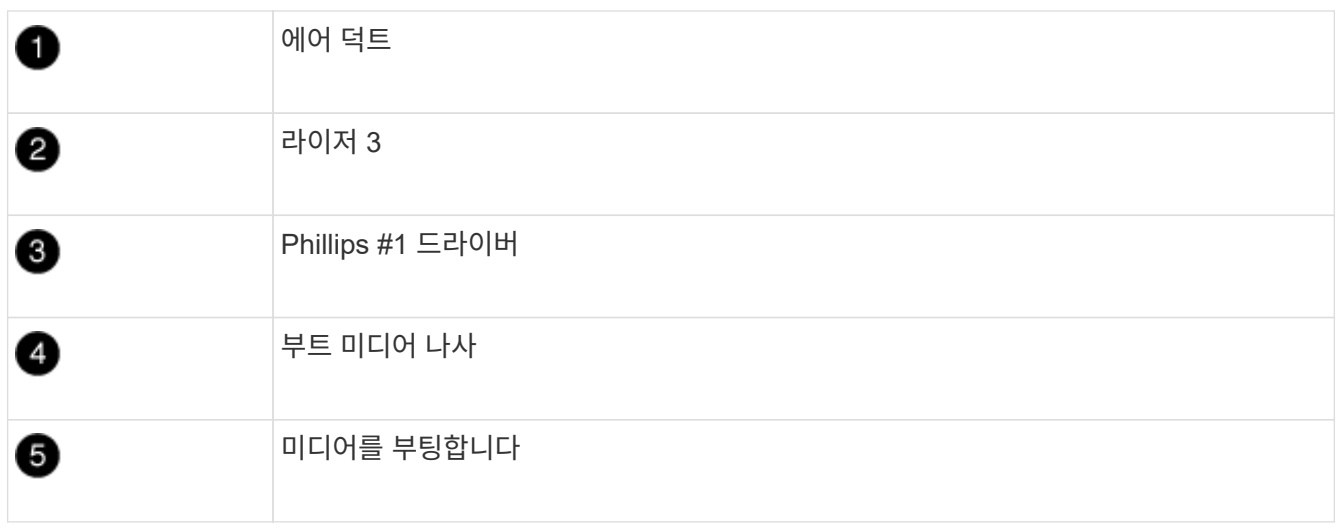

- 2. 컨트롤러 모듈에서 부팅 미디어를 제거합니다.
	- a. 1 십자 드라이버를 사용하여 부트 매체를 잡고 있는 나사를 제거하고 나사를 안전한 곳에 둡니다.
	- b. 부팅 미디어의 측면을 잡고 부팅 미디어를 천천히 위로 돌린 다음 부팅 미디어를 소켓에서 똑바로 잡아당겨 분리합니다.
- 3. 부팅 미디어를 새 컨트롤러 모듈로 옮기고 설치합니다.
	- a. 부트 미디어의 가장자리를 소켓 하우징에 맞춘 다음 조심스럽게 소켓에 똑바로 밀어 넣습니다.
	- b. 부트 미디어를 마더보드 쪽으로 돌립니다.
	- c. 부트 미디어 나사를 사용하여 부트 미디어를 마더보드에 고정합니다.

나사를 너무 조이지 마십시오. 그렇지 않으면 부트 미디어가 손상될 수 있습니다.

#### **9**단계**: PCIe** 라이저를 설치합니다

DIMM, NVDIMM 및 부팅 미디어를 이동한 후 교체 컨트롤러 모듈에 PCIe 라이저를 설치합니다.

- 1. 교체용 컨트롤러 모듈에 라이저를 설치합니다.
	- a. 라이저의 립을 컨트롤러 모듈 판금의 밑면에 맞춥니다.
	- b. 라이저를 컨트롤러 모듈의 핀을 따라 이동한 다음 라이저를 컨트롤러 모듈에 내려 놓습니다.
	- c. 잠금 래치를 아래로 돌려 잠금 위치로 클릭합니다.

잠금 래치가 잠기면 잠금 래치가 라이저 윗면과 맞닿고 라이저는 컨트롤러 모듈에 똑바로 앉습니다.

d. PCIe 카드에서 제거된 SFP 또는 QSFP 모듈을 모두 재장착합니다.

2. 나머지 PCIe 라이저에 대해 앞의 단계를 반복합니다.

**10**단계**:** 컨트롤러 모듈을 설치합니다

장애가 발생한 컨트롤러 모듈에서 교체 컨트롤러 모듈로 모든 구성 요소를 이동한 후에는 교체 컨트롤러 모듈을 섀시에 설치하고 유지보수 모드로 부팅해야 합니다.

1. 아직 에어 덕트를 닫지 않은 경우 에어 덕트를 닫으십시오.

- a. 공기 덕트를 컨트롤러 모듈로 끝까지 돌립니다.
- b. 잠금 탭이 딸깍 소리가 날 때까지 공기 덕트를 라이저 쪽으로 밉니다.
- c. 공기 덕트가 제대로 장착되고 제자리에 고정되었는지 확인합니다.

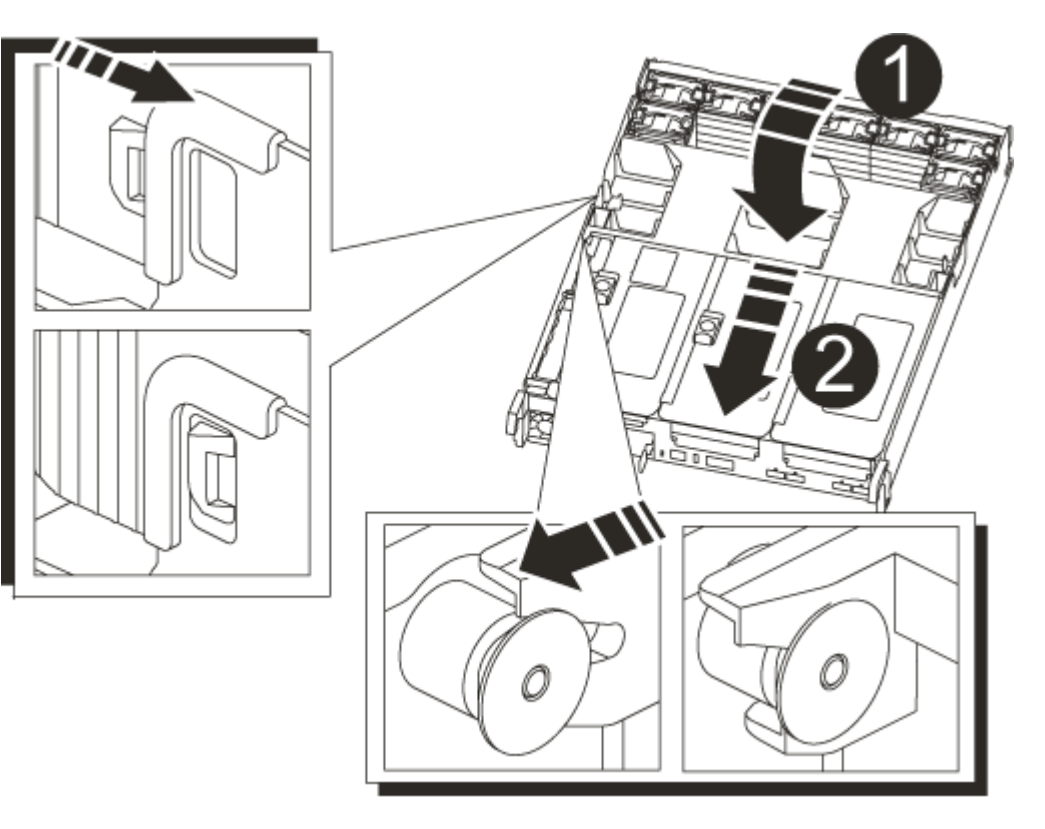

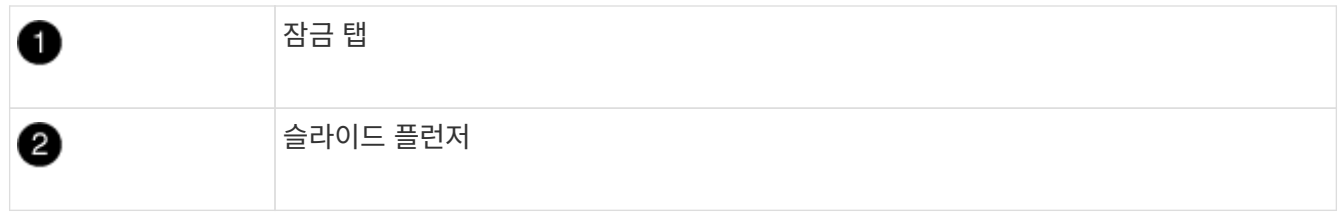

2. 컨트롤러 모듈의 끝을 섀시의 입구에 맞춘 다음 컨트롤러 모듈을 반쯤 조심스럽게 시스템에 밀어 넣습니다.

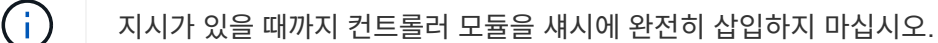

3. 다음 섹션의 작업을 수행하기 위해 시스템에 액세스할 수 있도록 관리 포트와 콘솔 포트에만 케이블을 연결합니다.

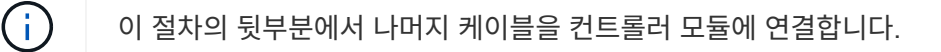

4. 컨트롤러 모듈 재설치를 완료합니다.

a. 컨트롤러 모듈이 중앙판과 만나 완전히 장착될 때까지 섀시 안으로 단단히 밀어 넣습니다.

컨트롤러 모듈이 완전히 장착되면 잠금 래치가 상승합니다.

 $(i)$ 커넥터가 손상되지 않도록 컨트롤러 모듈을 섀시에 밀어 넣을 때 과도한 힘을 가하지 마십시오.

컨트롤러 모듈이 섀시에 완전히 장착되면 바로 부팅이 시작됩니다. 부트 프로세스를 중단할 준비를 하십시오.

a. 잠금 래치를 위쪽으로 돌려 잠금 핀이 분리될 때까지 기울인 다음 잠금 위치로 내립니다.

b. Ctrl-C를 눌러 정상적인 부팅 프로세스를 중단합니다.

5. 시스템 케이블 및 트랜시버 모듈을 컨트롤러 모듈에 연결하고 케이블 관리 장치를 다시 설치합니다.

6. 전원 케이블을 전원 공급 장치에 연결하고 전원 케이블 고정 장치를 다시 설치합니다.

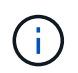

시스템에 DC 전원 공급 장치가 있는 경우 전원 공급 장치 케이블의 손잡이 나사가 단단히 조여져 있는지 확인합니다.

### 시스템 구성 복원 및 확인 **- ASA A800**

하드웨어 교체를 완료하고 유지 관리 모드로 부팅한 후에는 교체 컨트롤러의 하위 수준 시스템 구성을 확인하고 필요에 따라 시스템 설정을 재구성합니다.

**1**단계**:** 시스템 시간을 설정하고 확인합니다

교체 컨트롤러 모듈의 시간과 날짜를 HA 쌍의 정상 컨트롤러 모듈 또는 독립형 구성의 안정적인 시간 서버와 확인해야 합니다. 시간과 날짜가 일치하지 않으면 시간 차이로 인해 클라이언트가 중단되는 것을 방지하기 위해 교체 컨트롤러 모듈에서 해당 날짜와 시간을 재설정해야 합니다.

### 이 작업에 대해

올바른 시스템에 다음 단계에 있는 명령을 적용하는 것이 중요합니다.

- replacement\_node는 이 절차의 일부로 손상된 노드를 교체한 새 노드입니다.
- healthy\_node는 replacement\_node의 HA 파트너입니다.

단계

- 1. refacement\_node가 LOADER 프롬프트에 있지 않으면 시스템을 LOADER 프롬프트로 중단합니다.
- 2. Healthy node에서 시스템 시간을 확인합니다. cluster date show

날짜와 시간은 구성된 시간대를 기준으로 합니다.

3. LOADER 프롬프트에서, replacement node:sHow date의 날짜와 시간을 확인하십시오

날짜 및 시간은 GMT로 제공됩니다.

- 4. 필요한 경우 교체 노드의 날짜(GMT)를 'SET DATE\_MM/dd/yyyy\_'로 설정합니다
- 5. 필요한 경우 교체 노드의 시간을 GMT 단위로 'SET TIME\_hh:mm:ss\_'로 설정합니다
- 6. LOADER 프롬프트에서 replacement node의 날짜 및 시간을 확인합니다. show date

날짜 및 시간은 GMT로 제공됩니다.

**2**단계**:** 섀시의 **HA** 상태를 확인하고 설정합니다

컨트롤러 모듈의 HA 상태를 확인하고 필요한 경우 시스템 구성과 일치하도록 상태를 업데이트해야 합니다.

1. 새 컨트롤러 모듈의 유지보수 모드에서 모든 구성요소가 동일한 HA 상태 ha-config show를 표시하는지 확인합니다

HA 상태는 모든 구성 요소에 대해 동일해야 합니다.

2. 컨트롤러 모듈의 표시된 시스템 상태가 시스템 구성과 일치하지 않으면 컨트롤러 모듈의 HA 상태를 "ha-config modify controller ha-state"로 설정합니다

HA 상태의 값은 다음 중 하나일 수 있습니다.

- 하
- mcc
- 'mcip'입니다
- 비하
- 3. 컨트롤러 모듈의 표시된 시스템 상태가 시스템 구성과 일치하지 않으면 컨트롤러 모듈의 HA 상태를 "ha-config modify controller ha-state"로 설정합니다
- 4. 설정이 변경되었는지 확인합니다. ha-config show

시스템을 재할당하고 디스크 재할당 **- ASA A800**

스토리지를 재설정하고 디스크 재할당을 확인하여 교체 절차를 계속합니다.

**1**단계**:** 시스템 회수

컨트롤러 모듈의 스토리지 및 네트워크 연결 케이블을 다시 연결합니다.

단계

- 1. 시스템을 다시 연결합니다.
- 2. 을 사용하여 케이블이 올바른지 확인합니다 ["Active IQ Config Advisor"](https://mysupport.netapp.com/site/tools/tool-eula/activeiq-configadvisor).
	- a. Config Advisor를 다운로드하고 설치합니다.
	- b. 대상 시스템에 대한 정보를 입력한 다음 데이터 수집 을 클릭합니다.
	- c. 케이블 연결 탭을 클릭한 다음 출력을 확인합니다. 모든 디스크 쉘프가 표시되고 모든 디스크가 출력에 표시되는지 확인하여 찾은 케이블 연결 문제를 해결합니다.
	- d. 해당 탭을 클릭하여 다른 케이블을 확인한 다음 Config Advisor의 출력을 확인합니다.

**2**단계**:** 디스크를 재할당합니다

스토리지 시스템이 HA 쌍 내에 있는 경우, 절차 종료 시 기브백이 발생하면 새 컨트롤러 모듈의 시스템 ID가 자동으로 디스크에 할당됩니다. replacement controller를 부팅할 때 시스템 ID 변경을 확인한 다음 변경이 구현되었는지 확인해야 합니다.

- 이 절차는 HA 쌍에서 ONTAP를 실행하는 시스템에만 적용됩니다.
- 1. replacement\_controller가 유지보수 모드("\*>" 프롬프트 표시)인 경우 유지보수 모드를 종료하고 로더 프롬프트인 "halt"로 이동합니다
- 2. system ID mismatch: boot ontap로 인해 시스템 ID를 재정의하라는 메시지가 표시되면 replacement controller의 LOADER 프롬프트에서 컨트롤러를 부팅하고 y를 입력합니다
- 3. replacement\_controller 콘솔에 'Waiting for 반환...' 메시지가 표시될 때까지 기다린 후 정상적인 컨트롤러에서 새 파트너 시스템 ID가 자동으로 지정되었는지 확인합니다. 'storage failover show

명령 출력에는 손상된 컨트롤러에서 시스템 ID가 변경되었다는 메시지와 함께 올바른 이전 및 새 ID가 표시되어야 합니다. 다음 예제에서 node2는 교체를 거쳤으며 새 시스템 ID가 151759706입니다.

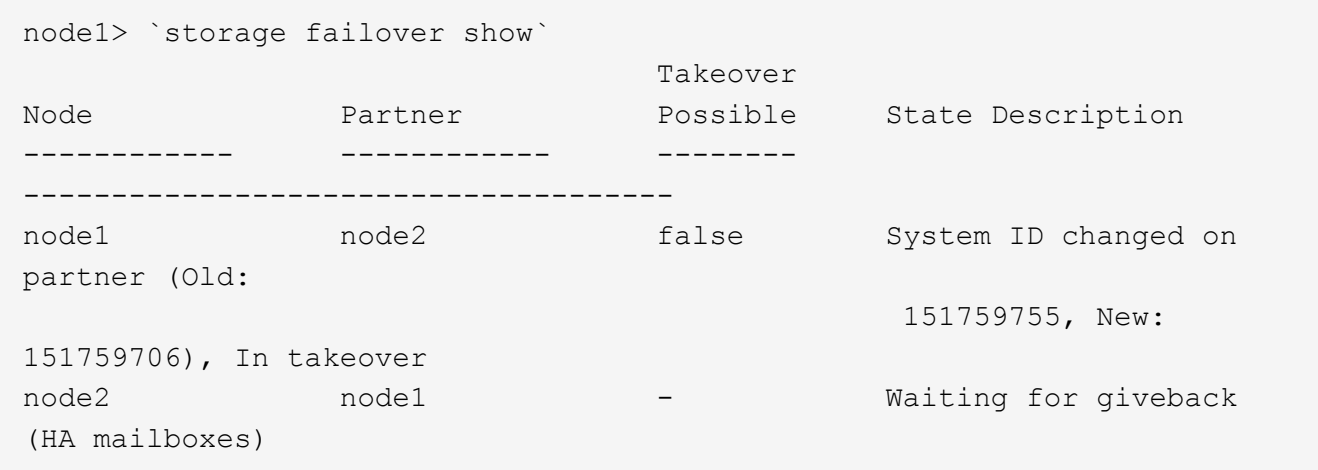

- 4. 정상적인 컨트롤러에서 코어 덤프가 저장되었는지 확인합니다.
	- a. 고급 권한 수준 'Set-Privilege advanced'로 변경합니다

고급 모드로 계속 진행하라는 메시지가 나타나면 Y로 응답할 수 있습니다. 고급 모드 프롬프트가 나타납니다(\*>).

- b. 모든 코어 덤프를 저장합니다. 'system node run-node\_local-node-name\_partner savecore'
- c. 반환 명령을 실행하기 전에 'avecore' 명령이 완료될 때까지 기다리십시오.

다음 명령을 입력하여 savecore 명령의 진행 상태를 모니터링할 수 있습니다. 'system node run-node\_localnode-name\_partner savecore -s'

- d. admin 권한 수준으로 복귀:'et-Privilege admin'입니다
- 5. 스토리지 시스템에 스토리지 또는 볼륨 암호화가 구성된 경우 온보드 키 관리를 사용하는지 또는 외부 키 관리를 사용하는지 여부에 따라 다음 절차 중 하나를 사용하여 스토리지 또는 볼륨 암호화 기능을 복원해야 합니다.
	- ["](https://docs.netapp.com/us-en/ontap/encryption-at-rest/restore-onboard-key-management-encryption-keys-task.html)[온보드](https://docs.netapp.com/us-en/ontap/encryption-at-rest/restore-onboard-key-management-encryption-keys-task.html) [키](https://docs.netapp.com/us-en/ontap/encryption-at-rest/restore-onboard-key-management-encryption-keys-task.html) [관리](https://docs.netapp.com/us-en/ontap/encryption-at-rest/restore-onboard-key-management-encryption-keys-task.html) [암호화](https://docs.netapp.com/us-en/ontap/encryption-at-rest/restore-onboard-key-management-encryption-keys-task.html) [키를](https://docs.netapp.com/us-en/ontap/encryption-at-rest/restore-onboard-key-management-encryption-keys-task.html) [복원합니다](https://docs.netapp.com/us-en/ontap/encryption-at-rest/restore-onboard-key-management-encryption-keys-task.html)["](https://docs.netapp.com/us-en/ontap/encryption-at-rest/restore-onboard-key-management-encryption-keys-task.html)
	- ["](https://docs.netapp.com/us-en/ontap/encryption-at-rest/restore-external-encryption-keys-93-later-task.html)[외](https://docs.netapp.com/us-en/ontap/encryption-at-rest/restore-external-encryption-keys-93-later-task.html)[부](https://docs.netapp.com/us-en/ontap/encryption-at-rest/restore-external-encryption-keys-93-later-task.html) [키](https://docs.netapp.com/us-en/ontap/encryption-at-rest/restore-external-encryption-keys-93-later-task.html) [관리](https://docs.netapp.com/us-en/ontap/encryption-at-rest/restore-external-encryption-keys-93-later-task.html) [암호화](https://docs.netapp.com/us-en/ontap/encryption-at-rest/restore-external-encryption-keys-93-later-task.html) [키를](https://docs.netapp.com/us-en/ontap/encryption-at-rest/restore-external-encryption-keys-93-later-task.html) [복원합니다](https://docs.netapp.com/us-en/ontap/encryption-at-rest/restore-external-encryption-keys-93-later-task.html)["](https://docs.netapp.com/us-en/ontap/encryption-at-rest/restore-external-encryption-keys-93-later-task.html)
- 6. 컨트롤러를 다시 제공합니다.
	- a. 정상적인 컨트롤러에서 교체된 컨트롤러의 스토리지를 다시 제공합니다. 'storage failover 반환 ofnode\_replacement\_node\_name\_'

replacement controller가 스토리지를 다시 가져와 부팅을 완료합니다.

시스템 ID 불일치로 인해 시스템 ID를 무시하라는 메시지가 나타나면 y를 입력해야 합니다.

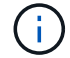

기브백이 거부되면 거부권을 재정의할 수 있습니다.

["](http://mysupport.netapp.com/documentation/productlibrary/index.html?productID=62286)[사용](http://mysupport.netapp.com/documentation/productlibrary/index.html?productID=62286) [중인](http://mysupport.netapp.com/documentation/productlibrary/index.html?productID=62286) [ONTAP 9](http://mysupport.netapp.com/documentation/productlibrary/index.html?productID=62286) [버전에](http://mysupport.netapp.com/documentation/productlibrary/index.html?productID=62286) [맞](http://mysupport.netapp.com/documentation/productlibrary/index.html?productID=62286)[는](http://mysupport.netapp.com/documentation/productlibrary/index.html?productID=62286) [고가용성](http://mysupport.netapp.com/documentation/productlibrary/index.html?productID=62286) [구성](http://mysupport.netapp.com/documentation/productlibrary/index.html?productID=62286) 콘[텐츠](http://mysupport.netapp.com/documentation/productlibrary/index.html?productID=62286)를 [찾](http://mysupport.netapp.com/documentation/productlibrary/index.html?productID=62286)[아보십시오](http://mysupport.netapp.com/documentation/productlibrary/index.html?productID=62286)["](http://mysupport.netapp.com/documentation/productlibrary/index.html?productID=62286)

a. 기브백이 완료된 후 HA 쌍이 정상 작동 중인지, 그리고 테이크오버가 가능한지, 즉 '스토리지 페일오버 표시 '인지 확인합니다

'storage failover show' 명령의 출력에는 파트너 메시지에서 변경된 시스템 ID가 포함되지 않아야 합니다.

7. 디스크가 제대로 할당되었는지 확인합니다. '스토리지 디스크 표시-소유권'

\_replacement\_controller에 속하는 디스크는 새 시스템 ID를 표시해야 합니다. 다음 예에서는 노드 1이 소유한 디스크에 새 시스템 ID 1873775277이 표시됩니다.

```
node1> `storage disk show -ownership`
Disk Aggregate Home Owner DR Home Home ID Owner ID DR Home ID
Reserver Pool
----- ------ ----- ------ -------- ------- ------- -------
--------- ---
1.0.0 aggr0_1 node1 node1 - 1873775277 1873775277 -
1873775277 Pool0
1.0.1 aggr0_1 node1 node1 1873775277 1873775277 -
1873775277 Pool0
.
.
.
```
8. 시스템이 MetroCluster 구성인 경우 컨트롤러 상태 'MetroCluster node show'를 모니터링한다

MetroCluster 구성을 정상 상태로 되돌리려면 교체 후 몇 분 정도 걸리며, 이 경우 각 컨트롤러에 구성된 상태가 표시되며 DR 미러링이 활성화되고 정상 모드가 표시됩니다. MetroCluster node show-fields node-systemid 명령 출력은 MetroCluster 구성이 정상 상태로 돌아갈 때까지 이전 시스템 ID를 표시합니다.

9. 컨트롤러가 MetroCluster 구성에 있는 경우 MetroCluster 상태에 따라 원래 소유자가 재해 사이트의 컨트롤러인 경우 DR 홈 ID 필드에 디스크의 원래 소유자가 표시되는지 확인합니다.

다음 두 조건이 모두 참인 경우 이 작업이 필요합니다.

- MetroCluster 구성이 전환 상태입니다.
- replacement\_controller는 재해 사이트에 있는 디스크의 현재 소유자입니다.

["4](https://docs.netapp.com/us-en/ontap-metrocluster/manage/concept_understanding_mcc_data_protection_and_disaster_recovery.html#disk-ownership-changes-during-ha-takeover-and-metrocluster-switchover-in-a-four-node-metrocluster-configuration)[노드](https://docs.netapp.com/us-en/ontap-metrocluster/manage/concept_understanding_mcc_data_protection_and_disaster_recovery.html#disk-ownership-changes-during-ha-takeover-and-metrocluster-switchover-in-a-four-node-metrocluster-configuration) [MetroCluster](https://docs.netapp.com/us-en/ontap-metrocluster/manage/concept_understanding_mcc_data_protection_and_disaster_recovery.html#disk-ownership-changes-during-ha-takeover-and-metrocluster-switchover-in-a-four-node-metrocluster-configuration) [구성에서](https://docs.netapp.com/us-en/ontap-metrocluster/manage/concept_understanding_mcc_data_protection_and_disaster_recovery.html#disk-ownership-changes-during-ha-takeover-and-metrocluster-switchover-in-a-four-node-metrocluster-configuration) [HA](https://docs.netapp.com/us-en/ontap-metrocluster/manage/concept_understanding_mcc_data_protection_and_disaster_recovery.html#disk-ownership-changes-during-ha-takeover-and-metrocluster-switchover-in-a-four-node-metrocluster-configuration) 테이크[오버](https://docs.netapp.com/us-en/ontap-metrocluster/manage/concept_understanding_mcc_data_protection_and_disaster_recovery.html#disk-ownership-changes-during-ha-takeover-and-metrocluster-switchover-in-a-four-node-metrocluster-configuration) [및](https://docs.netapp.com/us-en/ontap-metrocluster/manage/concept_understanding_mcc_data_protection_and_disaster_recovery.html#disk-ownership-changes-during-ha-takeover-and-metrocluster-switchover-in-a-four-node-metrocluster-configuration) [MetroCluster](https://docs.netapp.com/us-en/ontap-metrocluster/manage/concept_understanding_mcc_data_protection_and_disaster_recovery.html#disk-ownership-changes-during-ha-takeover-and-metrocluster-switchover-in-a-four-node-metrocluster-configuration) 스위[치오버](https://docs.netapp.com/us-en/ontap-metrocluster/manage/concept_understanding_mcc_data_protection_and_disaster_recovery.html#disk-ownership-changes-during-ha-takeover-and-metrocluster-switchover-in-a-four-node-metrocluster-configuration) [중에](https://docs.netapp.com/us-en/ontap-metrocluster/manage/concept_understanding_mcc_data_protection_and_disaster_recovery.html#disk-ownership-changes-during-ha-takeover-and-metrocluster-switchover-in-a-four-node-metrocluster-configuration) [디스](https://docs.netapp.com/us-en/ontap-metrocluster/manage/concept_understanding_mcc_data_protection_and_disaster_recovery.html#disk-ownership-changes-during-ha-takeover-and-metrocluster-switchover-in-a-four-node-metrocluster-configuration)크 [소유](https://docs.netapp.com/us-en/ontap-metrocluster/manage/concept_understanding_mcc_data_protection_and_disaster_recovery.html#disk-ownership-changes-during-ha-takeover-and-metrocluster-switchover-in-a-four-node-metrocluster-configuration)권[이](https://docs.netapp.com/us-en/ontap-metrocluster/manage/concept_understanding_mcc_data_protection_and_disaster_recovery.html#disk-ownership-changes-during-ha-takeover-and-metrocluster-switchover-in-a-four-node-metrocluster-configuration) 변[경됩니다](https://docs.netapp.com/us-en/ontap-metrocluster/manage/concept_understanding_mcc_data_protection_and_disaster_recovery.html#disk-ownership-changes-during-ha-takeover-and-metrocluster-switchover-in-a-four-node-metrocluster-configuration)["](https://docs.netapp.com/us-en/ontap-metrocluster/manage/concept_understanding_mcc_data_protection_and_disaster_recovery.html#disk-ownership-changes-during-ha-takeover-and-metrocluster-switchover-in-a-four-node-metrocluster-configuration)

10. 시스템이 MetroCluster 구성인 경우 각 컨트롤러가 'MetroCluster node show-fields configuration-state'로 구성되어 있는지 확인합니다

```
node1 siteA::> metrocluster node show -fields configuration-state
dr-group-id cluster node configuration-state
----------- ---------------------- --------------
-------------------
1 node1 siteA node1mcc-001 configured
1 node1 siteA node1mcc-002 configured
1 node1 siteB node1mcc-003 configured
1 node1 siteB node1mcc-004 configured
4 entries were displayed.
```
11. 각 컨트롤러에 대해 예상되는 볼륨이 'vol show-node-name'인지 확인합니다

12. 재부팅 시 자동 테이크오버 기능을 사용하지 않도록 설정한 경우 정상 컨트롤러에서 활성화하십시오. 'storage failover modify -node replacement -node -name -onreboot true'

### 전체 시스템 복원 **- ASA A800**

시스템을 전체 운영으로 복구하려면 NetApp Storage Encryption 구성(필요한 경우)을 복원하고 새 컨트롤러에 대한 라이센스를 설치한 후 키트와 함께 제공된 RMA 지침에 설명된 대로 실패한 부품을 NetApp으로 반환해야 합니다.

**1**단계**: ONTAP**에서 교체 컨트롤러에 대한 라이센스를 설치합니다

장애가 발생한 노드가 표준(노드 잠김) 라이센스가 필요한 ONTAP 기능을 사용 중인 경우 \_replacement\_node에 대한 새 라이센스를 설치해야 합니다. 표준 라이센스가 있는 기능의 경우 클러스터의 각 노드에 기능에 대한 자체 키가 있어야 합니다.

이 작업에 대해

라이센스 키를 설치하기 전까지는 표준 라이센스가 필요한 기능을 replacement node에서 계속 사용할 수 있습니다. 그러나 손상된 노드가 클러스터의 유일한 노드인 경우 해당 기능에 대한 라이센스가 있으면 기능을 변경할 수 없습니다. 또한 노드에서 라이센스가 없는 기능을 사용하면 라이센스 계약을 준수하지 않을 수 있으므로 가능한 한 빨리 replacement\_node에 교체 라이센스 키 또는 키를 설치해야 합니다.

시작하기 전에

라이센스 키는 28자 형식이어야 합니다.

라이센스 키를 설치할 수 있는 90일의 유예 기간이 있습니다. 유예 기간이 지나면 모든 이전 라이센스가 무효화됩니다. 유효한 라이센스 키를 설치한 후 유예 기간이 끝나기 전에 모든 키를 24시간 동안 설치해야 합니다.

단계

1. 새 라이센스 키가 필요한 경우 에서 교체용 라이센스 키를 받으십시오 ["NetApp Support](https://mysupport.netapp.com/site/global/dashboard) [사이트](https://mysupport.netapp.com/site/global/dashboard)["](https://mysupport.netapp.com/site/global/dashboard) My Support(내 지원) 섹션에서 Software licenses(소프트웨어 라이센스) 를 선택합니다.

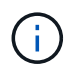

필요한 새 라이센스 키는 자동으로 생성되어 파일의 이메일 주소로 전송됩니다. 30일 이내에 라이센스 키가 포함된 이메일을 받지 못한 경우 기술 지원 부서에 문의하십시오.

- 2. 각 라이선스 키를 '시스템 라이선스 추가 라이선스 코드 라이선스 키, 라이선스 키...'로 설치합니다
- 3. 필요한 경우 이전 라이센스를 제거합니다.
	- a. 미사용 라이선스 확인:'라이선스 정리 미사용 시뮬레이션
	- b. 목록이 올바르면 사용하지 않는 사용권의 'license clean-up-unused'를 삭제합니다

#### **2**단계**: LIF** 확인 및 일련 번호 등록

replacement\_node를 서비스로 반환하기 전에 LIF가 홈 포트에 있는지 확인하고, AutoSupport가 설정된 경우 \_replacement\_node의 일련 번호를 등록하고, 자동 반환 기능을 재설정해야 합니다.

단계

1. 논리 인터페이스가 홈 서버 및 포트에 대해 'network interface show-is-home false'라는 보고를 하는지 확인합니다

LIF가 FALSE로 표시되면 해당 LIF를 홈 포트로 되돌립니다. network interface revert -vserver \*

 $-lif$  \*

- 2. NetApp Support에 시스템 일련 번호를 등록합니다.
	- AutoSupport가 활성화된 경우 AutoSupport 메시지를 전송하여 일련 번호를 등록합니다.
	- AutoSupport가 활성화되어 있지 않으면 를 호출합니다 ["NetApp](https://mysupport.netapp.com) [지원](https://mysupport.netapp.com)["](https://mysupport.netapp.com) 일련 번호를 등록합니다.
- 3. AutoSupport 유지보수 윈도우가 트리거된 경우 를 사용하여 윈도우를 종료합니다 system node autosupport invoke -node \* -type all -message MAINT=END 명령.
- 4. 자동 반환이 비활성화된 경우 'Storage failover modify -node local -auto-반환 true'를 다시 설정합니다

**3**단계**:** 장애가 발생한 부품을 **NetApp**에 반환

키트와 함께 제공된 RMA 지침에 설명된 대로 오류가 발생한 부품을 NetApp에 반환합니다. 를 참조하십시오 ["](https://mysupport.netapp.com/site/info/rma)[부](https://mysupport.netapp.com/site/info/rma)품 [반](https://mysupport.netapp.com/site/info/rma)[품](https://mysupport.netapp.com/site/info/rma) [및](https://mysupport.netapp.com/site/info/rma) [앰](https://mysupport.netapp.com/site/info/rma)[프](https://mysupport.netapp.com/site/info/rma)[,](https://mysupport.netapp.com/site/info/rma) [교체](https://mysupport.netapp.com/site/info/rma)["](https://mysupport.netapp.com/site/info/rma) 페이지를 참조하십시오.

# **DIMM-ASA A800**을 교체합니다

시스템에서 수정 가능한 오류 수정 코드(ECC)를 계속 등록할 때 컨트롤러 모듈의 DIMM을 교체해야 합니다. 그렇지 않으면 시스템 패닉이 발생합니다.

시스템의 다른 모든 구성 요소가 올바르게 작동해야 합니다. 그렇지 않은 경우 기술 지원 부서에 문의해야 합니다.

오류가 발생한 구성 요소를 공급업체로부터 받은 교체 FRU 구성 요소로 교체해야 합니다.

**1**단계**:** 손상된 컨트롤러를 종료합니다

컨트롤러 모듈의 스토리지 및 네트워크 연결 케이블을 다시 연결합니다.

단계

- 1. 시스템을 다시 연결합니다.
- 2. 을 사용하여 케이블이 올바른지 확인합니다 ["Active IQ Config Advisor"](https://mysupport.netapp.com/site/tools/tool-eula/activeiq-configadvisor).
	- a. Config Advisor를 다운로드하고 설치합니다.
	- b. 대상 시스템에 대한 정보를 입력한 다음 데이터 수집 을 클릭합니다.
	- c. 케이블 연결 탭을 클릭한 다음 출력을 확인합니다. 모든 디스크 쉘프가 표시되고 모든 디스크가 출력에 표시되는지 확인하여 찾은 케이블 연결 문제를 해결합니다.
	- d. 해당 탭을 클릭하여 다른 케이블을 확인한 다음 Config Advisor의 출력을 확인합니다.

### **2**단계**:** 컨트롤러 모듈을 분리합니다

컨트롤러 모듈을 교체하거나 컨트롤러 모듈 내부에 있는 구성요소를 교체할 때 섀시에서 컨트롤러 모듈을 분리해야 합니다.

- 1. 아직 접지되지 않은 경우 올바르게 접지하십시오.
- 2. 전원에서 컨트롤러 모듈 전원 공급 장치를 분리합니다.
- 3. 전원 케이블 고정 장치를 분리한 다음 전원 공급 장치에서 케이블을 분리합니다.

4. 케이블을 케이블 관리 장치에 연결하는 후크와 루프 스트랩을 푼 다음, 시스템 케이블과 SFP 및 QSFP 모듈(필요한 경우)을 컨트롤러 모듈에서 분리하여 케이블이 연결된 위치를 추적합니다.

케이블 관리 장치에 케이블을 남겨 두면 케이블 관리 장치를 다시 설치할 때 케이블이 정리됩니다.

- 5. 컨트롤러 모듈에서 케이블 관리 장치를 분리하여 한쪽에 둡니다.
- 6. 양쪽 잠금 래치를 아래로 누른 다음 두 래치를 동시에 아래로 돌립니다.

컨트롤러 모듈이 섀시에서 약간 꺼냅니다.

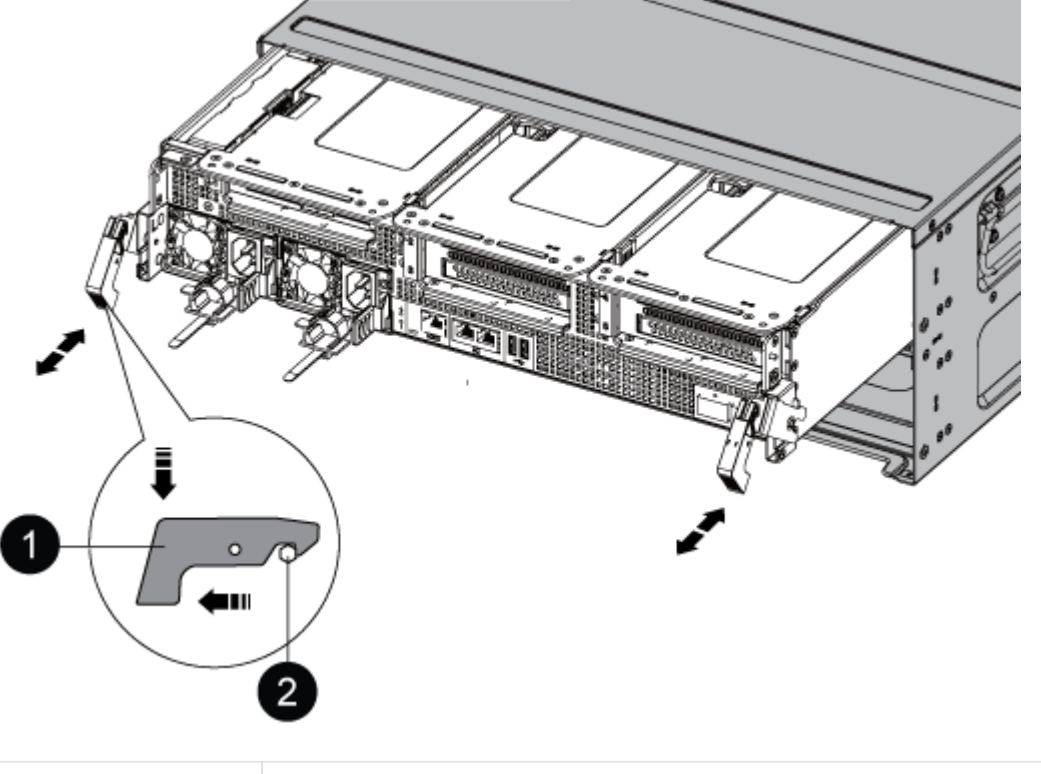

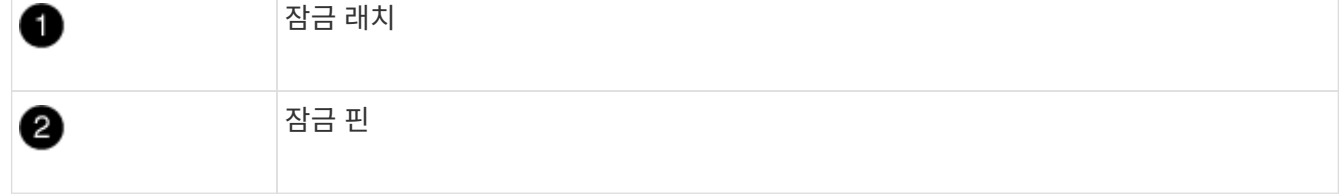

7. 컨트롤러 모듈을 섀시 밖으로 밀어냅니다.

컨트롤러 모듈 하단을 섀시 밖으로 밀어낼 때 지지하는지 확인합니다.

- 8. 컨트롤러 모듈을 안정적이고 평평한 표면에 놓은 다음 공기 덕트를 엽니다.
	- a. 에어 덕트 측면에 있는 잠금 탭을 컨트롤러 모듈 중앙을 향해 누릅니다.
	- b. 공기 덕트를 팬 모듈 쪽으로 민 다음 완전히 열린 위치까지 위쪽으로 돌립니다.

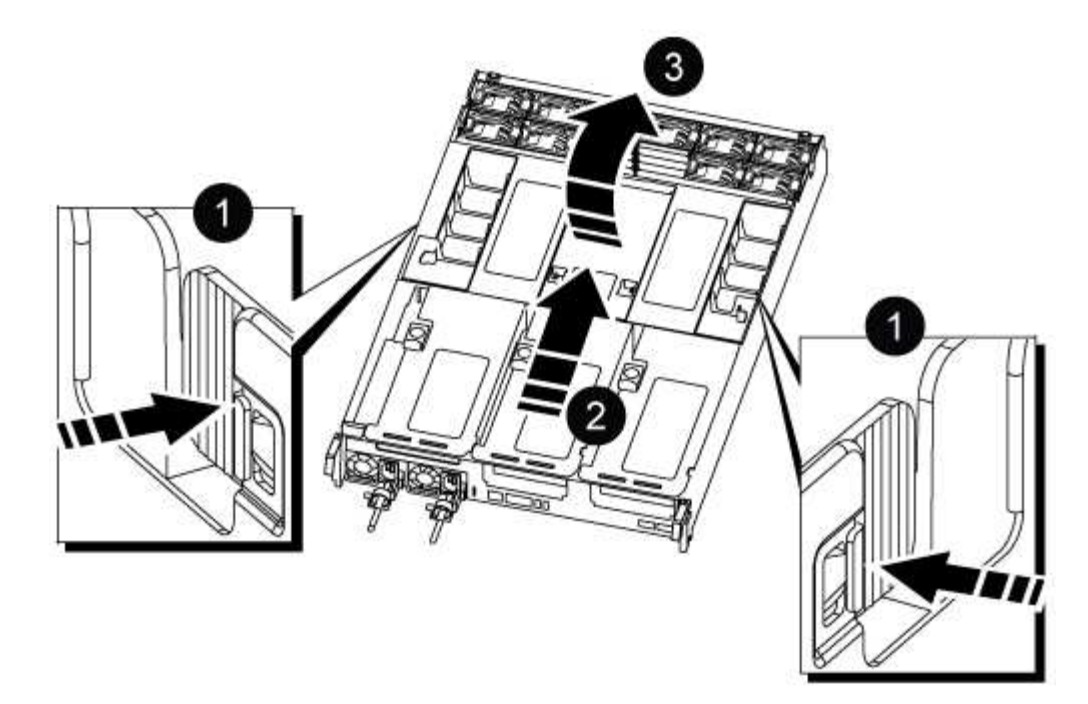

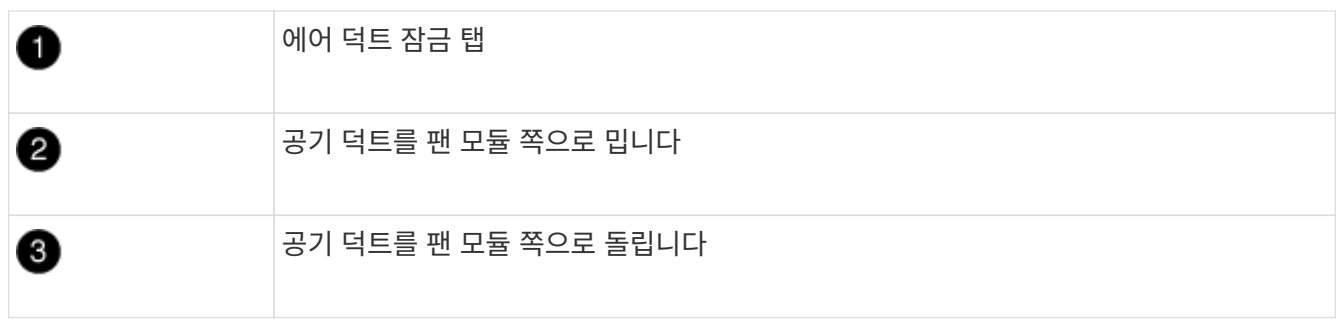

## **3**단계**: DIMM**을 교체합니다

DIMM을 교체하려면 공기 덕트 상단의 DIMM 맵 레이블을 사용하여 컨트롤러 모듈에서 DIMM을 찾은 다음 특정 순서에 따라 교체해야 합니다.

1. DIMM을 분리할 때 해당 라이저에서 잠금 래치를 푼 다음 라이저를 분리합니다.

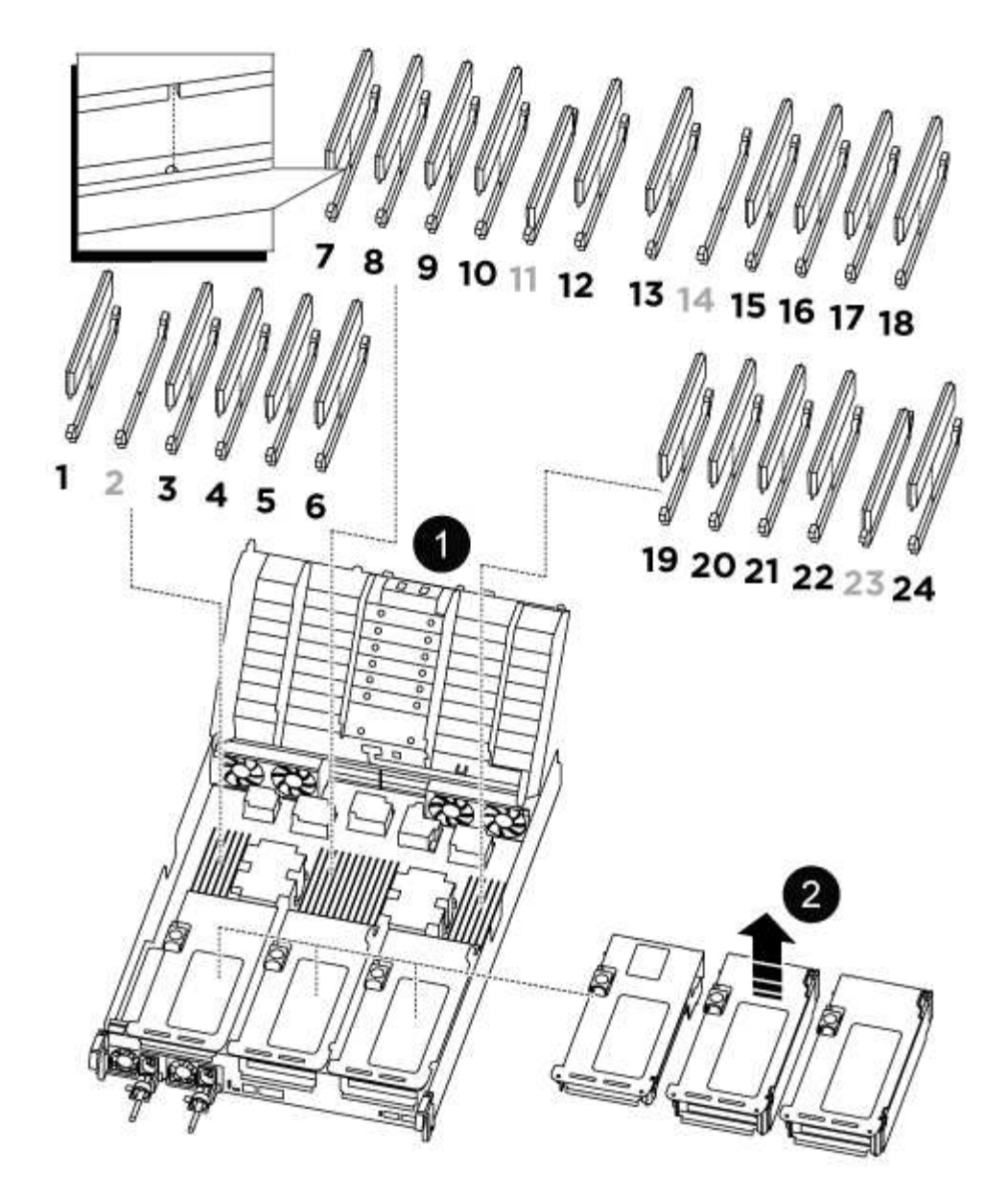

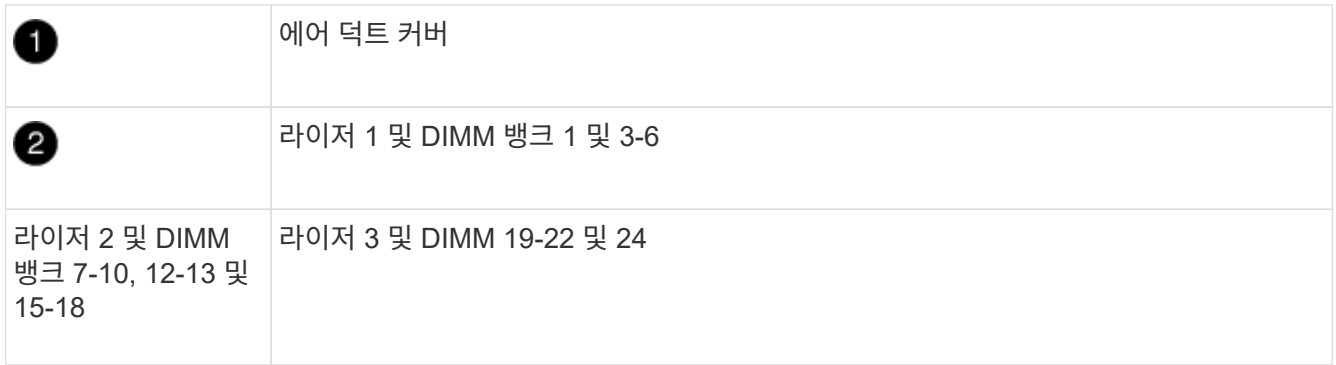

◦ 참고: \* 슬롯 2와 14는 비어 있습니다. 이 슬롯에 DIMM을 설치하지 마십시오.

- 2. 교체 DIMM을 올바른 방향으로 삽입할 수 있도록 소켓에서 DIMM의 방향을 기록해 두십시오.
- 3. DIMM의 양쪽에 있는 두 개의 DIMM 이젝터 탭을 천천히 밀어 슬롯에서 DIMM을 꺼낸 다음 슬롯에서 DIMM을 밀어 꺼냅니다.

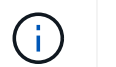

DIMM 회로 보드의 구성 요소에 압력이 가해질 수 있으므로 DIMM의 가장자리를 조심스럽게 잡으십시오.

4. 정전기 방지 포장용 백에서 교체용 DIMM을 제거하고 DIMM을 모서리에 맞춰 슬롯에 맞춥니다.

DIMM의 핀 사이의 노치가 소켓의 탭과 일직선이 되어야 합니다.

5. DIMM을 슬롯에 똑바로 삽입합니다.

DIMM은 슬롯에 단단히 장착되지만 쉽게 장착할 수 있습니다. 그렇지 않은 경우 DIMM을 슬롯에 재정렬하고 다시 삽입합니다.

 $\left( \begin{array}{c} 1 \end{array} \right)$ DIMM이 균일하게 정렬되어 슬롯에 완전히 삽입되었는지 육안으로 검사합니다.

6. 이젝터 탭이 DIMM 끝 부분의 노치 위에 끼워질 때까지 DIMM의 상단 가장자리를 조심스럽게 단단히 누릅니다.

7. 컨트롤러 모듈에서 분리한 라이저를 모두 재설치합니다.

8. 에어 덕트를 닫습니다.

### **4**단계**:** 컨트롤러 모듈을 다시 설치하고 시스템을 부팅합니다

컨트롤러 모듈의 FRU를 교체한 후에는 컨트롤러 모듈을 다시 설치하고 재부팅해야 합니다.

1. 아직 에어 덕트를 닫지 않은 경우 에어 덕트를 닫으십시오.

a. 공기 덕트를 컨트롤러 모듈로 끝까지 돌립니다.

- b. 잠금 탭이 딸깍 소리가 날 때까지 공기 덕트를 라이저 쪽으로 밉니다.
- c. 공기 덕트가 제대로 장착되고 제자리에 고정되었는지 확인합니다.

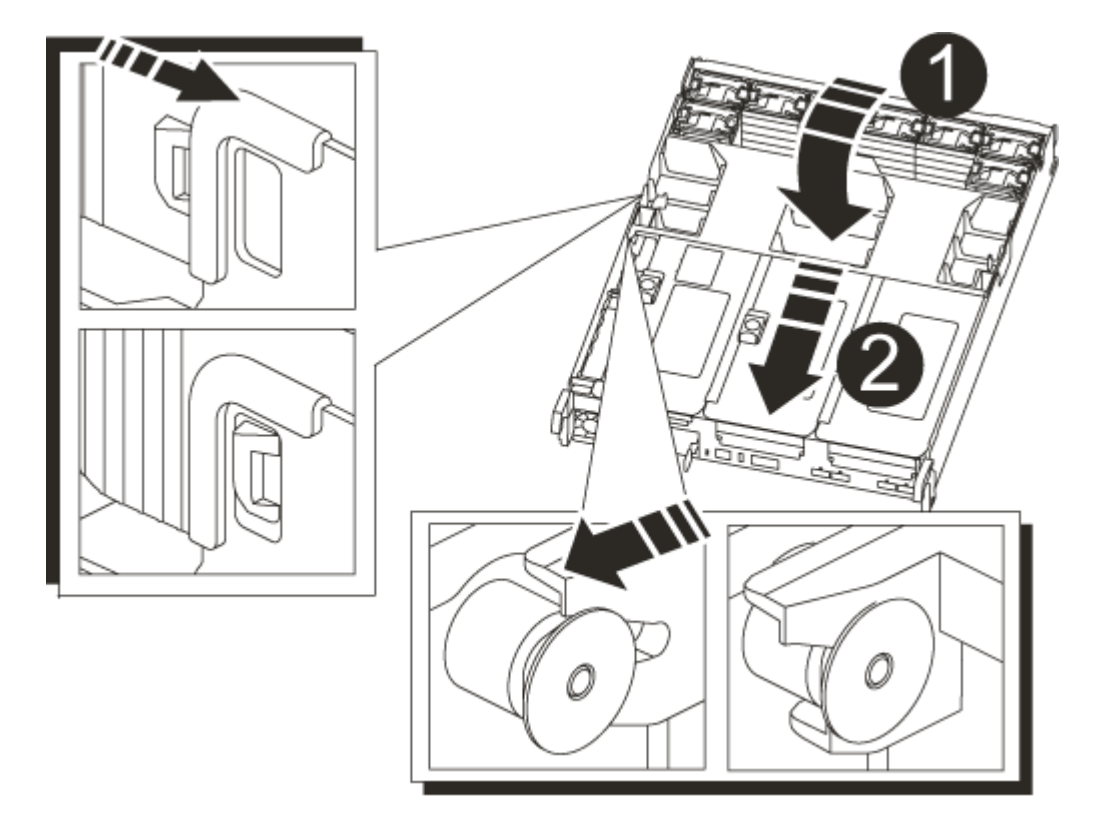

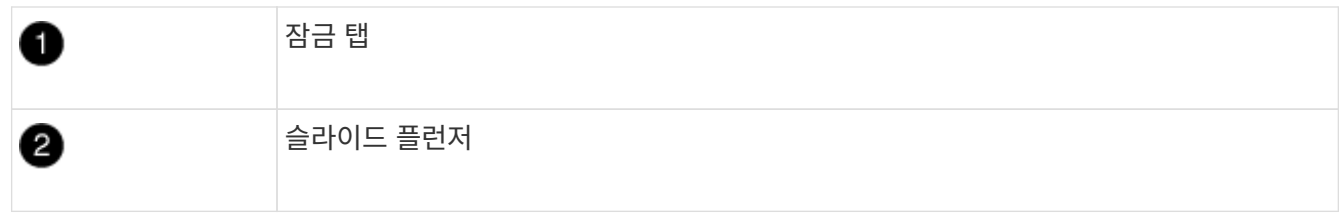

2. 컨트롤러 모듈의 끝을 섀시의 입구에 맞춘 다음 컨트롤러 모듈을 반쯤 조심스럽게 시스템에 밀어 넣습니다.

 $\left(\begin{smallmatrix} 1\ 1\end{smallmatrix}\right)$ 지시가 있을 때까지 컨트롤러 모듈을 섀시에 완전히 삽입하지 마십시오.

3. 필요에 따라 시스템을 다시 연결합니다.

미디어 컨버터(QSFP 또는 SFP)를 분리한 경우 광섬유 케이블을 사용하는 경우 다시 설치해야 합니다.

- 4. 전원 코드를 전원 공급 장치에 연결하고 전원 케이블 잠금 고리를 다시 설치한 다음 전원 공급 장치를 전원에 연결합니다.
- 5. 컨트롤러 모듈 재설치를 완료합니다.
	- a. 컨트롤러 모듈이 중앙판과 만나 완전히 장착될 때까지 섀시 안으로 단단히 밀어 넣습니다.

컨트롤러 모듈이 완전히 장착되면 잠금 래치가 상승합니다.

 $\mathbf{d}$ 커넥터가 손상되지 않도록 컨트롤러 모듈을 섀시에 밀어 넣을 때 과도한 힘을 가하지 마십시오.

컨트롤러 모듈이 섀시에 완전히 장착되면 바로 부팅이 시작됩니다.

- a. 잠금 래치를 위쪽으로 돌려 잠금 핀이 분리될 때까지 기울인 다음 잠금 위치로 내립니다.
- b. 아직 설치하지 않은 경우 케이블 관리 장치를 다시 설치하십시오.

### **5**단계**:** 장애가 발생한 부품을 **NetApp**에 반환

키트와 함께 제공된 RMA 지침에 설명된 대로 오류가 발생한 부품을 NetApp에 반환합니다. 를 참조하십시오 ["](https://mysupport.netapp.com/site/info/rma)[부](https://mysupport.netapp.com/site/info/rma)품 [반](https://mysupport.netapp.com/site/info/rma)[품](https://mysupport.netapp.com/site/info/rma) [및](https://mysupport.netapp.com/site/info/rma) [앰](https://mysupport.netapp.com/site/info/rma)[프](https://mysupport.netapp.com/site/info/rma)[,](https://mysupport.netapp.com/site/info/rma) [교체](https://mysupport.netapp.com/site/info/rma)["](https://mysupport.netapp.com/site/info/rma) 페이지를 참조하십시오.

# **SSD** 드라이브 또는 **HDD** 드라이브 교체 **- ASA A800**

입출력이 진행되는 동안 장애가 발생한 드라이브를 중단 없이 교체할 수 있습니다. SSD 교체 절차는 비회전식 드라이브를 대상으로 하며 HDD 교체 절차는 회전식 드라이브를 위한 것입니다.

드라이브에 오류가 발생하면 플랫폼은 시스템 콘솔에 어떤 드라이브가 고장났는지 나타내는 경고 메시지를 기록합니다. 또한, 작동 디스플레이 패널의 오류 LED와 고장 드라이브의 오류 LED가 모두 켜집니다.

시작하기 전에

- 드라이브를 교체하기 전에 모범 사례에 따라 DQP(Disk Qualification Package)의 현재 버전을 설치하십시오.
- 시스템 콘솔에서 'storage disk show-Broken' 명령을 실행하여 오류가 발생한 디스크 드라이브를 식별합니다.

오류가 발생한 드라이브가 실패한 드라이브 목록에 나타납니다. 그렇지 않으면 기다린 다음 명령을 다시 실행해야

합니다.

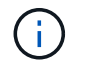

드라이브 유형 및 용량에 따라 장애가 발생한 드라이브 목록에 드라이브가 표시되는 데 최대 몇 시간이 걸릴 수 있습니다.

• SED 인증 활성화 여부를 확인합니다.

디스크 교체 방법은 디스크 드라이브의 사용 방식에 따라 다릅니다. SED 인증이 활성화된 경우 의 SED 교체 지침을 사용해야 합니다 ["ONTAP 9 NetApp](https://docs.netapp.com/ontap-9/topic/com.netapp.doc.pow-nve/home.html) [암호화](https://docs.netapp.com/ontap-9/topic/com.netapp.doc.pow-nve/home.html) [기능](https://docs.netapp.com/ontap-9/topic/com.netapp.doc.pow-nve/home.html) [가이드](https://docs.netapp.com/ontap-9/topic/com.netapp.doc.pow-nve/home.html)[".](https://docs.netapp.com/ontap-9/topic/com.netapp.doc.pow-nve/home.html) 이 지침에서는 SED를 교체하기 전과 후에 수행해야 하는 추가 단계에 대해 설명합니다.

- 교체 드라이브가 플랫폼에서 지원되는지 확인하십시오. 를 참조하십시오 ["NetApp Hardware Universe](https://hwu.netapp.com)[를](https://hwu.netapp.com) [참조하십시오](https://hwu.netapp.com)[".](https://hwu.netapp.com)
- 시스템의 다른 모든 구성 요소가 제대로 작동하는지 확인하십시오. 그렇지 않은 경우 기술 지원 부서에 문의해야 합니다.

이 작업에 대해

최신 버전이 아닌 새 드라이브에서 드라이브 펌웨어가 중단 없이 자동으로 업데이트됩니다.

여러 개의 디스크 드라이브를 교체할 때 오류가 발생한 각 디스크 드라이브를 제거하고 교체 디스크 드라이브를 삽입하는 사이에 1분 정도 기다려야 스토리지 시스템이 각 새 디스크의 존재를 인식할 수 있습니다.

절차를 참조하십시오

플랫폼에서 지원하는 드라이브에 적합한 옵션을 선택하여 오류가 발생한 드라이브를 교체합니다.

옵션 **1: SSD** 교체

1. 교체 드라이브에 대해 드라이브 소유권을 수동으로 할당하려면 자동 드라이브 할당 교체 드라이브가 활성화되어 있는 경우 이를 비활성화해야 합니다

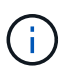

드라이브 소유권을 수동으로 할당한 다음 이 절차의 뒷부분에서 자동 드라이브 할당을 다시 활성화합니다.

a. 자동 드라이브 할당이 설정되었는지 'Storage disk option show'를 확인합니다

두 컨트롤러 모듈 중 하나에서 명령을 입력할 수 있습니다.

자동 드라이브 할당이 활성화된 경우 각 컨트롤러 모듈에 대해 "자동 할당" 열에 출력이 "켜짐"으로 표시됩니다.

a. 자동 드라이브 할당이 설정된 경우 'storage disk option modify -node\_name -autostassign off'를 비활성화합니다

두 컨트롤러 모듈에서 자동 드라이브 할당을 비활성화해야 합니다.

- 2. 적절하게 접지합니다.
- 3. 장애가 발생한 드라이브를 물리적으로 식별합니다.

드라이브에 오류가 발생하면 시스템 콘솔에 오류가 발생한 드라이브를 나타내는 경고 메시지가 기록됩니다. 또한 드라이브 쉘프 운영자 디스플레이 패널의 주의(황색) LED와 고장난 드라이브가 켜집니다.

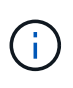

장애가 발생한 드라이브의 작동(녹색) LED는 켜져(계속 켜짐) 있으며, 이는 드라이브에 전원이 들어오지만 깜박이지 않아야 함을 나타냅니다. 이는 I/O 작동을 나타냅니다. 장애가 발생한 드라이브에 입출력 작업이 없습니다.

- 4. 장애가 발생한 드라이브를 분리합니다.
	- a. 드라이브 면의 분리 버튼을 눌러 캠 핸들을 엽니다.
	- b. 캠 핸들을 사용하여 드라이브를 선반에서 밀어내고 다른 손으로 드라이브를 지지합니다.
- 5. 교체 드라이브를 끼우기 전에 최소 70초 정도 기다리십시오.

이렇게 하면 시스템이 드라이브가 제거되었는지 인식할 수 있습니다.

- 6. 교체 드라이브를 삽입합니다.
	- a. 캠 핸들이 열린 위치에 있는 상태에서 두 손을 사용하여 교체용 드라이브를 삽입합니다.
	- b. 드라이브가 멈출 때까지 누릅니다.
	- c. 드라이브가 중간 평면에 완전히 장착되고 핸들이 제자리에 고정되도록 캠 핸들을 닫습니다.

캠 핸들이 드라이브 면과 올바르게 정렬되도록 캠 핸들을 천천히 닫아야 합니다.

7. 드라이브의 작동(녹색) LED가 켜져 있는지 확인합니다.

드라이브의 작동 LED가 고정되어 있으면 드라이브에 전원이 공급되고 있는 것입니다. 드라이브 작동 LED가 깜박이면 드라이브에 전원이 공급되고 I/O가 진행 중임을 의미합니다. 드라이브 펌웨어가 자동으로

업데이트되면 LED가 깜박입니다.

- 8. 다른 드라이브를 교체하는 경우 3-7단계를 반복합니다.
- 9. 1단계에서 자동 드라이브 할당을 비활성화한 경우 드라이브 소유권을 수동으로 할당한 다음 필요한 경우 자동 드라이브 할당을 다시 활성화합니다.

a. 소유되지 않은 모든 드라이브:'스토리지 디스크 표시 - 컨테이너 유형 지정안함'을 표시합니다

두 컨트롤러 모듈 중 하나에서 명령을 입력할 수 있습니다.

b. 각 드라이브에 스토리지 디스크 할당 - disk disk\_name - owner owner\_name'을 할당합니다

두 컨트롤러 모듈 중 하나에서 명령을 입력할 수 있습니다.

와일드카드 문자를 사용하여 한 번에 두 개 이상의 드라이브를 할당할 수 있습니다.

a. 필요한 경우 자동 드라이브 할당을 다시 활성화합니다. 'storage disk option modify -node\_name -autostassign on'

두 컨트롤러 모듈 모두에서 자동 드라이브 할당을 다시 활성화해야 합니다.

10. 키트와 함께 제공된 RMA 지침에 설명된 대로 오류가 발생한 부품을 NetApp에 반환합니다.

기술 지원 부서(에 문의하십시오 ["NetApp](https://mysupport.netapp.com/site/global/dashboard) [지원](https://mysupport.netapp.com/site/global/dashboard)[",](https://mysupport.netapp.com/site/global/dashboard) 888-463-8277 (북미), 00-800-44-638277 (유럽) 또는 +800-800-80-800 (아시아/태평양) 교체 절차에 대한 추가 지원이 필요한 경우.

옵션 **2: HDD**를 교체합니다

1. 교체 드라이브에 대해 드라이브 소유권을 수동으로 할당하려면 자동 드라이브 할당 교체 드라이브가 활성화되어 있는 경우 이를 비활성화해야 합니다

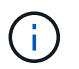

드라이브 소유권을 수동으로 할당한 다음 이 절차의 뒷부분에서 자동 드라이브 할당을 다시 활성화합니다.

a. 자동 드라이브 할당이 설정되었는지 'Storage disk option show'를 확인합니다

두 컨트롤러 모듈 중 하나에서 명령을 입력할 수 있습니다.

자동 드라이브 할당이 활성화된 경우 각 컨트롤러 모듈에 대해 "자동 할당" 열에 출력이 "켜짐"으로 표시됩니다.

a. 자동 드라이브 할당이 설정된 경우 'storage disk option modify -node\_name -autostassign off'를 비활성화합니다

두 컨트롤러 모듈에서 자동 드라이브 할당을 비활성화해야 합니다.

- 2. 적절하게 접지합니다.
- 3. 플랫폼 전면에서 베젤을 조심스럽게 분리합니다.
- 4. 시스템 콘솔 경고 메시지와 디스크 드라이브의 표시등이 켜지는 오류 LED에서 오류가 발생한 디스크 드라이브를 식별합니다
- 5. 디스크 드라이브 면에서 분리 단추를 누릅니다.

스토리지 시스템에 따라 디스크 드라이브의 분리 단추는 디스크 드라이브 문자반의 상단이나 왼쪽에 있습니다.

예를 들어, 다음 그림은 디스크 드라이브 문자반의 위쪽에 분리 단추가 있는 디스크 드라이브를 보여 줍니다.

디스크 드라이브 스프링의 캠 핸들이 부분적으로 열리고 디스크 드라이브가 미드플레인에서 해제됩니다.

6. 캠 핸들을 완전히 열린 위치로 당겨 미드플레인에서 디스크 드라이브를 분리합니다.

- 7. 디스크 드라이브를 살짝 밀어 꺼내고 디스크가 안전하게 스핀다운될 때까지 1분 정도 기다렸다가 두 손을 사용하여 디스크 쉘프에서 디스크 드라이브를 분리합니다.
- 8. 캠 핸들을 열린 위치에 둔 상태에서 디스크 드라이브가 멈출 때까지 세게 눌러 교체 디스크 드라이브를 드라이브 베이에 삽입합니다.

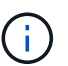

새 디스크 드라이브를 삽입하기 전에 최소 10초 동안 기다립니다. 이렇게 하면 시스템에서 디스크 드라이브가 제거되었는지 인식할 수 있습니다.

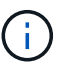

플랫폼 드라이브 베이에 드라이브가 완전히 로드되지 않은 경우, 장애가 발생한 드라이브를 분리한 드라이브 베이에 교체 드라이브를 설치하는 것이 중요합니다.

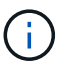

디스크 드라이브를 삽입할 때는 두 손을 사용하지만 디스크 캐리어 밑면에 노출되는 디스크 드라이브 보드에는 손을 대지 마십시오.

9. 디스크 드라이브가 미드플레인에 완전히 장착되고 손잡이가 딸깍 소리를 내며 제자리에 고정되도록 캠 핸들을 닫습니다.

캠 핸들이 디스크 드라이브 표면에 올바르게 정렬되도록 캠 핸들을 천천히 닫아야 합니다.

- 10. 다른 디스크 드라이브를 교체하는 경우 4-9단계를 반복합니다.
- 11. 베젤을 다시 설치합니다.
- 12. 1단계에서 자동 드라이브 할당을 비활성화한 경우 드라이브 소유권을 수동으로 할당한 다음 필요한 경우 자동 드라이브 할당을 다시 활성화합니다.
	- a. 소유되지 않은 모든 드라이브:'스토리지 디스크 표시 컨테이너 유형 지정안함'을 표시합니다

두 컨트롤러 모듈 중 하나에서 명령을 입력할 수 있습니다.

b. 각 드라이브에 스토리지 디스크 할당 - disk disk\_name - owner owner\_name'을 할당합니다

두 컨트롤러 모듈 중 하나에서 명령을 입력할 수 있습니다.

와일드카드 문자를 사용하여 한 번에 두 개 이상의 드라이브를 할당할 수 있습니다.

a. 필요한 경우 자동 드라이브 할당을 다시 활성화합니다. 'storage disk option modify -node\_name -autostassign on'

두 컨트롤러 모듈 모두에서 자동 드라이브 할당을 다시 활성화해야 합니다.

13. 키트와 함께 제공된 RMA 지침에 설명된 대로 오류가 발생한 부품을 NetApp에 반환합니다.

기술 지원 부서(에 문의하십시오 ["NetApp](https://mysupport.netapp.com/site/global/dashboard) [지원](https://mysupport.netapp.com/site/global/dashboard)[",](https://mysupport.netapp.com/site/global/dashboard) 888-463-8277 (북미), 00-800-44-638277 (유럽) 또는 +800-800-80-800 (아시아/태평양) 교체 절차에 대한 추가 지원이 필요한 경우.

# **FAN-ASA A800**을 교체합니다

팬을 교체하려면 장애가 발생한 팬 모듈을 분리하고 새 팬 모듈로 교체합니다.

**1**단계**:** 손상된 컨트롤러를 종료합니다

손상된 컨트롤러를 종료하려면 컨트롤러 상태를 확인하고, 필요한 경우 정상적인 컨트롤러가 손상된 컨트롤러 스토리지에서 데이터를 계속 제공할 수 있도록 컨트롤러를 인수해야 합니다.

이 작업에 대해

• SAN 시스템을 사용하는 경우 이벤트 메시지를 확인해야 합니다 cluster kernel-service show) 손상된 컨트롤러 SCSI 블레이드의 경우. 를 클릭합니다 cluster kernel-service show 명령은 노드 이름, 해당 노드의 쿼럼 상태, 해당 노드의 가용성 상태 및 해당 노드의 작동 상태를 표시합니다.

각 SCSI 블레이드 프로세스는 클러스터의 다른 노드와 함께 쿼럼에 있어야 합니다. 교체를 진행하기 전에 모든 문제를 해결해야 합니다.

• 노드가 2개 이상인 클러스터가 있는 경우 쿼럼에 있어야 합니다. 클러스터가 쿼럼에 없거나 정상 컨트롤러에 자격 및 상태에 대해 FALSE가 표시되는 경우 손상된 컨트롤러를 종료하기 전에 문제를 해결해야 합니다(참조) ["](https://docs.netapp.com/us-en/ontap/system-admin/synchronize-node-cluster-task.html?q=Quorum)[노드를](https://docs.netapp.com/us-en/ontap/system-admin/synchronize-node-cluster-task.html?q=Quorum) [클러스터와](https://docs.netapp.com/us-en/ontap/system-admin/synchronize-node-cluster-task.html?q=Quorum) [동기화합니다](https://docs.netapp.com/us-en/ontap/system-admin/synchronize-node-cluster-task.html?q=Quorum)["](https://docs.netapp.com/us-en/ontap/system-admin/synchronize-node-cluster-task.html?q=Quorum).

단계

1. AutoSupport가 활성화된 경우 'system node AutoSupport invoke -node \* -type all-message MAINT=number\_of\_hours\_downh' AutoSupport 메시지를 호출하여 자동 케이스 생성을 억제합니다

다음 AutoSupport 메시지는 2시간 동안 자동 케이스 생성을 억제합니다. cluster1:> system node autosupport invoke -node \* -type all -message MAINT=2h

2. 정상적인 컨트롤러의 콘솔에서 'Storage failover modify – node local - auto-반환 false'를 자동으로 반환합니다

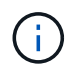

자동 반환을 비활성화하시겠습니까?\_가 표시되면 'y'를 입력합니다.

3. 손상된 컨트롤러를 로더 프롬프트로 가져가십시오.

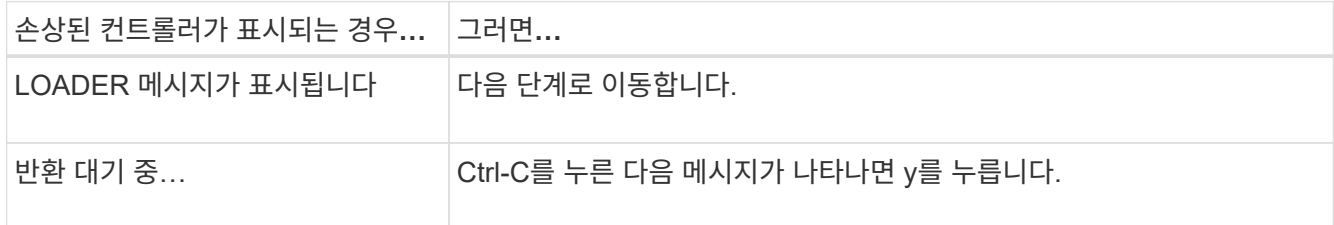

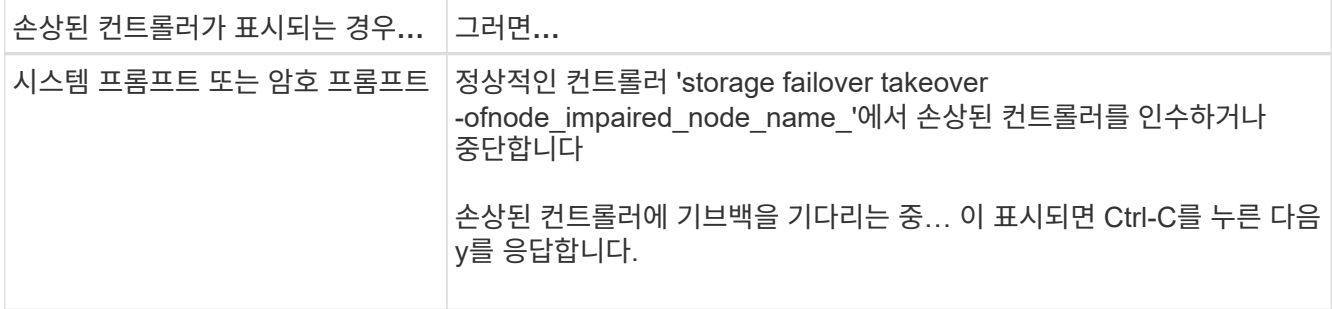

## **2**단계**:** 컨트롤러 모듈을 분리합니다

팬 모듈을 교체할 때 섀시에서 컨트롤러 모듈을 분리해야 합니다.

- 1. 아직 접지되지 않은 경우 올바르게 접지하십시오.
- 2. 전원에서 컨트롤러 모듈 전원 공급 장치를 분리합니다.
- 3. 전원 케이블 고정 장치를 분리한 다음 전원 공급 장치에서 케이블을 분리합니다.
- 4. 케이블을 케이블 관리 장치에 연결하는 후크와 루프 스트랩을 푼 다음, 케이블이 연결된 위치를 추적하면서 컨트롤러 모듈에서 시스템 케이블을 분리합니다.

케이블 관리 장치에 케이블을 남겨 두면 케이블 관리 장치를 다시 설치할 때 케이블이 정리됩니다.

- 5. 컨트롤러 모듈에서 케이블 관리 장치를 분리하여 한쪽에 둡니다.
- 6. 양쪽 잠금 래치를 아래로 누른 다음 두 래치를 동시에 아래로 돌립니다.

컨트롤러 모듈이 섀시에서 약간 꺼냅니다.

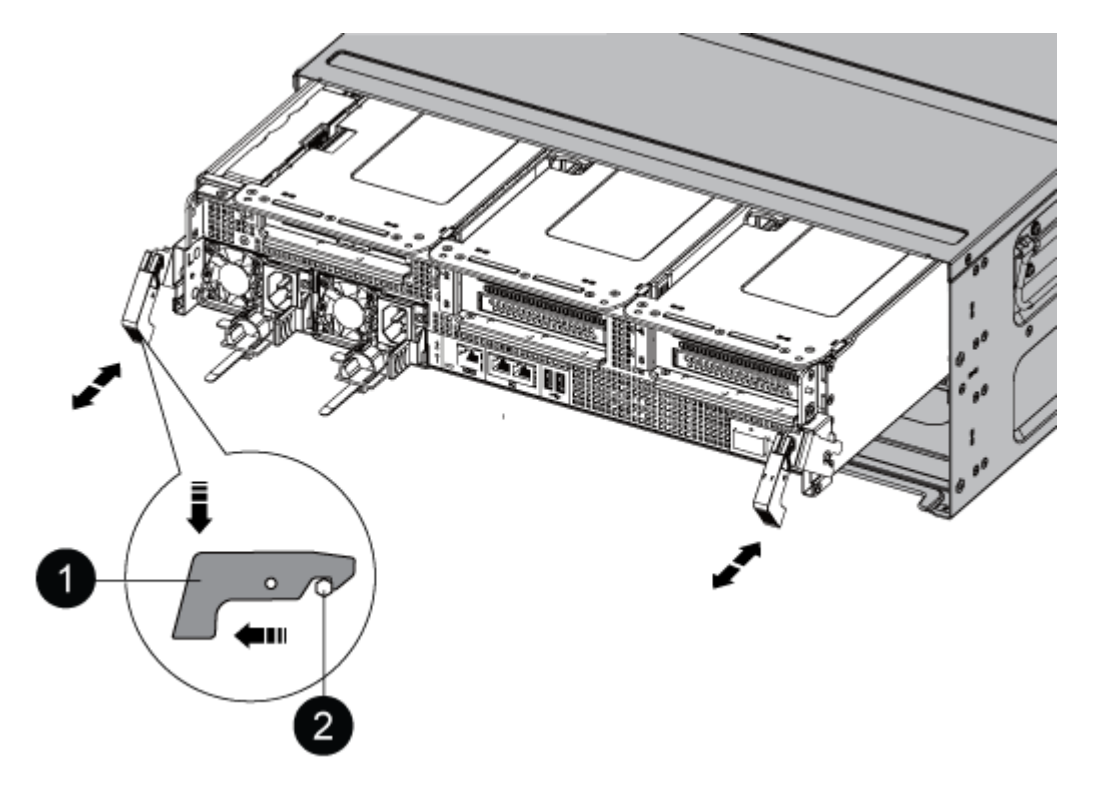

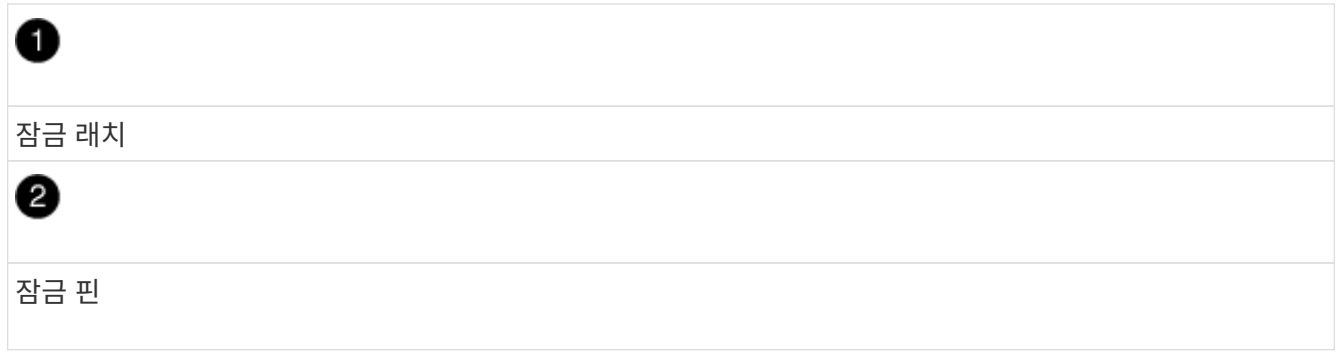

7. 컨트롤러 모듈을 섀시 밖으로 밀어냅니다.

컨트롤러 모듈 하단을 섀시 밖으로 밀어낼 때 지지하는지 확인합니다.

8. 컨트롤러 모듈을 안전한 곳에 둡니다.

**3**단계**:** 팬을 교체합니다

팬을 교체하려면 장애가 발생한 팬 모듈을 분리하고 새 팬 모듈로 교체합니다.

- 1. 콘솔 오류 메시지를 확인하거나 마더보드에서 팬 모듈에 대해 표시등이 켜진 LED를 찾아 교체해야 하는 팬 모듈을 식별합니다.
- 2. 팬 모듈 측면에 있는 잠금 탭을 잡고 팬 모듈을 컨트롤러 모듈 밖으로 똑바로 들어 올려 팬 모듈을 분리합니다.

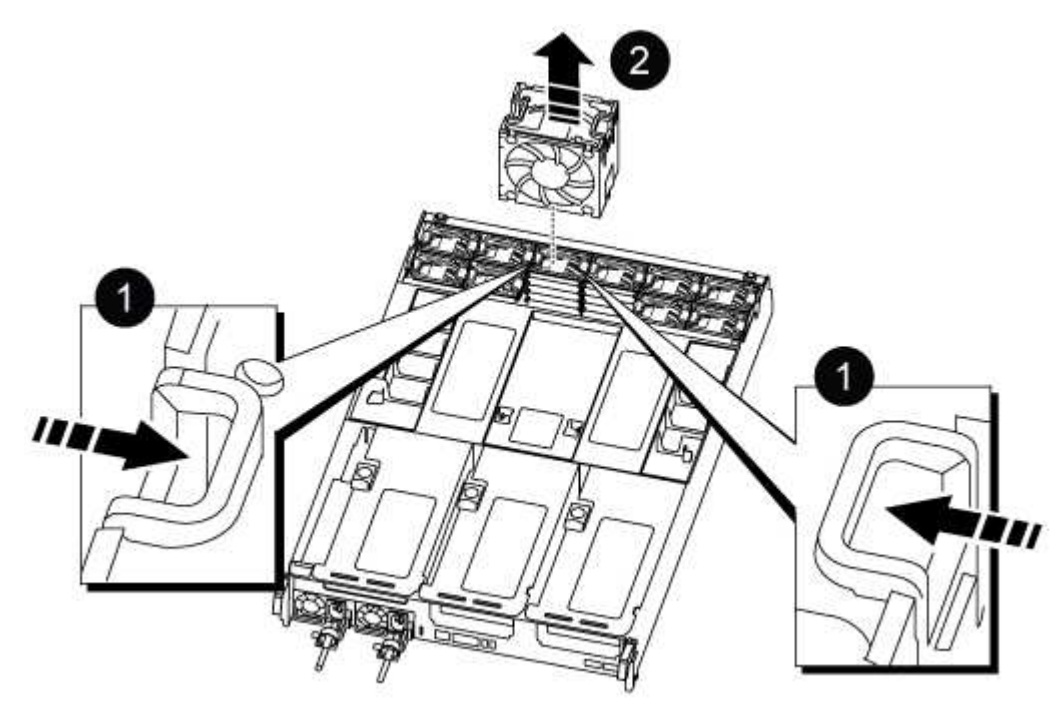

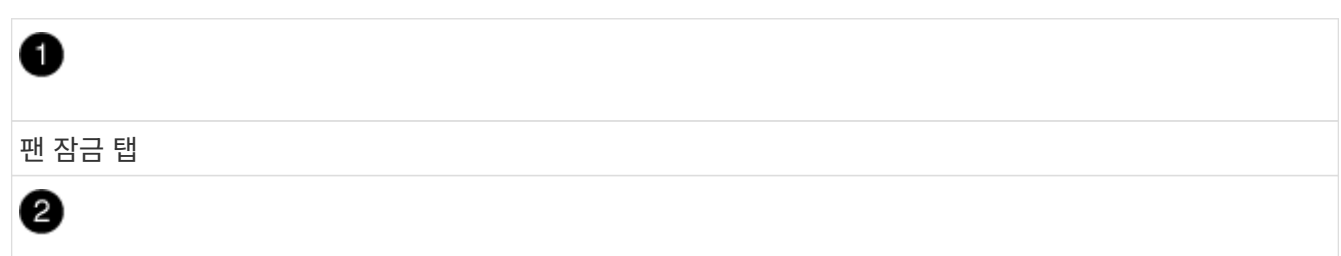

3. 교체용 팬 모듈의 가장자리를 컨트롤러 모듈의 입구에 맞춘 다음 잠금 래치가 제자리에 고정될 때까지 교체용 팬 모듈을 컨트롤러 모듈에 밀어 넣습니다.

**4**단계**:** 컨트롤러 모듈을 재설치합니다

컨트롤러 모듈 내에서 구성 요소를 교체한 후 시스템 섀시에 컨트롤러 모듈을 다시 설치하고 부팅해야 합니다.

1. 컨트롤러 모듈의 끝을 섀시의 입구에 맞춘 다음 컨트롤러 모듈을 반쯤 조심스럽게 시스템에 밀어 넣습니다.

 $\mathbf{f}$ 

지시가 있을 때까지 컨트롤러 모듈을 섀시에 완전히 삽입하지 마십시오.

2. 필요에 따라 시스템을 다시 연결합니다.

- 3. 전원 케이블을 전원 공급 장치에 연결하고 전원 케이블 고정 장치를 다시 설치합니다.
- 4. 컨트롤러 모듈 재설치를 완료합니다.
	- a. 컨트롤러 모듈이 중앙판과 만나 완전히 장착될 때까지 섀시 안으로 단단히 밀어 넣습니다.

컨트롤러 모듈이 완전히 장착되면 잠금 래치가 상승합니다.

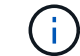

커넥터가 손상되지 않도록 컨트롤러 모듈을 섀시에 밀어 넣을 때 과도한 힘을 가하지 마십시오.

컨트롤러 모듈이 섀시에 완전히 장착되면 바로 부팅이 시작됩니다.

a. 잠금 래치를 위쪽으로 돌려 잠금 핀이 분리될 때까지 기울인 다음 잠금 위치로 내립니다.

- b. 아직 설치하지 않은 경우 케이블 관리 장치를 다시 설치하십시오.
- 5. 스토리지 'storage failover back-ofnode\_impaired\_node\_name\_'을 제공하여 컨트롤러를 정상 작동 상태로 되돌립니다
- 6. 자동 반환이 비활성화된 경우 'Storage failover modify -controller local -auto-반환 true'를 다시 설정합니다

**5**단계**:** 장애가 발생한 부품을 **NetApp**에 반환

키트와 함께 제공된 RMA 지침에 설명된 대로 오류가 발생한 부품을 NetApp에 반환합니다. 를 참조하십시오 ["](https://mysupport.netapp.com/site/info/rma)[부](https://mysupport.netapp.com/site/info/rma)품 [반](https://mysupport.netapp.com/site/info/rma)[품](https://mysupport.netapp.com/site/info/rma) [및](https://mysupport.netapp.com/site/info/rma) [앰](https://mysupport.netapp.com/site/info/rma)[프](https://mysupport.netapp.com/site/info/rma)[,](https://mysupport.netapp.com/site/info/rma) [교체](https://mysupport.netapp.com/site/info/rma)["](https://mysupport.netapp.com/site/info/rma) 페이지를 참조하십시오.

# **NVDIMM-ASA A800**을 교체합니다

시스템이 플래시 수명이 거의 끝나거나 식별된 NVDIMM이 일반적인 상태가 아닌 것으로 등록할 때 컨트롤러 모듈에서 NVDIMM을 교체해야 합니다. 그렇지 않으면 시스템 패닉이 발생합니다.

시스템의 다른 모든 구성 요소가 올바르게 작동해야 합니다. 그렇지 않은 경우 기술 지원 부서에 문의해야 합니다.

오류가 발생한 구성 요소를 공급업체로부터 받은 교체 FRU 구성 요소로 교체해야 합니다.

### **1**단계**:** 손상된 컨트롤러를 종료합니다

손상된 컨트롤러를 종료하려면 컨트롤러 상태를 확인하고, 필요한 경우 정상적인 컨트롤러가 손상된 컨트롤러 스토리지에서 데이터를 계속 제공할 수 있도록 컨트롤러를 인수해야 합니다.

이 작업에 대해

• SAN 시스템을 사용하는 경우 이벤트 메시지를 확인해야 합니다 cluster kernel-service show) 손상된 컨트롤러 SCSI 블레이드의 경우. 를 클릭합니다 cluster kernel-service show 명령은 노드 이름, 해당 노드의 쿼럼 상태, 해당 노드의 가용성 상태 및 해당 노드의 작동 상태를 표시합니다.

각 SCSI 블레이드 프로세스는 클러스터의 다른 노드와 함께 쿼럼에 있어야 합니다. 교체를 진행하기 전에 모든 문제를 해결해야 합니다.

• 노드가 2개 이상인 클러스터가 있는 경우 쿼럼에 있어야 합니다. 클러스터가 쿼럼에 없거나 정상 컨트롤러에 자격 및 상태에 대해 FALSE가 표시되는 경우 손상된 컨트롤러를 종료하기 전에 문제를 해결해야 합니다(참조) ["](https://docs.netapp.com/us-en/ontap/system-admin/synchronize-node-cluster-task.html?q=Quorum)[노드를](https://docs.netapp.com/us-en/ontap/system-admin/synchronize-node-cluster-task.html?q=Quorum) [클러스터와](https://docs.netapp.com/us-en/ontap/system-admin/synchronize-node-cluster-task.html?q=Quorum) [동기화합니다](https://docs.netapp.com/us-en/ontap/system-admin/synchronize-node-cluster-task.html?q=Quorum)["](https://docs.netapp.com/us-en/ontap/system-admin/synchronize-node-cluster-task.html?q=Quorum).

단계

1. AutoSupport가 활성화된 경우 'system node AutoSupport invoke -node \* -type all-message MAINT=number\_of\_hours\_downh' AutoSupport 메시지를 호출하여 자동 케이스 생성을 억제합니다

다음 AutoSupport 메시지는 2시간 동안 자동 케이스 생성을 억제합니다. cluster1:> system node autosupport invoke -node \* -type all -message MAINT=2h

2. 정상적인 컨트롤러의 콘솔에서 'Storage failover modify – node local - auto-반환 false'를 자동으로 반환합니다

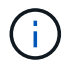

자동 반환을 비활성화하시겠습니까?\_가 표시되면 'y'를 입력합니다.

3. 손상된 컨트롤러를 로더 프롬프트로 가져가십시오.

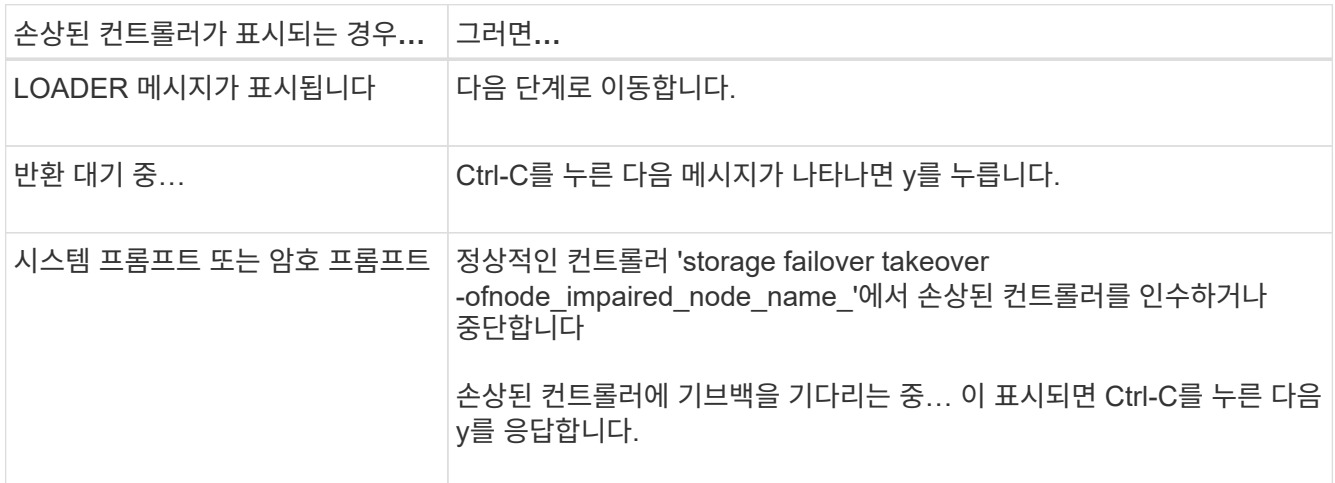

### **2**단계**:** 컨트롤러 모듈을 분리합니다

컨트롤러 모듈을 교체하거나 컨트롤러 모듈 내부에 있는 구성요소를 교체할 때 섀시에서 컨트롤러 모듈을 분리해야 합니다.

1. 아직 접지되지 않은 경우 올바르게 접지하십시오.

- 2. 전원에서 컨트롤러 모듈 전원 공급 장치를 분리합니다.
- 3. 전원 케이블 고정 장치를 분리한 다음 전원 공급 장치에서 케이블을 분리합니다.
- 4. 케이블을 케이블 관리 장치에 연결하는 후크와 루프 스트랩을 푼 다음, 시스템 케이블과 SFP 및 QSFP 모듈(필요한 경우)을 컨트롤러 모듈에서 분리하여 케이블이 연결된 위치를 추적합니다.

케이블 관리 장치에 케이블을 남겨 두면 케이블 관리 장치를 다시 설치할 때 케이블이 정리됩니다.

- 5. 컨트롤러 모듈에서 케이블 관리 장치를 분리하여 한쪽에 둡니다.
- 6. 양쪽 잠금 래치를 아래로 누른 다음 두 래치를 동시에 아래로 돌립니다.

컨트롤러 모듈이 섀시에서 약간 꺼냅니다.

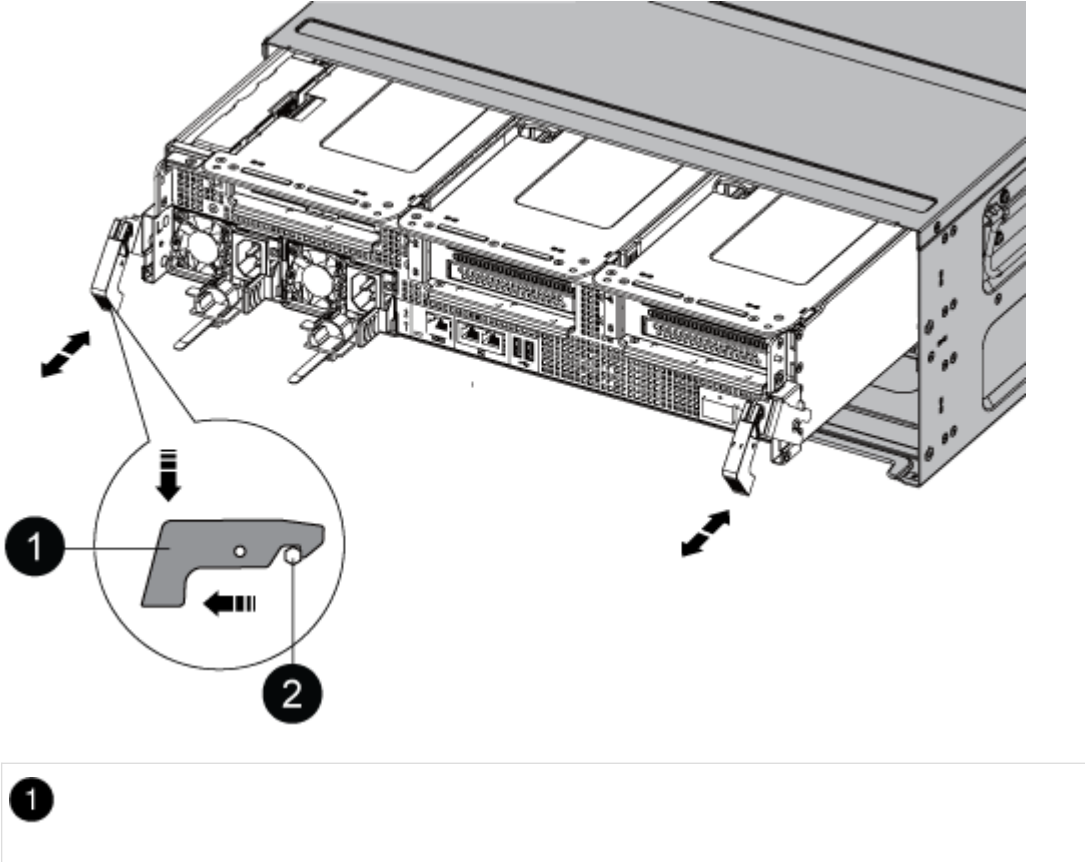

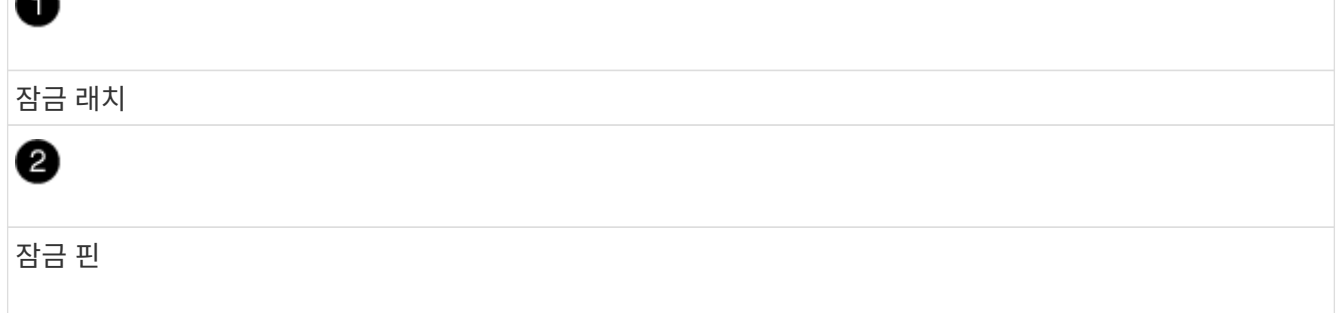

7. 컨트롤러 모듈을 섀시 밖으로 밀어냅니다.

컨트롤러 모듈 하단을 섀시 밖으로 밀어낼 때 지지하는지 확인합니다.

8. 컨트롤러 모듈을 안정적이고 평평한 표면에 놓은 다음 공기 덕트를 엽니다.

a. 에어 덕트 측면에 있는 잠금 탭을 컨트롤러 모듈 중앙을 향해 누릅니다.

b. 공기 덕트를 팬 모듈 쪽으로 민 다음 완전히 열린 위치까지 위쪽으로 돌립니다.

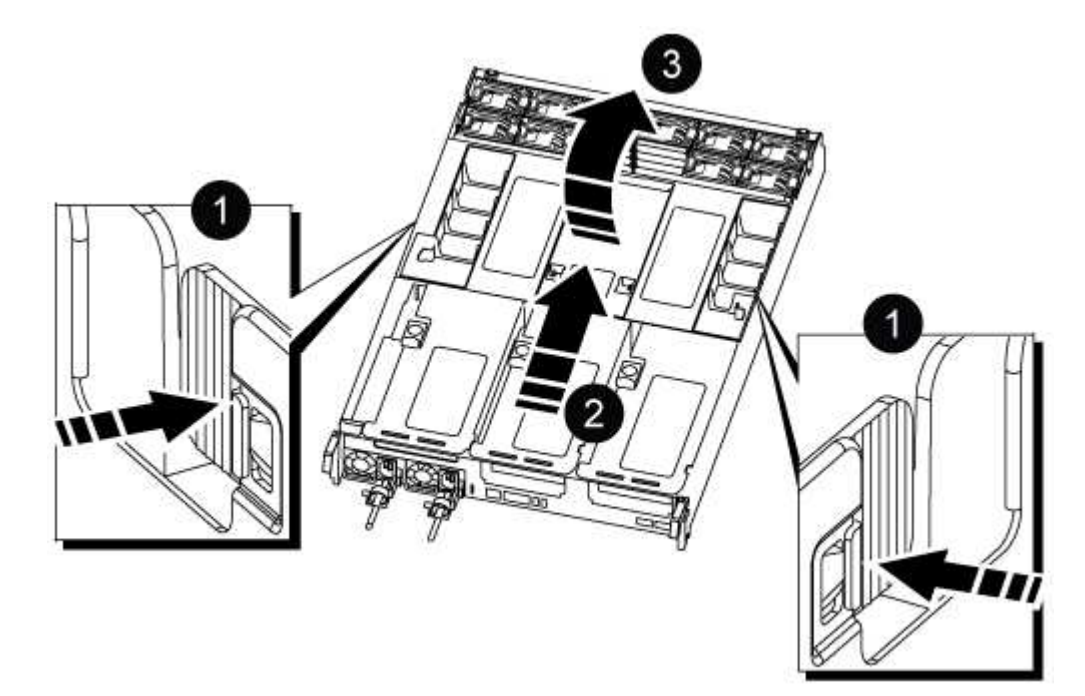

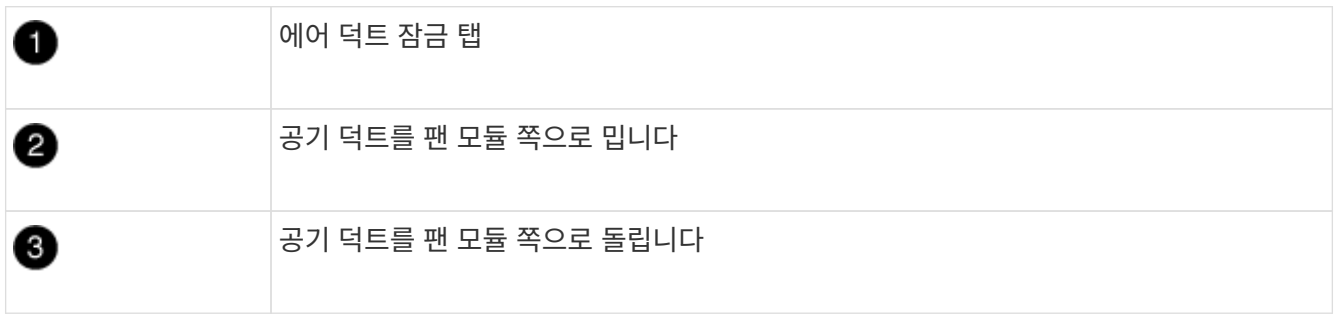

## **3**단계**: NVDIMM**을 교체합니다

NVDIMM을 교체하려면 공기 덕트 상단의 NVDIMM 맵 레이블을 사용하여 컨트롤러 모듈에서 찾을 수 있으며 특정 순서에 따라 교체해야 합니다.

1. NVDIMM을 분리하거나 이동하는 경우 라이저의 잠금 래치를 잠금 해제한 다음 해당 라이저를 분리합니다.

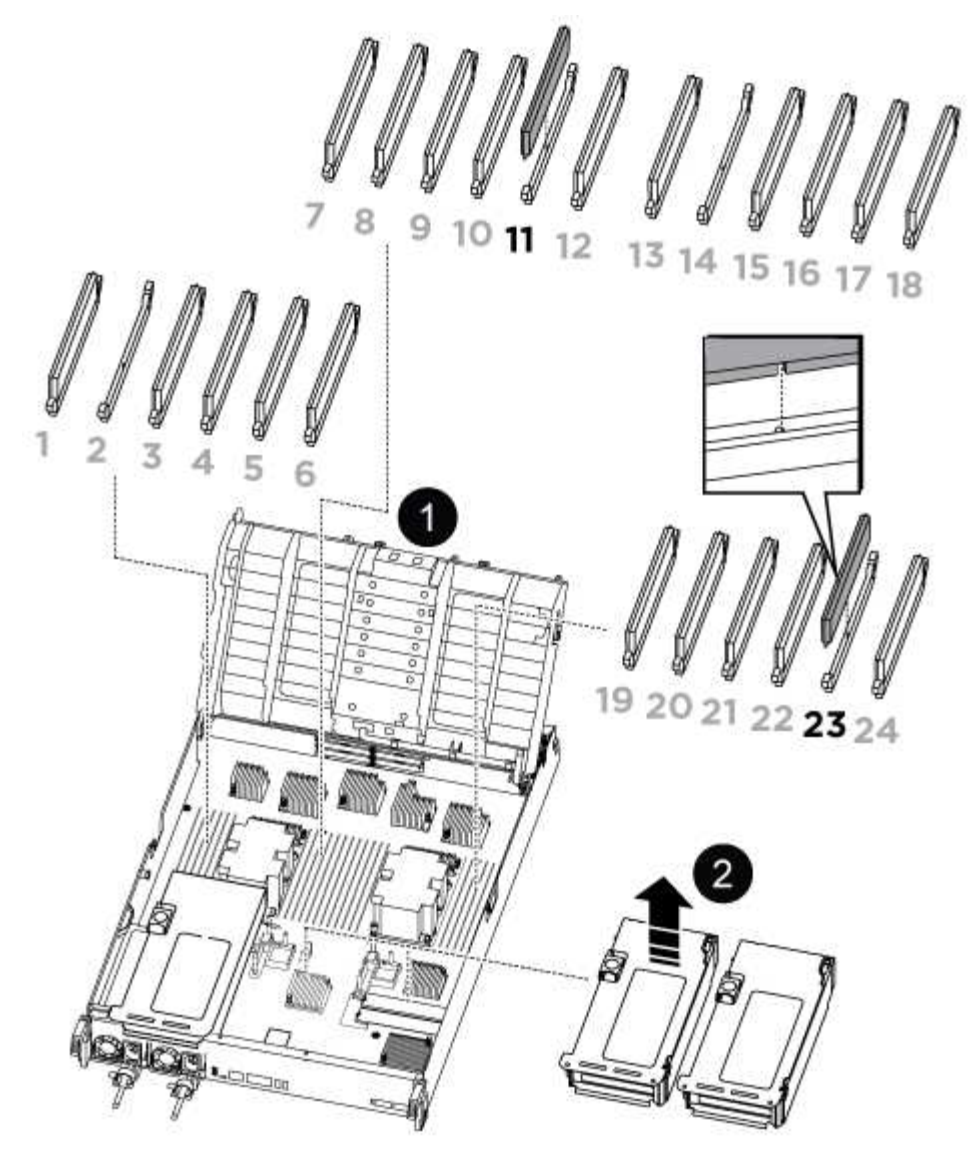

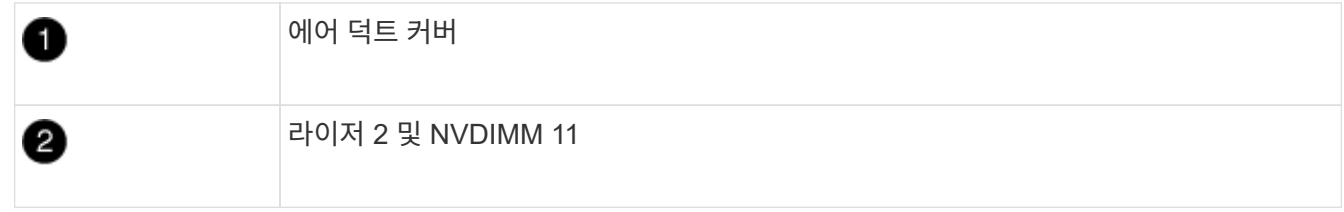

- 2. NVDIMM을 교체 컨트롤러 모듈에 올바른 방향으로 삽입할 수 있도록 소켓에 있는 NVDIMM의 방향을 기록해 두십시오.
- 3. NVDIMM의 양쪽에 있는 두 NVDIMM 이젝터 탭을 천천히 밀어서 슬롯에서 NVDIMM을 꺼낸 다음 소켓에서 NVDIMM을 밀어내어 한쪽에 둡니다.

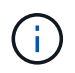

NVDIMM 회로 보드의 구성 요소에 압력이 가해질 수 있으므로 NVDIMM의 가장자리를 조심스럽게 잡습니다.

4. 정전기 방지 포장용 백에서 교체용 NVDIMM을 꺼내고 NVDIMM을 모서리에 맞춰 잡은 다음 슬롯에 맞춥니다.

NVDIMM의 핀 사이의 노치가 소켓의 탭과 일직선이 되어야 합니다.

- 5. NVDIMM을 설치할 슬롯을 찾습니다.
- 6. NVDIMM을 슬롯에 똑바로 삽입합니다.

NVDIMM은 슬롯에 단단히 장착되지만 쉽게 장착할 수 있습니다. 그렇지 않은 경우 NVDIMM을 슬롯에 재정렬하고 다시 삽입합니다.

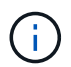

NVDIMM이 균일하게 정렬되어 슬롯에 완전히 삽입되었는지 육안으로 검사합니다.

- 7. 이젝터 탭이 NVDIMM 끝 부분의 노치 위에 끼워질 때까지 NVDIMM의 상단 가장자리를 조심스럽게 단단히 누릅니다.
- 8. 컨트롤러 모듈에서 분리한 라이저를 모두 재설치합니다.
- 9. 에어 덕트를 닫습니다.

### **4**단계**:** 컨트롤러 모듈을 다시 설치하고 시스템을 부팅합니다

컨트롤러 모듈의 FRU를 교체한 후에는 컨트롤러 모듈을 다시 설치하고 재부팅해야 합니다.

1. 아직 에어 덕트를 닫지 않은 경우 에어 덕트를 닫으십시오.

- a. 공기 덕트를 컨트롤러 모듈로 끝까지 돌립니다.
- b. 잠금 탭이 딸깍 소리가 날 때까지 공기 덕트를 라이저 쪽으로 밉니다.
- c. 공기 덕트가 제대로 장착되고 제자리에 고정되었는지 확인합니다.

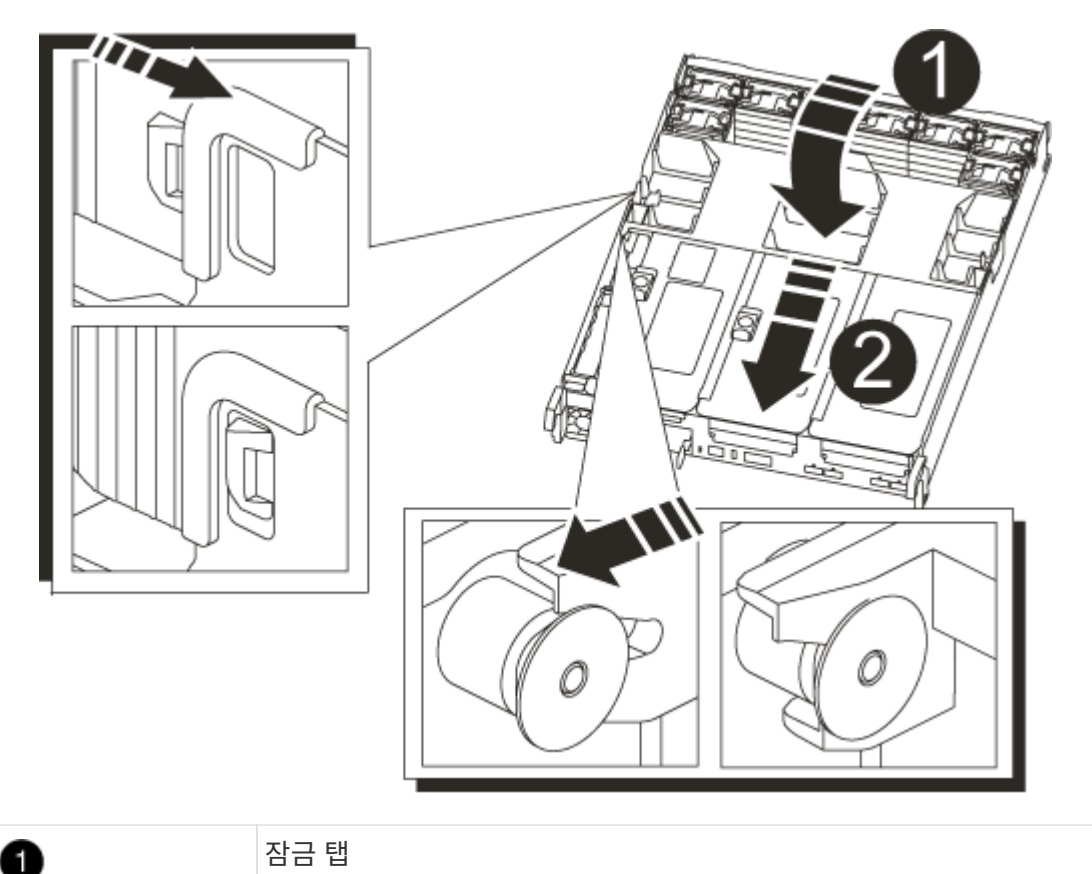

잠금 탭

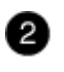

2. 컨트롤러 모듈의 끝을 섀시의 입구에 맞춘 다음 컨트롤러 모듈을 반쯤 조심스럽게 시스템에 밀어 넣습니다.

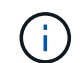

지시가 있을 때까지 컨트롤러 모듈을 섀시에 완전히 삽입하지 마십시오.

3. 필요에 따라 시스템을 다시 연결합니다.

미디어 컨버터(QSFP 또는 SFP)를 분리한 경우 광섬유 케이블을 사용하는 경우 다시 설치해야 합니다.

- 4. 전원 코드를 전원 공급 장치에 연결하고 전원 케이블 잠금 고리를 다시 설치한 다음 전원 공급 장치를 전원에 연결합니다.
- 5. 컨트롤러 모듈 재설치를 완료합니다.
	- a. 컨트롤러 모듈이 중앙판과 만나 완전히 장착될 때까지 섀시 안으로 단단히 밀어 넣습니다.

컨트롤러 모듈이 완전히 장착되면 잠금 래치가 상승합니다.

 $\left( \begin{array}{c} 1 \end{array} \right)$ 

커넥터가 손상되지 않도록 컨트롤러 모듈을 섀시에 밀어 넣을 때 과도한 힘을 가하지 마십시오.

컨트롤러 모듈이 섀시에 완전히 장착되면 바로 부팅이 시작됩니다.

- a. 잠금 래치를 위쪽으로 돌려 잠금 핀이 분리될 때까지 기울인 다음 잠금 위치로 내립니다.
- b. 아직 설치하지 않은 경우 케이블 관리 장치를 다시 설치하십시오.

**4**단계**:** 장애가 발생한 부품을 **NetApp**에 반환

키트와 함께 제공된 RMA 지침에 설명된 대로 오류가 발생한 부품을 NetApp에 반환합니다. 를 참조하십시오 ["](https://mysupport.netapp.com/site/info/rma)[부](https://mysupport.netapp.com/site/info/rma)품 [반](https://mysupport.netapp.com/site/info/rma)[품](https://mysupport.netapp.com/site/info/rma) [및](https://mysupport.netapp.com/site/info/rma) [앰](https://mysupport.netapp.com/site/info/rma)[프](https://mysupport.netapp.com/site/info/rma)[,](https://mysupport.netapp.com/site/info/rma) [교체](https://mysupport.netapp.com/site/info/rma)["](https://mysupport.netapp.com/site/info/rma) 페이지를 참조하십시오.

## **NVDIMM** 배터리 교체 **- ASA A800**

NVDIMM 전지를 교체하려면 컨트롤러 모듈을 분리하고 전지를 분리한 다음 전지를 교체하고 컨트롤러 모듈을 다시 설치해야 합니다.

시스템의 다른 모든 구성 요소가 올바르게 작동해야 합니다. 그렇지 않은 경우 기술 지원 부서에 문의해야 합니다.

**1**단계**:** 손상된 컨트롤러를 종료합니다

손상된 컨트롤러를 종료하려면 컨트롤러 상태를 확인하고, 필요한 경우 정상적인 컨트롤러가 손상된 컨트롤러 스토리지에서 데이터를 계속 제공할 수 있도록 컨트롤러를 인수해야 합니다.

이 작업에 대해

• SAN 시스템을 사용하는 경우 이벤트 메시지를 확인해야 합니다 cluster kernel-service show) 손상된 컨트롤러 SCSI 블레이드의 경우. 를 클릭합니다 cluster kernel-service show 명령은 노드 이름, 해당 노드의 쿼럼 상태, 해당 노드의 가용성 상태 및 해당 노드의 작동 상태를 표시합니다.
각 SCSI 블레이드 프로세스는 클러스터의 다른 노드와 함께 쿼럼에 있어야 합니다. 교체를 진행하기 전에 모든 문제를 해결해야 합니다.

• 노드가 2개 이상인 클러스터가 있는 경우 쿼럼에 있어야 합니다. 클러스터가 쿼럼에 없거나 정상 컨트롤러에 자격 및 상태에 대해 FALSE가 표시되는 경우 손상된 컨트롤러를 종료하기 전에 문제를 해결해야 합니다(참조) ["](https://docs.netapp.com/us-en/ontap/system-admin/synchronize-node-cluster-task.html?q=Quorum)[노드를](https://docs.netapp.com/us-en/ontap/system-admin/synchronize-node-cluster-task.html?q=Quorum) [클러스터와](https://docs.netapp.com/us-en/ontap/system-admin/synchronize-node-cluster-task.html?q=Quorum) [동기화합니다](https://docs.netapp.com/us-en/ontap/system-admin/synchronize-node-cluster-task.html?q=Quorum)["](https://docs.netapp.com/us-en/ontap/system-admin/synchronize-node-cluster-task.html?q=Quorum).

단계

1. AutoSupport가 활성화된 경우 'system node AutoSupport invoke -node \* -type all-message MAINT=number\_of\_hours\_downh' AutoSupport 메시지를 호출하여 자동 케이스 생성을 억제합니다

다음 AutoSupport 메시지는 2시간 동안 자동 케이스 생성을 억제합니다. cluster1:> system node autosupport invoke -node \* -type all -message MAINT=2h

2. 정상적인 컨트롤러의 콘솔에서 'Storage failover modify – node local - auto-반환 false'를 자동으로 반환합니다

자동 반환을 비활성화하시겠습니까?\_가 표시되면 'y'를 입력합니다.

3. 손상된 컨트롤러를 로더 프롬프트로 가져가십시오.

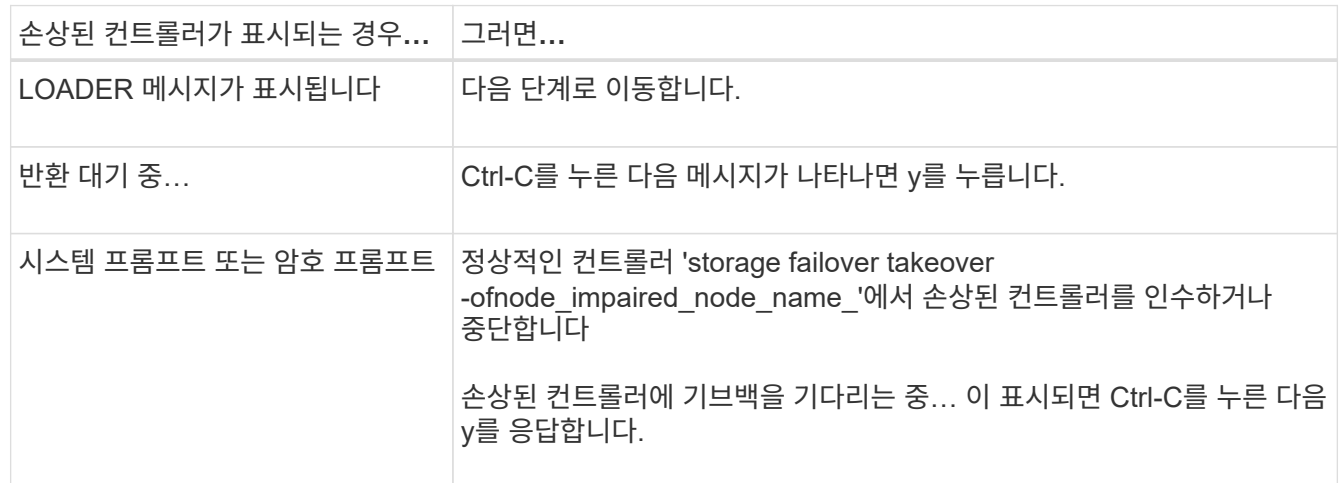

## **2**단계**:** 컨트롤러 모듈을 분리합니다

컨트롤러 모듈을 교체하거나 컨트롤러 모듈 내부에 있는 구성요소를 교체할 때 섀시에서 컨트롤러 모듈을 분리해야 합니다.

- 1. 아직 접지되지 않은 경우 올바르게 접지하십시오.
- 2. 전원에서 컨트롤러 모듈 전원 공급 장치를 분리합니다.
- 3. 전원 케이블 고정 장치를 분리한 다음 전원 공급 장치에서 케이블을 분리합니다.
- 4. 케이블을 케이블 관리 장치에 연결하는 후크와 루프 스트랩을 푼 다음, 시스템 케이블과 SFP 및 QSFP 모듈(필요한 경우)을 컨트롤러 모듈에서 분리하여 케이블이 연결된 위치를 추적합니다. 케이블을 케이블 관리 장치에 연결하는 후크와 루프 스트랩을 푼 다음, 케이블이 연결된 위치를 추적하면서 컨트롤러 모듈에서 시스템 케이블을 분리합니다.

케이블 관리 장치에 케이블을 남겨 두면 케이블 관리 장치를 다시 설치할 때 케이블이 정리됩니다.

- 5. 컨트롤러 모듈에서 케이블 관리 장치를 분리하여 한쪽에 둡니다.
- 6. 양쪽 잠금 래치를 아래로 누른 다음 두 래치를 동시에 아래로 돌립니다.

컨트롤러 모듈이 섀시에서 약간 꺼냅니다.

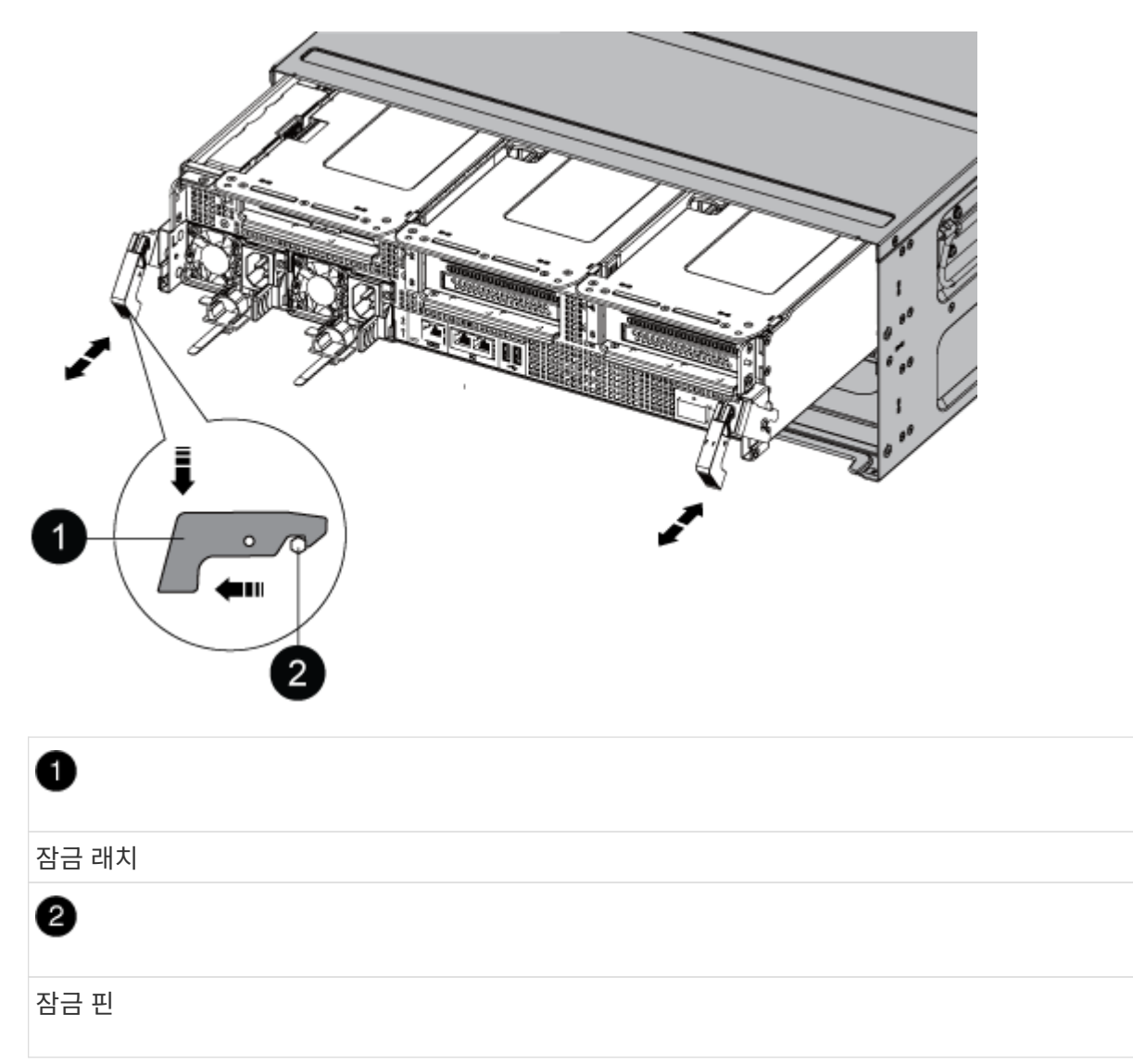

7. 컨트롤러 모듈을 섀시 밖으로 밀어냅니다.

컨트롤러 모듈 하단을 섀시 밖으로 밀어낼 때 지지하는지 확인합니다.

8. 컨트롤러 모듈을 안전한 곳에 둡니다.

## **3**단계**: NVDIMM** 배터리를 교체합니다

NVDIMM 전지를 교체하려면, 컨트롤러 모듈에서 결함이 있는 전지를 제거하고 교체 전지를 컨트롤러 모듈에 설치해야 합니다.

1. 공기 덕트 덮개를 열고 라이저에서 NVDIMM 배터리를 찾습니다.

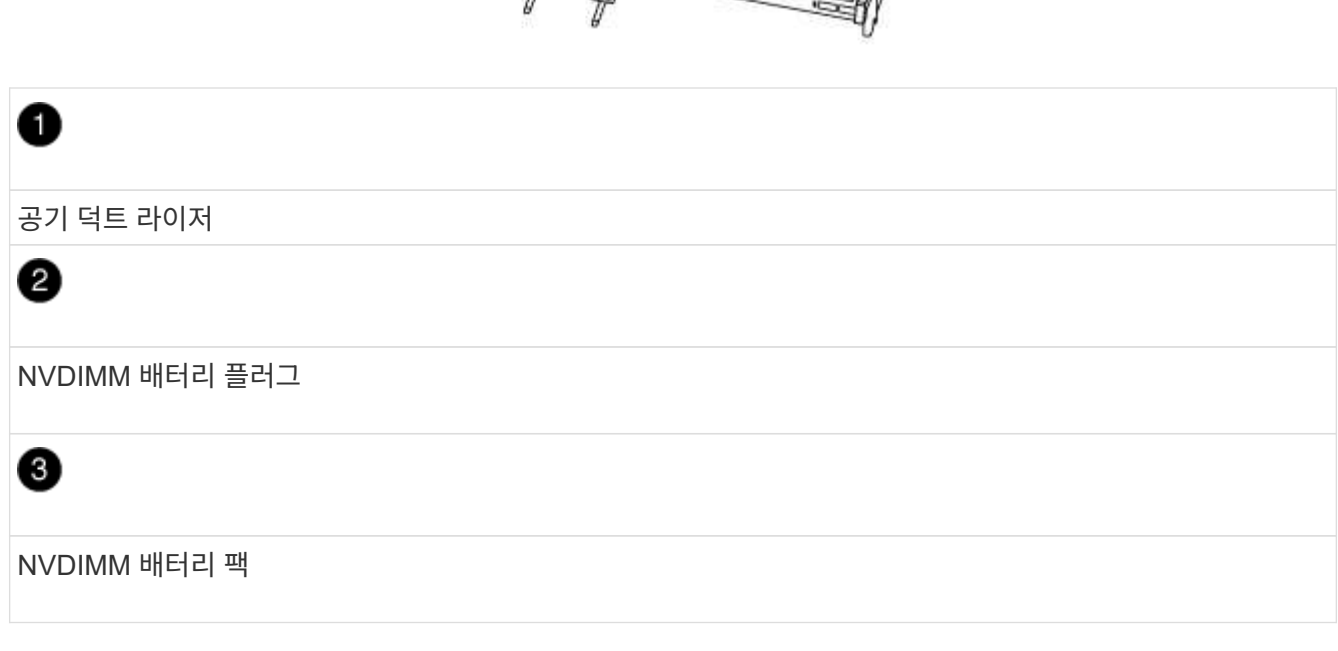

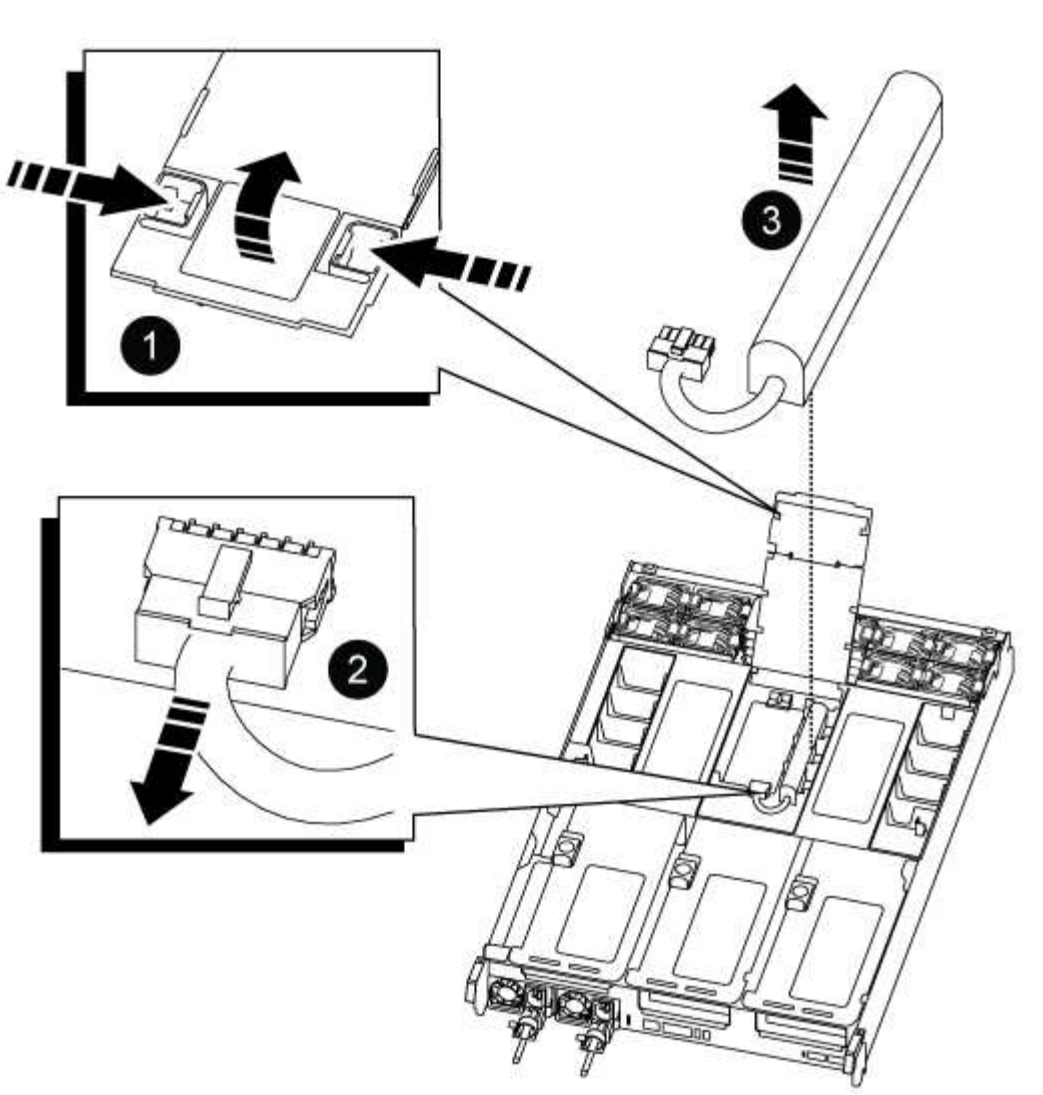

- 주의: \* 시스템을 중단할 때 NVDIMM 배터리 컨트롤 보드 LED가 깜박이면서 플래시 메모리에 내용을 디스테이징합니다. 디스테이징이 완료되면 LED가 꺼집니다.
- 2. 배터리 플러그를 찾아 배터리 플러그 표면에 있는 클립을 눌러 소켓에서 플러그를 분리한 다음 소켓에서 배터리 케이블을 분리합니다.
- 3. 배터리를 잡고 공기 덕트와 컨트롤러 모듈에서 배터리를 들어 올린 다음 옆에 둡니다.
- 4. 교체용 배터리를 포장에서 꺼냅니다.
- 5. NVDIMM 공기 덕트에 교체용 배터리 팩을 설치합니다.
	- a. 배터리 팩을 슬롯에 삽입하고 배터리 팩을 단단히 눌러 제자리에 고정되었는지 확인합니다.
	- b. 배터리 플러그를 라이저 소켓에 꽂고 플러그가 제자리에 고정되어 있는지 확인합니다.
- 6. NVDIMM 공기 덕트를 닫습니다.

플러그가 소켓에 제대로 꽂혀 있는지 확인하십시오.

### **4**단계**:** 컨트롤러 모듈을 다시 설치하고 시스템을 부팅합니다

컨트롤러 모듈의 FRU를 교체한 후에는 컨트롤러 모듈을 다시 설치하고 재부팅해야 합니다.

1. 컨트롤러 모듈의 끝을 섀시의 입구에 맞춘 다음 컨트롤러 모듈을 반쯤 조심스럽게 시스템에 밀어 넣습니다.

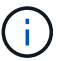

지시가 있을 때까지 컨트롤러 모듈을 섀시에 완전히 삽입하지 마십시오.

2. 필요에 따라 시스템을 다시 연결합니다.

미디어 컨버터(QSFP 또는 SFP)를 분리한 경우 광섬유 케이블을 사용하는 경우 다시 설치해야 합니다.

- 3. 전원 코드를 전원 공급 장치에 연결하고 전원 케이블 잠금 고리를 다시 설치한 다음 전원 공급 장치를 전원에 연결합니다.
- 4. 컨트롤러 모듈 재설치를 완료합니다.
	- a. 컨트롤러 모듈이 중앙판과 만나 완전히 장착될 때까지 섀시 안으로 단단히 밀어 넣습니다.

컨트롤러 모듈이 완전히 장착되면 잠금 래치가 상승합니다.

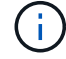

커넥터가 손상되지 않도록 컨트롤러 모듈을 섀시에 밀어 넣을 때 과도한 힘을 가하지 마십시오.

컨트롤러 모듈이 섀시에 완전히 장착되면 바로 부팅이 시작됩니다.

- a. 잠금 래치를 위쪽으로 돌려 잠금 핀이 분리될 때까지 기울인 다음 잠금 위치로 내립니다.
- b. 아직 설치하지 않은 경우 케이블 관리 장치를 다시 설치하십시오.

**5**단계**:** 장애가 발생한 부품을 **NetApp**에 반환

키트와 함께 제공된 RMA 지침에 설명된 대로 오류가 발생한 부품을 NetApp에 반환합니다. 를 참조하십시오 ["](https://mysupport.netapp.com/site/info/rma)[부](https://mysupport.netapp.com/site/info/rma)품 [반](https://mysupport.netapp.com/site/info/rma)[품](https://mysupport.netapp.com/site/info/rma) [및](https://mysupport.netapp.com/site/info/rma) [앰](https://mysupport.netapp.com/site/info/rma)[프](https://mysupport.netapp.com/site/info/rma)[,](https://mysupport.netapp.com/site/info/rma) [교체](https://mysupport.netapp.com/site/info/rma)["](https://mysupport.netapp.com/site/info/rma) 페이지를 참조하십시오.

# **PCIe** 카드 교체 **- ASA A800**

PCIe 카드를 장착하려면 카드를 연결하기 전에 카드에서 케이블을 분리하고 SFP 및 QSFP 모듈을 카드에서 제거한 다음 라이저를 다시 설치하고 SFP 및 QSFP 모듈을 다시 설치해야 합니다.

- 이 절차는 시스템에서 지원하는 모든 버전의 ONTAP에서 사용할 수 있습니다
- 시스템의 다른 모든 구성 요소가 올바르게 작동해야 합니다. 그렇지 않은 경우 기술 지원 부서에 문의해야 합니다.

## **1**단계**:** 손상된 컨트롤러를 종료합니다

손상된 컨트롤러를 종료하려면 컨트롤러 상태를 확인하고, 필요한 경우 정상적인 컨트롤러가 손상된 컨트롤러 스토리지에서 데이터를 계속 제공할 수 있도록 컨트롤러를 인수해야 합니다.

이 작업에 대해

• SAN 시스템을 사용하는 경우 이벤트 메시지를 확인해야 합니다 cluster kernel-service show) 손상된 컨트롤러 SCSI 블레이드의 경우. 를 클릭합니다 cluster kernel-service show 명령은 노드 이름, 해당 노드의 쿼럼 상태, 해당 노드의 가용성 상태 및 해당 노드의 작동 상태를 표시합니다.

각 SCSI 블레이드 프로세스는 클러스터의 다른 노드와 함께 쿼럼에 있어야 합니다. 교체를 진행하기 전에 모든 문제를 해결해야 합니다.

• 노드가 2개 이상인 클러스터가 있는 경우 쿼럼에 있어야 합니다. 클러스터가 쿼럼에 없거나 정상 컨트롤러에 자격 및 상태에 대해 FALSE가 표시되는 경우 손상된 컨트롤러를 종료하기 전에 문제를 해결해야 합니다(참조) ["](https://docs.netapp.com/us-en/ontap/system-admin/synchronize-node-cluster-task.html?q=Quorum)[노드를](https://docs.netapp.com/us-en/ontap/system-admin/synchronize-node-cluster-task.html?q=Quorum) [클러스터와](https://docs.netapp.com/us-en/ontap/system-admin/synchronize-node-cluster-task.html?q=Quorum) [동기화합니다](https://docs.netapp.com/us-en/ontap/system-admin/synchronize-node-cluster-task.html?q=Quorum)["](https://docs.netapp.com/us-en/ontap/system-admin/synchronize-node-cluster-task.html?q=Quorum).

단계

1. AutoSupport가 활성화된 경우 'system node AutoSupport invoke -node \* -type all-message MAINT=number\_of\_hours\_downh' AutoSupport 메시지를 호출하여 자동 케이스 생성을 억제합니다

다음 AutoSupport 메시지는 2시간 동안 자동 케이스 생성을 억제합니다. cluster1:> system node autosupport invoke -node \* -type all -message MAINT=2h

2. 정상적인 컨트롤러의 콘솔에서 'Storage failover modify – node local - auto-반환 false'를 자동으로 반환합니다

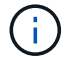

자동 반환을 비활성화하시겠습니까?\_가 표시되면 'y'를 입력합니다.

3. 손상된 컨트롤러를 로더 프롬프트로 가져가십시오.

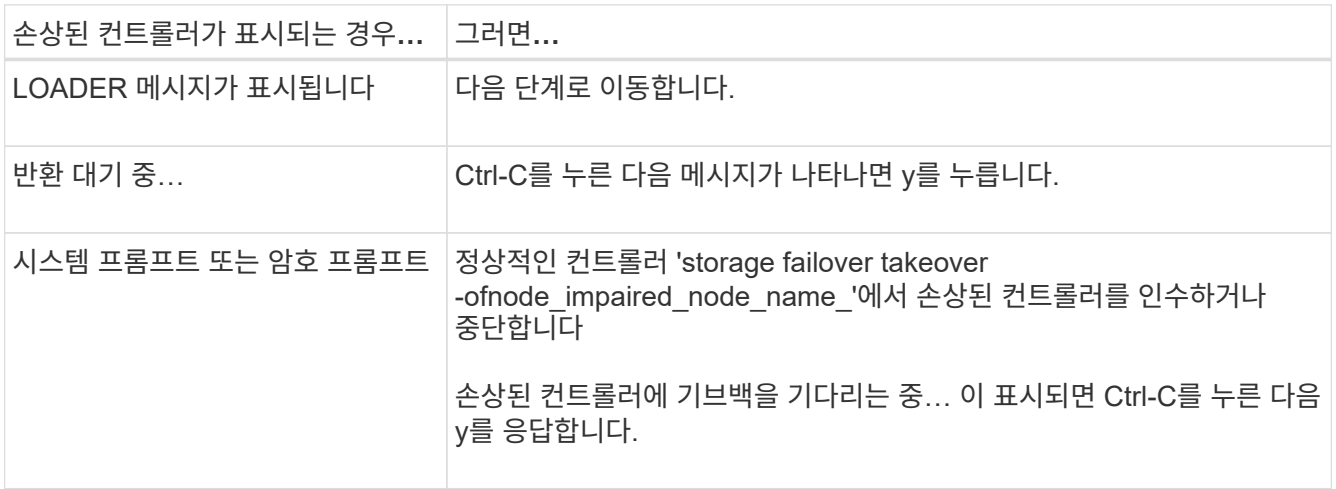

## **2**단계**:** 컨트롤러 모듈을 분리합니다

컨트롤러 모듈을 교체하거나 컨트롤러 모듈 내부에 있는 구성요소를 교체할 때 섀시에서 컨트롤러 모듈을 분리해야 합니다.

- 1. 아직 접지되지 않은 경우 올바르게 접지하십시오.
- 2. 전원에서 컨트롤러 모듈 전원 공급 장치를 분리합니다.
- 3. 전원 케이블 고정 장치를 분리한 다음 전원 공급 장치에서 케이블을 분리합니다.
- 4. 케이블을 케이블 관리 장치에 연결하는 후크와 루프 스트랩을 푼 다음, 시스템 케이블과 SFP 및 QSFP 모듈(필요한 경우)을 컨트롤러 모듈에서 분리하여 케이블이 연결된 위치를 추적합니다.

케이블 관리 장치에 케이블을 남겨 두면 케이블 관리 장치를 다시 설치할 때 케이블이 정리됩니다.

- 5. 컨트롤러 모듈에서 케이블 관리 장치를 분리하여 한쪽에 둡니다.
- 6. 양쪽 잠금 래치를 아래로 누른 다음 두 래치를 동시에 아래로 돌립니다.

컨트롤러 모듈이 섀시에서 약간 꺼냅니다.

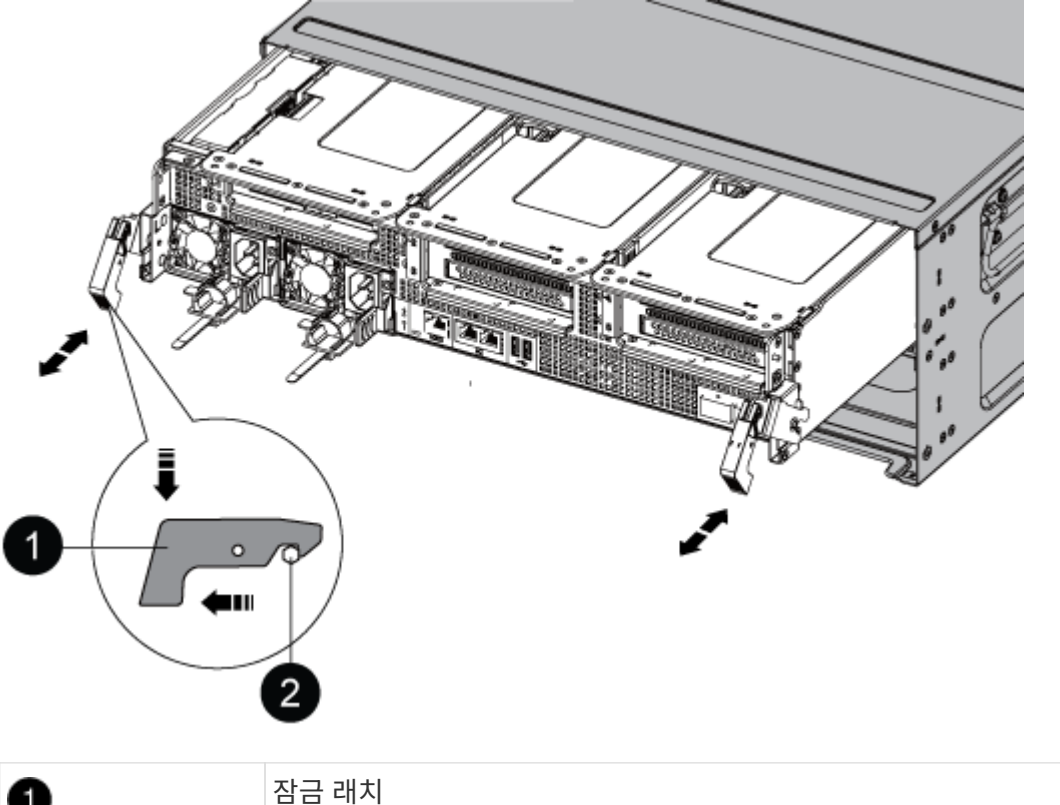

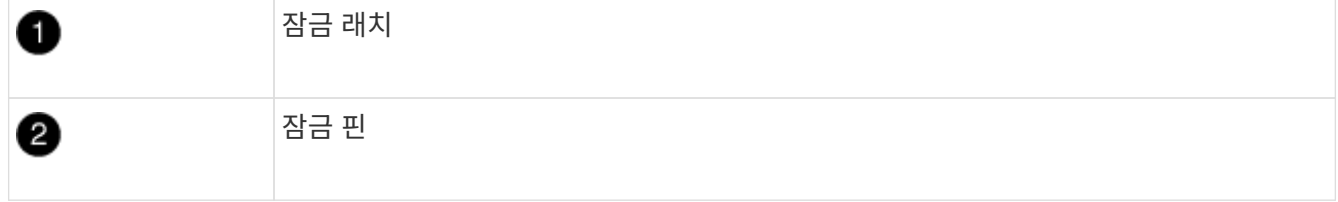

7. 컨트롤러 모듈을 섀시 밖으로 밀어냅니다.

컨트롤러 모듈 하단을 섀시 밖으로 밀어낼 때 지지하는지 확인합니다.

- 8. 컨트롤러 모듈을 안정적이고 평평한 표면에 놓은 다음 공기 덕트를 엽니다.
	- a. 에어 덕트 측면에 있는 잠금 탭을 컨트롤러 모듈 중앙을 향해 누릅니다. b. 공기 덕트를 팬 모듈 쪽으로 민 다음 완전히 열린 위치까지 위쪽으로 돌립니다.

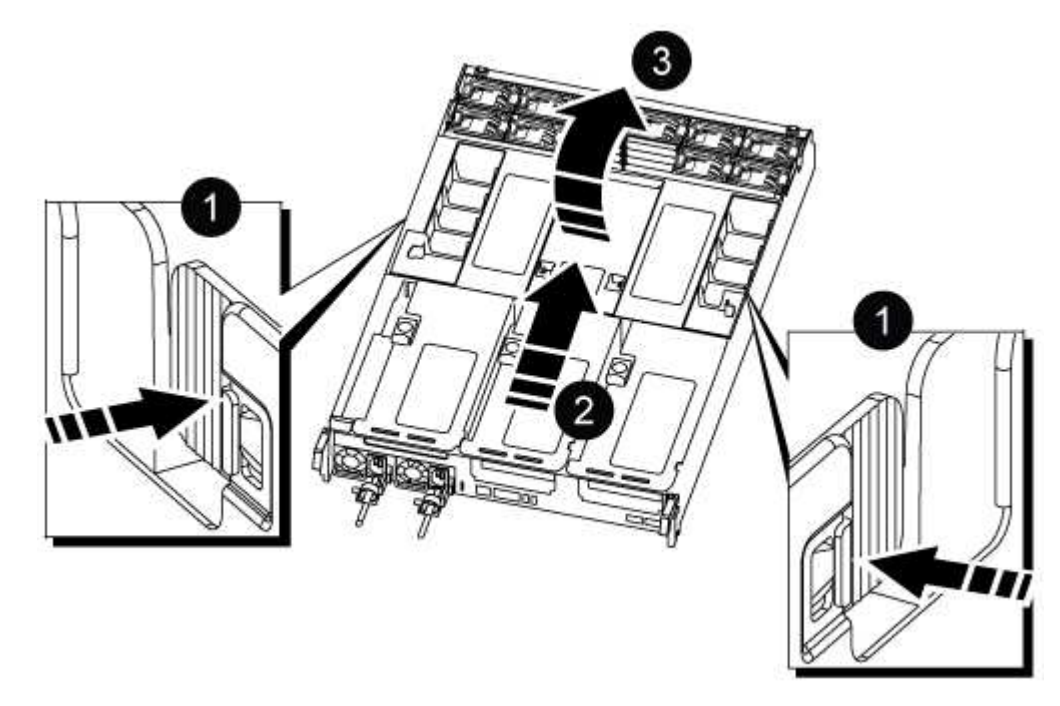

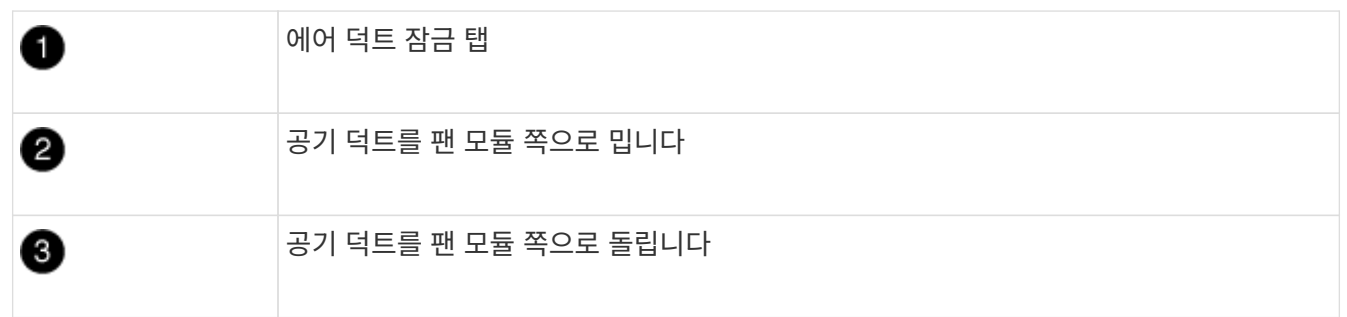

## **3**단계**: PCIe** 카드를 교체합니다

PCIe 카드를 교체하려면 대상 라이저의 PCIe 카드 포트에서 케이블 연결과 QSFP 및 SFP를 모두 분리하고, 컨트롤러 모듈에서 라이저를 꺼낸 다음 PCIe 카드를 분리하고 다시 장착하고, 라이저 및 모든 QSFP 및 SFP를 포트에 다시 설치해야 합니다. 포트에 케이블을 연결합니다.

- 1. 교체할 카드가 라이저 1인지 또는 라이저 2 또는 3인지 확인합니다.
	- 라이저 1에서 100GbE PCIe 카드를 교체하는 경우 2-3단계 및 6-7단계를 사용합니다.
	- 라이저 2 또는 3에서 PCIe 카드를 교체하는 경우 4단계부터 7단계까지 수행하십시오.
- 2. 컨트롤러 모듈에서 라이저 1을 분리합니다.
	- a. PCIe 카드에 있을 수 있는 QSFP 모듈을 제거합니다.
	- b. 라이저 왼쪽의 라이저 잠금 래치를 팬 모듈 쪽으로 돌립니다.

라이저가 컨트롤러 모듈에서 약간 위로 올라갑니다.

c. 라이저를 위로 들어 올리고 팬을 향해 이동시키고 라이저의 판금 립이 컨트롤러 모듈의 모서리에서 분리되도록 한 다음, 라이저를 컨트롤러 모듈에서 들어 올린 다음 안정적이고 평평한 표면에 놓습니다.

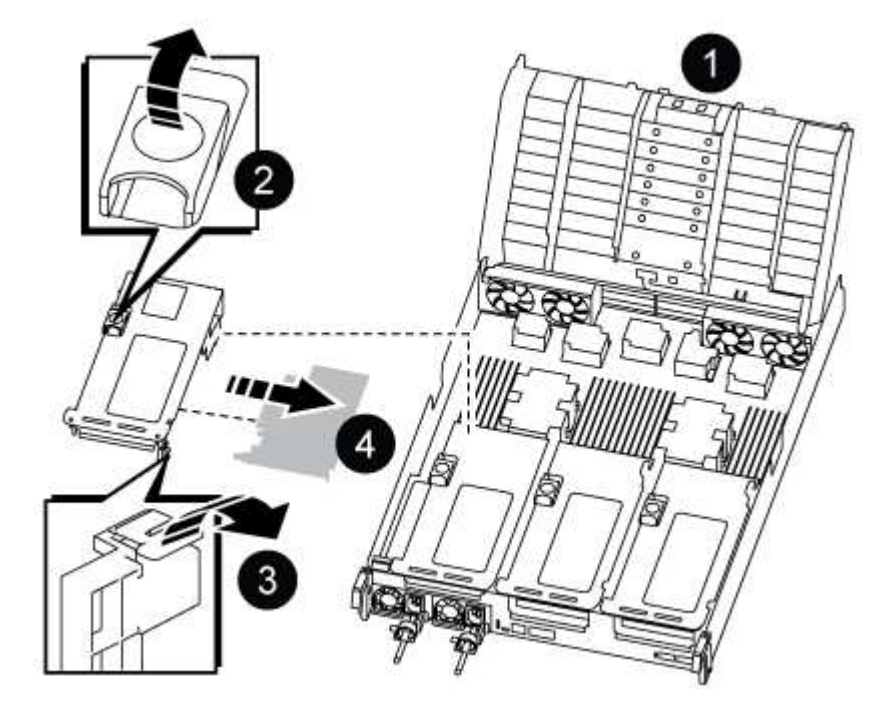

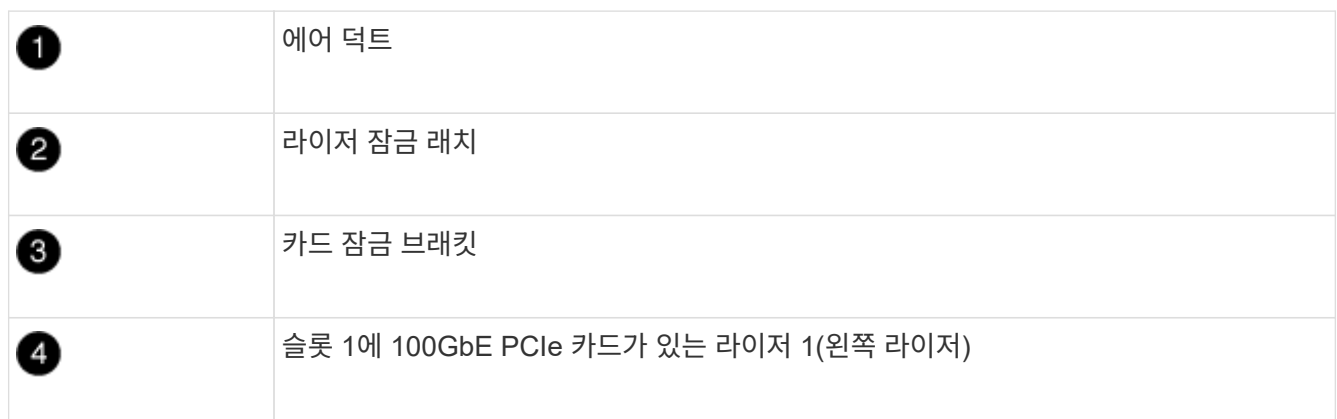

- 3. 라이저 1에서 PCIe 카드를 분리합니다.
	- a. PCIe 카드에 액세스할 수 있도록 라이저를 돌립니다.
	- b. PCIe 라이저 측면에 있는 잠금 브래킷을 누른 다음 열린 위치로 돌립니다.
	- c. 라이저에서 PCIe 카드를 분리합니다.
- 4. 컨트롤러 모듈에서 PCIe 라이저를 분리합니다.
	- a. PCIe 카드에 있을 수 있는 SFP 또는 QSFP 모듈을 모두 분리합니다.
	- b. 라이저 왼쪽의 라이저 잠금 래치를 팬 모듈 쪽으로 돌립니다.

라이저가 컨트롤러 모듈에서 약간 위로 올라갑니다.

c. 라이저를 위로 들어 올리고 팬을 향해 이동시키고 라이저의 판금 립이 컨트롤러 모듈의 모서리에서 분리되도록 한 다음, 라이저를 컨트롤러 모듈에서 들어 올린 다음 안정적이고 평평한 표면에 놓습니다.

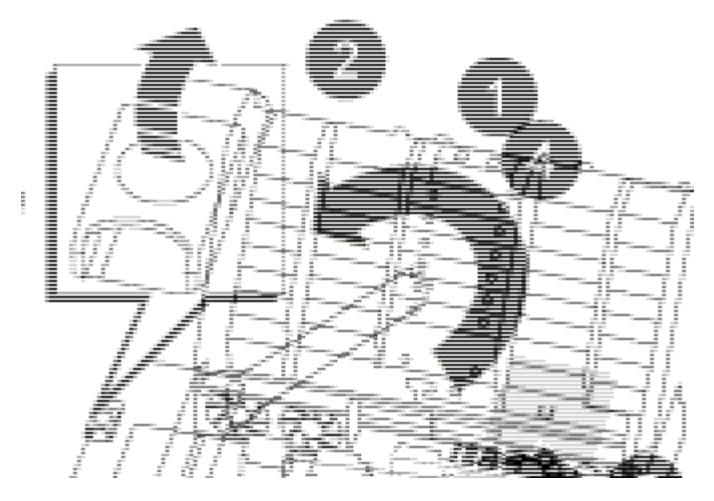

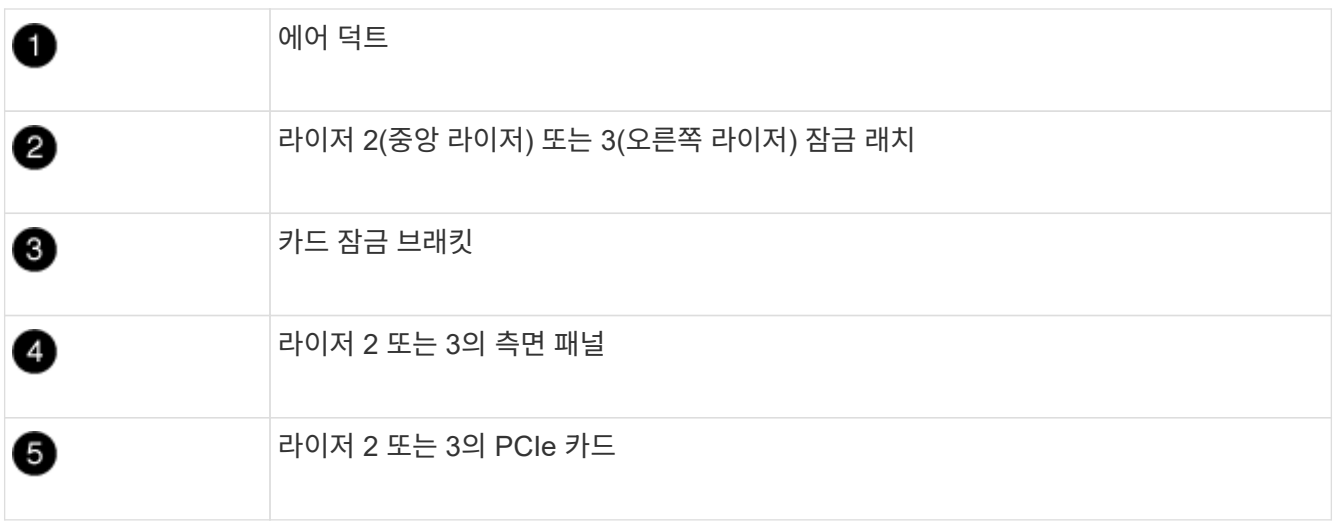

- 5. 라이저에서 PCIe 카드를 분리합니다.
	- a. PCIe 카드에 액세스할 수 있도록 라이저를 돌립니다.
	- b. PCIe 라이저 측면에 있는 잠금 브래킷을 누른 다음 열린 위치로 돌립니다.
	- c. 라이저에서 측면 패널을 돌려 분리합니다.
	- d. 라이저에서 PCIe 카드를 분리합니다.
- 6. PCIe 카드를 라이저의 동일한 슬롯에 설치합니다.
	- a. 카드를 라이저의 카드 소켓에 맞춘 다음 라이저의 소켓에 똑바로 밀어 넣습니다.
		- 카드가 라이저 소켓에 완전히 똑바로 장착되었는지 확인하십시오.
	- b. 라이저 2 또는 3의 경우 측면 패널을 닫습니다.
	- c. 잠금 래치가 딸깍 소리를 내며 잠금 위치로 들어갈 때까지 돌려 고정합니다.
- 7. 라이저를 컨트롤러 모듈에 설치합니다.

 $(i)$ 

- a. 라이저의 립을 컨트롤러 모듈 판금의 밑면에 맞춥니다.
- b. 라이저를 컨트롤러 모듈의 핀을 따라 이동한 다음 라이저를 컨트롤러 모듈에 내려 놓습니다.
- c. 잠금 래치를 아래로 돌려 잠금 위치로 클릭합니다.

잠금 래치가 잠기면 잠금 래치가 라이저 윗면과 맞닿고 라이저는 컨트롤러 모듈에 똑바로 앉습니다.

d. PCIe 카드에서 제거된 SFP 모듈을 모두 재장착합니다.

## **4**단계**:** 컨트롤러 모듈을 재설치합니다

컨트롤러 모듈 내에서 구성 요소를 교체한 후 시스템 섀시에 컨트롤러 모듈을 다시 설치하고 부팅해야 합니다.

1. 아직 에어 덕트를 닫지 않은 경우 에어 덕트를 닫으십시오.

- a. 공기 덕트를 컨트롤러 모듈로 끝까지 돌립니다.
- b. 잠금 탭이 딸깍 소리가 날 때까지 공기 덕트를 라이저 쪽으로 밉니다.
- c. 공기 덕트가 제대로 장착되고 제자리에 고정되었는지 확인합니다.

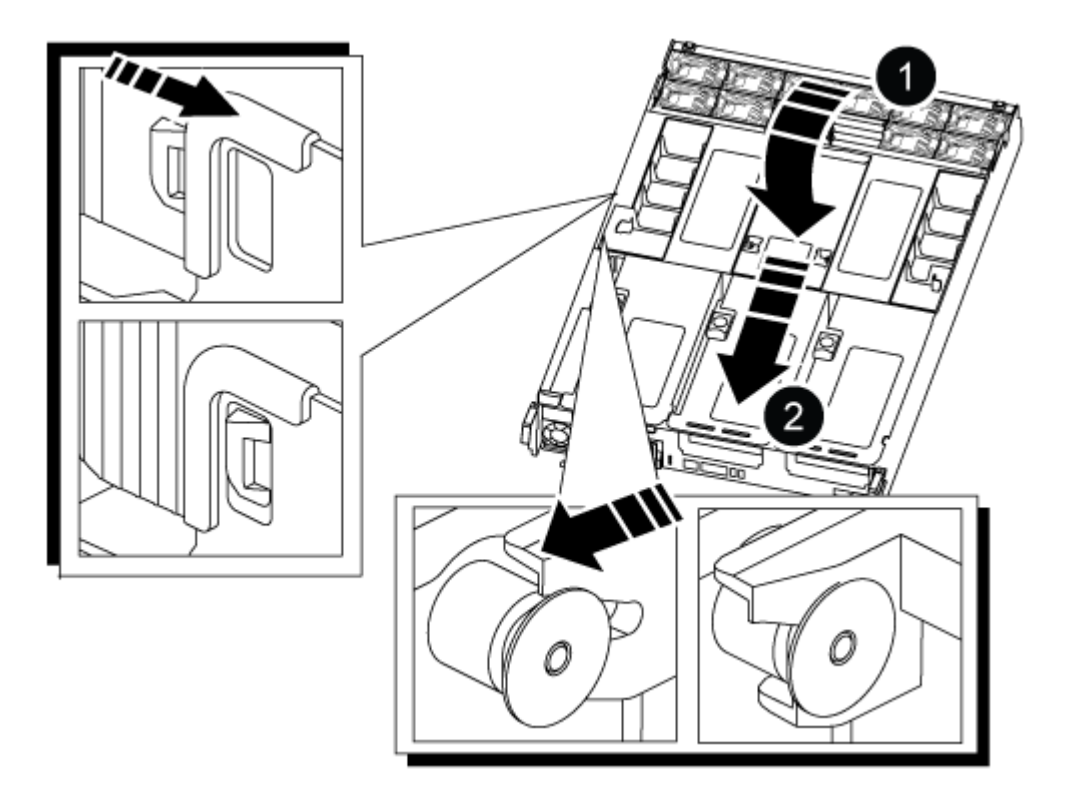

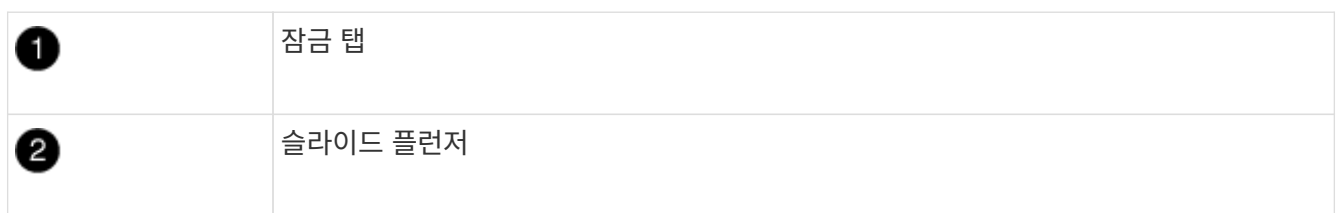

2. 컨트롤러 모듈의 끝을 섀시의 입구에 맞춘 다음 컨트롤러 모듈을 반쯤 조심스럽게 시스템에 밀어 넣습니다.

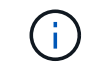

지시가 있을 때까지 컨트롤러 모듈을 섀시에 완전히 삽입하지 마십시오.

- 3. 필요에 따라 시스템을 다시 연결합니다.
- 4. 전원 케이블을 전원 공급 장치에 연결하고 전원 케이블 고정 장치를 다시 설치합니다.
- 5. 컨트롤러 모듈 재설치를 완료합니다.

a. 컨트롤러 모듈이 중앙판과 만나 완전히 장착될 때까지 섀시 안으로 단단히 밀어 넣습니다.

컨트롤러 모듈이 완전히 장착되면 잠금 래치가 상승합니다.

 $(\dagger)$ 커넥터가 손상되지 않도록 컨트롤러 모듈을 섀시에 밀어 넣을 때 과도한 힘을 가하지 마십시오.

컨트롤러 모듈이 섀시에 완전히 장착되면 바로 부팅이 시작됩니다.

a. 잠금 래치를 위쪽으로 돌려 잠금 핀이 분리될 때까지 기울인 다음 잠금 위치로 내립니다.

b. 아직 설치하지 않은 경우 케이블 관리 장치를 다시 설치하십시오.

- 6. 스토리지 'storage failover back-ofnode impaired node name '을 제공하여 컨트롤러를 정상 작동 상태로 되돌립니다
- 7. 자동 반환이 비활성화된 경우 'Storage failover modify -node local -auto-반환 true'를 다시 설정합니다

**5**단계**:** 장애가 발생한 부품을 **NetApp**에 반환

키트와 함께 제공된 RMA 지침에 설명된 대로 오류가 발생한 부품을 NetApp에 반환합니다. 를 참조하십시오 ["](https://mysupport.netapp.com/site/info/rma)[부](https://mysupport.netapp.com/site/info/rma)품 [반](https://mysupport.netapp.com/site/info/rma)[품](https://mysupport.netapp.com/site/info/rma) [및](https://mysupport.netapp.com/site/info/rma) [앰](https://mysupport.netapp.com/site/info/rma)[프](https://mysupport.netapp.com/site/info/rma)[,](https://mysupport.netapp.com/site/info/rma) [교체](https://mysupport.netapp.com/site/info/rma)["](https://mysupport.netapp.com/site/info/rma) 페이지를 참조하십시오.

# 전원 공급 장치 교체 **- ASA A800**

전원 공급 장치(PSU) 교체에는 대상 PSU를 전원에서 분리하고, 전원 케이블을 뽑고, 기존 PSU를 분리하고, 교체용 PSU를 설치한 다음 다시 전원에 연결하는 작업이 포함됩니다.

전원 공급 장치는 이중화되고 핫 스왑이 가능합니다.

이 작업에 대해

이 절차는 한 번에 하나의 PSU를 교체하는 데 사용됩니다.

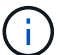

PSU를 섀시에서 분리한 후 2분 이내에 교체하는 것이 좋습니다. 시스템이 계속 작동하지만 ONTAP는 PSU를 교체할 때까지 성능이 저하된 PSU에 대한 메시지를 콘솔에 보냅니다.

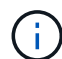

다른 효율 등급 또는 다른 입력 유형의 PSU를 혼용하지 마십시오. 항상 Like를 사용합니다.

사용 중인 PSU 유형(AC 또는 DC)에 맞는 절차를 사용하십시오.

### 옵션 **1: AC PSU** 교체

AC PSU를 교체하려면 다음 단계를 수행하십시오.

- 1. 아직 접지되지 않은 경우 올바르게 접지하십시오.
- 2. 콘솔 오류 메시지 또는 PSU의 빨간색 오류 LED를 통해 교체할 PSU를 식별합니다.
- 3. PSU를 분리합니다.
	- a. 전원 케이블 고정 장치를 연 다음 PSU에서 전원 케이블을 뽑습니다.
	- b. 전원에서 전원 케이블을 뽑습니다.
- 4. 손잡이를 위로 돌리고 잠금 탭을 누른 다음 PSU를 컨트롤러 모듈에서 당겨 꺼냅니다.

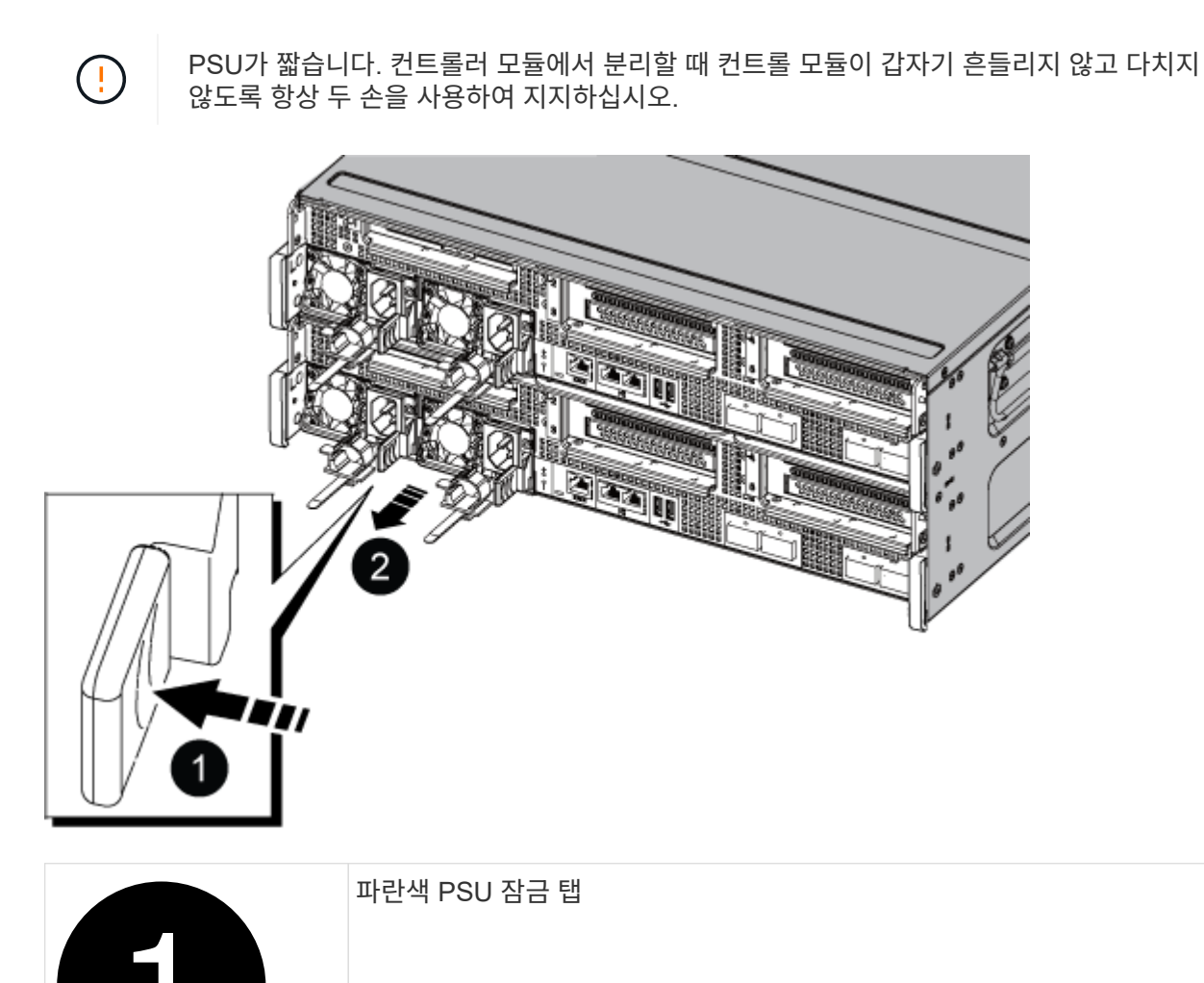

전원 공급 장치

5. 컨트롤러 모듈에 교체용 PSU를 설치합니다.

a. 양손을 사용하여 교체용 PSU의 가장자리를 컨트롤러 모듈의 입구에 맞춘 후 지지하십시오.

b. 잠금 탭이 딸깍 소리를 내며 제자리에 고정될 때까지 PSU를 컨트롤러 모듈에 조심스럽게 밀어 넣습니다.

전원 공급 장치는 내부 커넥터에만 제대로 연결되어 한 방향으로만 제자리에 고정됩니다.

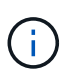

내부 커넥터의 손상을 방지하려면 PSU를 시스템에 밀어 넣을 때 과도한 힘을 가하지 마십시오.

6. PSU 케이블을 다시 연결합니다.

a. 전원 케이블을 PSU 및 전원에 다시 연결합니다.

b. 전원 케이블 고정 장치를 사용하여 전원 케이블을 PSU에 고정합니다.

PSU에 전원이 다시 공급되면 상태 LED가 녹색이어야 합니다.

7. 키트와 함께 제공된 RMA 지침에 설명된 대로 오류가 발생한 부품을 NetApp에 반환합니다. 를 참조하십시오 ["](https://mysupport.netapp.com/site/info/rma)[부](https://mysupport.netapp.com/site/info/rma)[품](https://mysupport.netapp.com/site/info/rma) 반[품](https://mysupport.netapp.com/site/info/rma) [및](https://mysupport.netapp.com/site/info/rma) [앰](https://mysupport.netapp.com/site/info/rma)프[,](https://mysupport.netapp.com/site/info/rma) [교체](https://mysupport.netapp.com/site/info/rma)["](https://mysupport.netapp.com/site/info/rma) 페이지를 참조하십시오.

### 옵션 **2: DC PSU** 교체

DC PSU를 교체하려면 다음 단계를 수행하십시오.

- 1. 아직 접지되지 않은 경우 올바르게 접지하십시오.
- 2. 콘솔 오류 메시지 또는 PSU의 빨간색 오류 LED를 통해 교체할 PSU를 식별합니다.
- 3. PSU를 분리합니다.
	- a. 플러그에 있는 나비 나사를 사용하여 D-sub DC 케이블 커넥터를 풉니다.
	- b. PSU에서 케이블을 분리하여 따로 보관합니다.
- 4. 손잡이를 위로 돌리고 잠금 탭을 누른 다음 PSU를 컨트롤러 모듈에서 당겨 꺼냅니다.

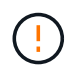

PSU가 짧습니다. 컨트롤러 모듈에서 분리할 때 컨트롤 모듈이 갑자기 흔들리지 않고 다치지 않도록 항상 두 손을 사용하여 지지하십시오.

## 5. 컨트롤러 모듈에 교체용 PSU를 설치합니다.

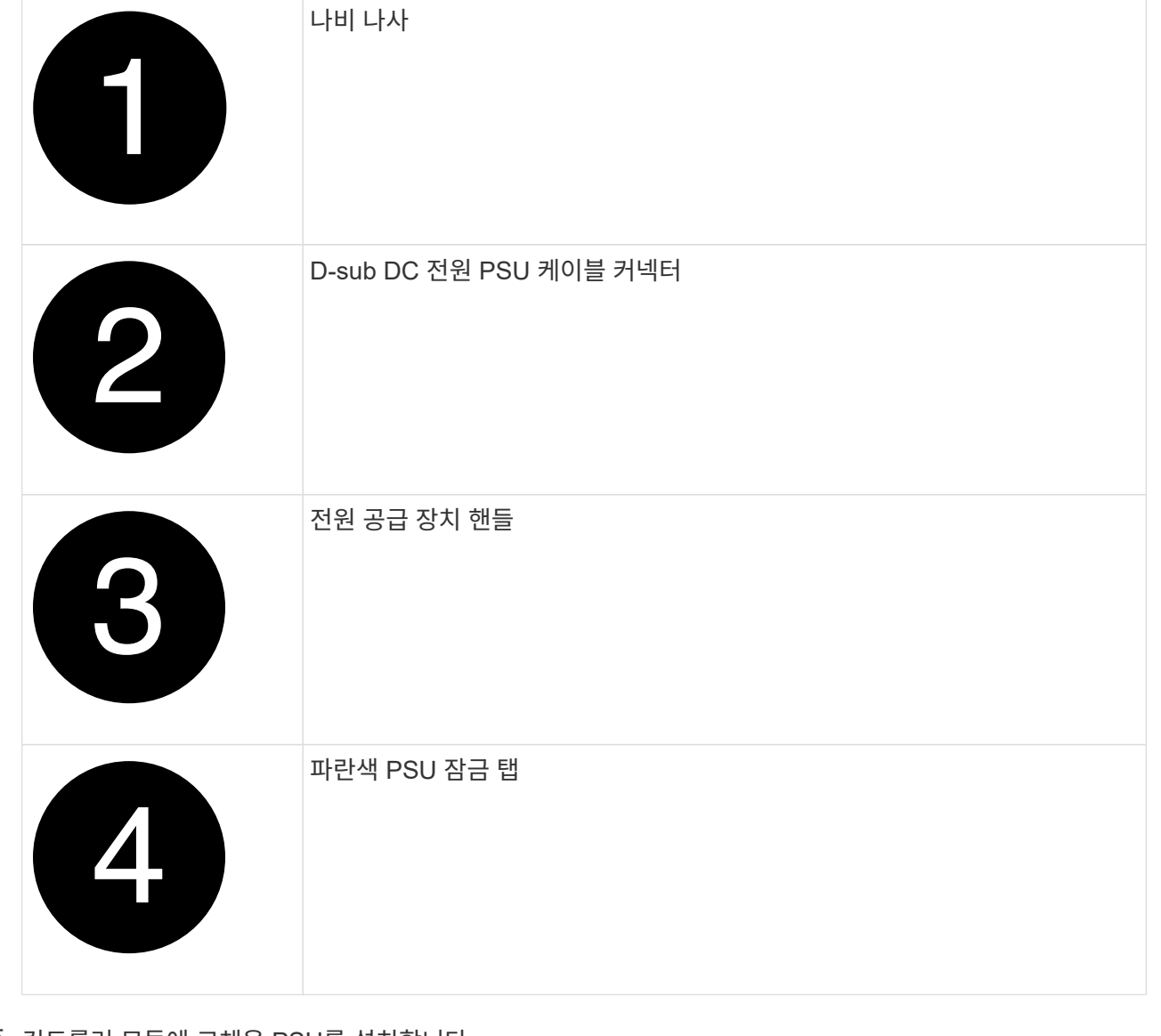

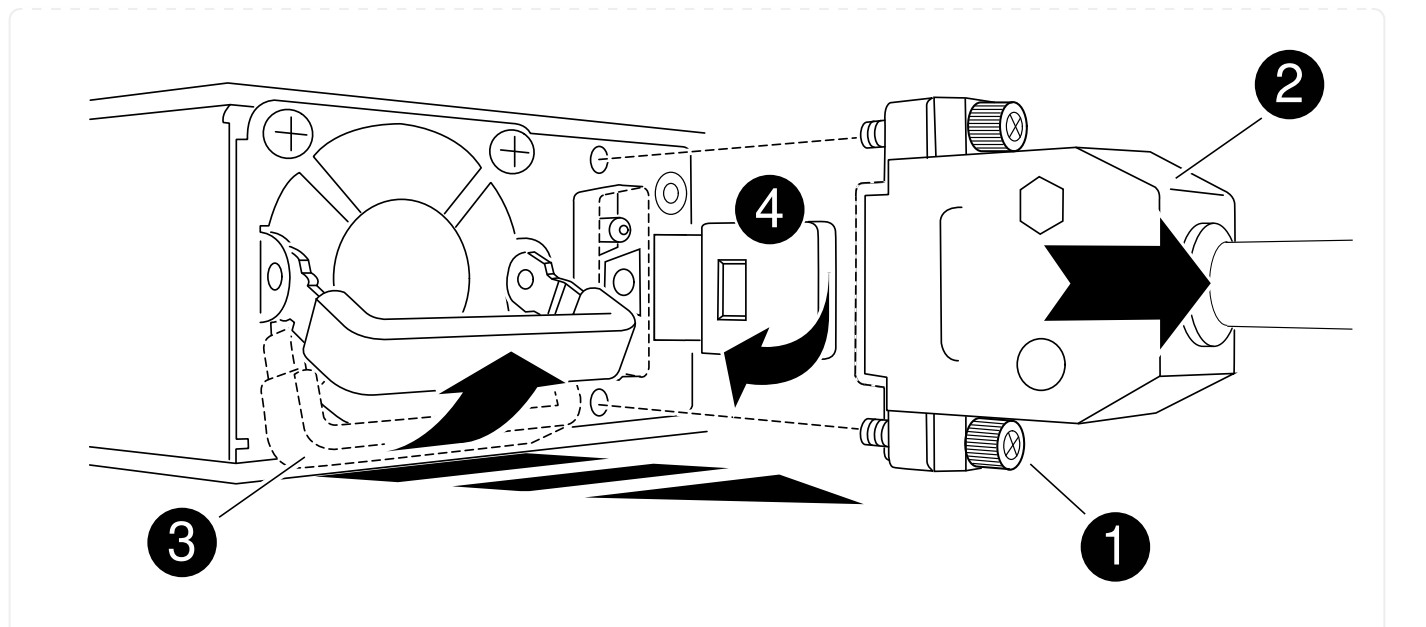

a. 양손을 사용하여 교체용 PSU의 가장자리를 컨트롤러 모듈의 입구에 맞춘 후 지지하십시오.

b. 잠금 탭이 딸깍 소리를 내며 제자리에 고정될 때까지 PSU를 컨트롤러 모듈에 조심스럽게 밀어 넣습니다.

전원 공급 장치는 내부 커넥터에만 제대로 연결되어 한 방향으로만 제자리에 고정됩니다.

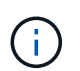

내부 커넥터의 손상을 방지하려면 PSU를 시스템에 밀어 넣을 때 과도한 힘을 가하지 마십시오.

- 6. D-sub DC 전원 케이블을 다시 연결합니다.
	- a. 전원 케이블 커넥터를 PSU에 꽂습니다.
	- b. 손잡이 나사를 사용하여 전원 케이블을 PSU에 고정합니다.

PSU에 전원이 다시 공급되면 상태 LED가 녹색이어야 합니다.

7. 키트와 함께 제공된 RMA 지침에 설명된 대로 오류가 발생한 부품을 NetApp에 반환합니다. 를 참조하십시오 ["](https://mysupport.netapp.com/site/info/rma)[부](https://mysupport.netapp.com/site/info/rma)[품](https://mysupport.netapp.com/site/info/rma) 반[품](https://mysupport.netapp.com/site/info/rma) [및](https://mysupport.netapp.com/site/info/rma) [앰](https://mysupport.netapp.com/site/info/rma)프[,](https://mysupport.netapp.com/site/info/rma) [교체](https://mysupport.netapp.com/site/info/rma)["](https://mysupport.netapp.com/site/info/rma) 페이지를 참조하십시오.

# 실시간 시계 배터리 교체 **- ASA A800**

정확한 시간 동기화에 의존하는 시스템 서비스 및 응용 프로그램이 계속 작동할 수 있도록 컨트롤러 모듈의 실시간 클럭(RTC) 배터리를 교체합니다.

- 이 절차는 시스템에서 지원하는 모든 버전의 ONTAP에서 사용할 수 있습니다
- 시스템의 다른 모든 구성 요소가 올바르게 작동해야 합니다. 그렇지 않은 경우 기술 지원 부서에 문의해야 합니다.

### **1**단계**:** 손상된 컨트롤러를 종료합니다

손상된 컨트롤러를 종료하려면 컨트롤러 상태를 확인하고, 필요한 경우 정상적인 컨트롤러가 손상된 컨트롤러 스토리지에서 데이터를 계속 제공할 수 있도록 컨트롤러를 인수해야 합니다.

### 이 작업에 대해

• SAN 시스템을 사용하는 경우 이벤트 메시지를 확인해야 합니다 cluster kernel-service show) 손상된 컨트롤러 SCSI 블레이드의 경우. 를 클릭합니다 cluster kernel-service show 명령은 노드 이름, 해당 노드의 쿼럼 상태, 해당 노드의 가용성 상태 및 해당 노드의 작동 상태를 표시합니다.

각 SCSI 블레이드 프로세스는 클러스터의 다른 노드와 함께 쿼럼에 있어야 합니다. 교체를 진행하기 전에 모든 문제를 해결해야 합니다.

• 노드가 2개 이상인 클러스터가 있는 경우 쿼럼에 있어야 합니다. 클러스터가 쿼럼에 없거나 정상 컨트롤러에 자격 및 상태에 대해 FALSE가 표시되는 경우 손상된 컨트롤러를 종료하기 전에 문제를 해결해야 합니다(참조) ["](https://docs.netapp.com/us-en/ontap/system-admin/synchronize-node-cluster-task.html?q=Quorum)[노드를](https://docs.netapp.com/us-en/ontap/system-admin/synchronize-node-cluster-task.html?q=Quorum) [클러스터와](https://docs.netapp.com/us-en/ontap/system-admin/synchronize-node-cluster-task.html?q=Quorum) [동기화합니다](https://docs.netapp.com/us-en/ontap/system-admin/synchronize-node-cluster-task.html?q=Quorum)["](https://docs.netapp.com/us-en/ontap/system-admin/synchronize-node-cluster-task.html?q=Quorum).

단계

1. AutoSupport가 활성화된 경우 'system node AutoSupport invoke -node \* -type all-message MAINT=number\_of\_hours\_downh' AutoSupport 메시지를 호출하여 자동 케이스 생성을 억제합니다

다음 AutoSupport 메시지는 2시간 동안 자동 케이스 생성을 억제합니다. cluster1:> system node

autosupport invoke -node \* -type all -message MAINT=2h

### 2. 정상적인 컨트롤러의 콘솔에서 'Storage failover modify – node local - auto-반환 false'를 자동으로 반환합니다

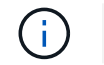

자동 반환을 비활성화하시겠습니까?\_가 표시되면 'y'를 입력합니다.

#### 3. 손상된 컨트롤러를 로더 프롬프트로 가져가십시오.

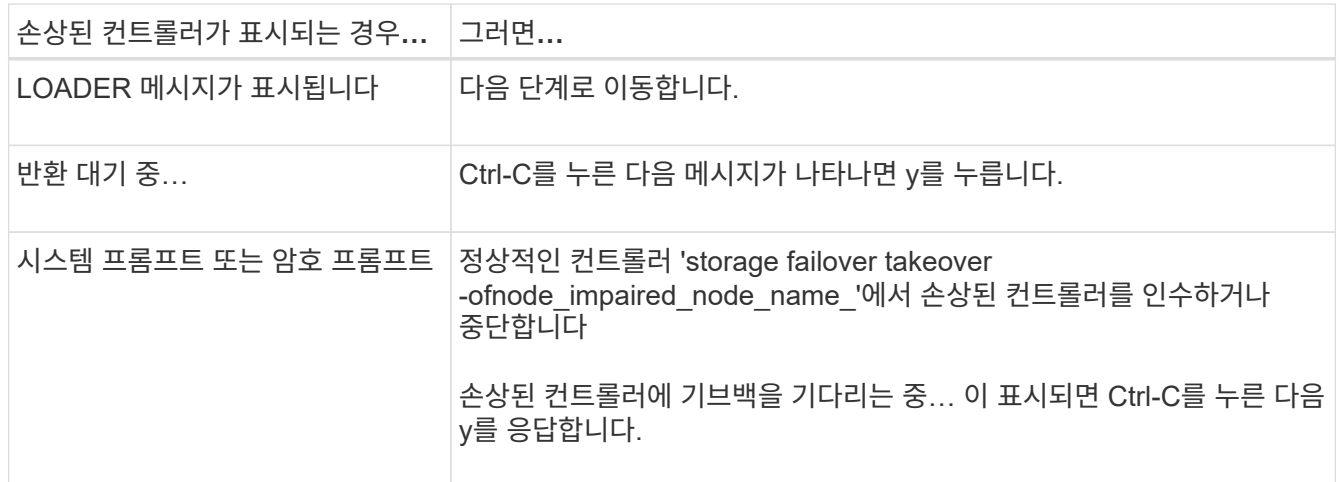

### **2**단계**:** 컨트롤러 모듈을 분리합니다

컨트롤러 모듈을 교체하거나 컨트롤러 모듈 내부에 있는 구성요소를 교체할 때 섀시에서 컨트롤러 모듈을 분리해야 합니다.

- 1. 아직 접지되지 않은 경우 올바르게 접지하십시오.
- 2. 전원에서 컨트롤러 모듈 전원 공급 장치를 분리합니다.
- 3. 전원 케이블 고정 장치를 분리한 다음 전원 공급 장치에서 케이블을 분리합니다.
- 4. 케이블을 케이블 관리 장치에 연결하는 후크와 루프 스트랩을 푼 다음, 시스템 케이블과 SFP 및 QSFP 모듈(필요한 경우)을 컨트롤러 모듈에서 분리하여 케이블이 연결된 위치를 추적합니다.

케이블 관리 장치에 케이블을 남겨 두면 케이블 관리 장치를 다시 설치할 때 케이블이 정리됩니다.

- 5. 컨트롤러 모듈에서 케이블 관리 장치를 분리하여 한쪽에 둡니다.
- 6. 양쪽 잠금 래치를 아래로 누른 다음 두 래치를 동시에 아래로 돌립니다.

컨트롤러 모듈이 섀시에서 약간 꺼냅니다.

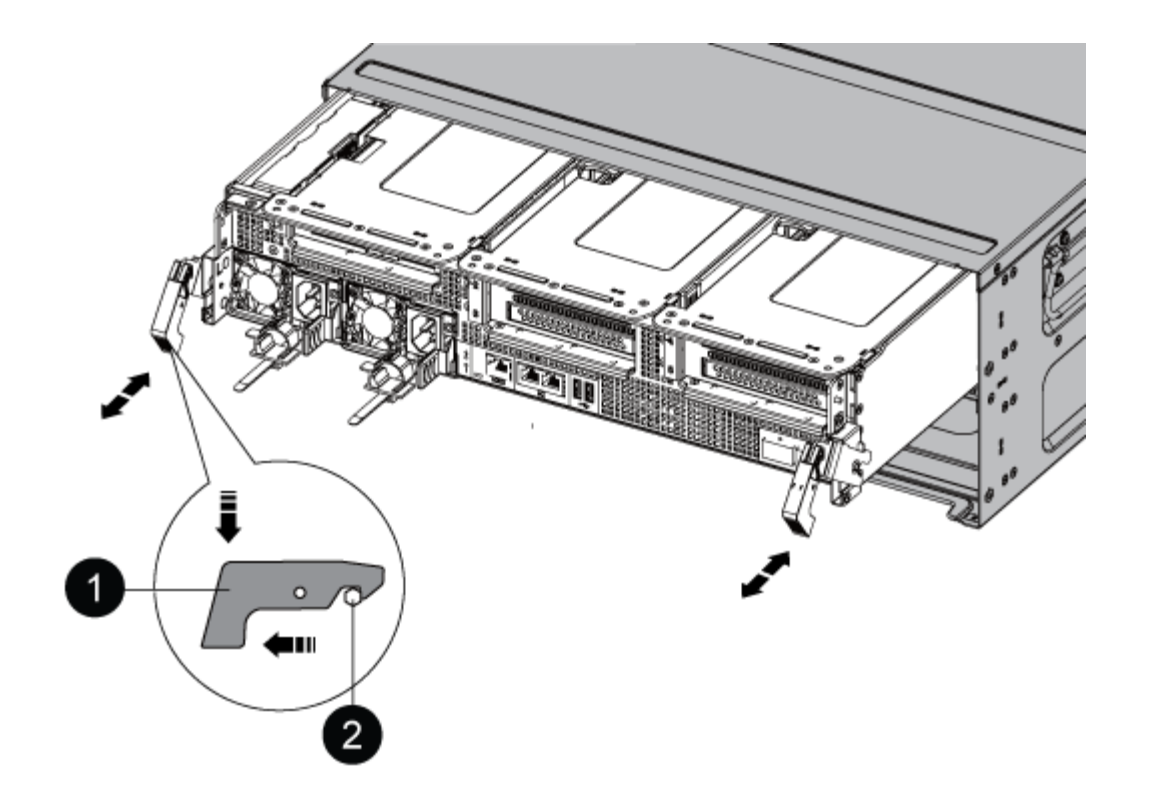

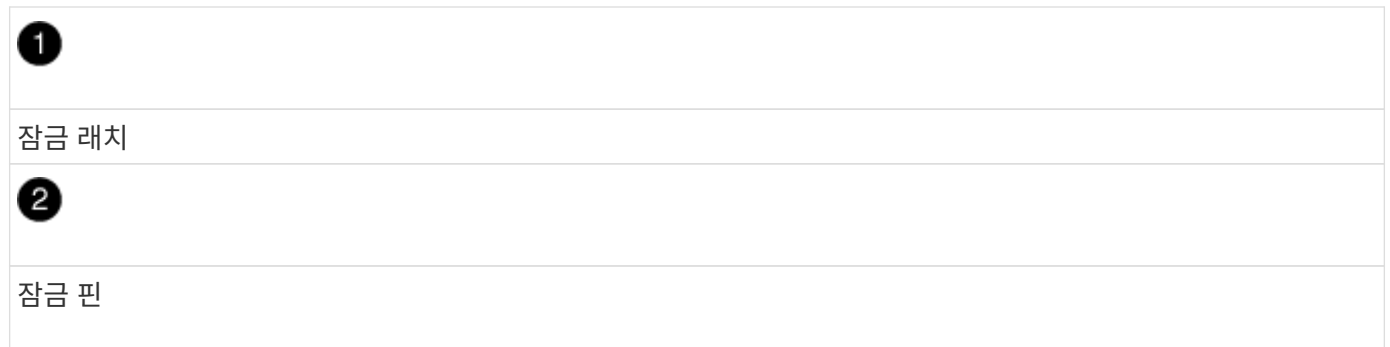

1. 컨트롤러 모듈을 섀시 밖으로 밀어냅니다.

컨트롤러 모듈 하단을 섀시 밖으로 밀어낼 때 지지하는지 확인합니다.

2. 컨트롤러 모듈을 안정적이고 평평한 표면에 놓은 다음 공기 덕트를 엽니다.

a. 에어 덕트 측면에 있는 잠금 탭을 컨트롤러 모듈 중앙을 향해 누릅니다.

b. 공기 덕트를 팬 모듈 쪽으로 민 다음 완전히 열린 위치까지 위쪽으로 돌립니다.

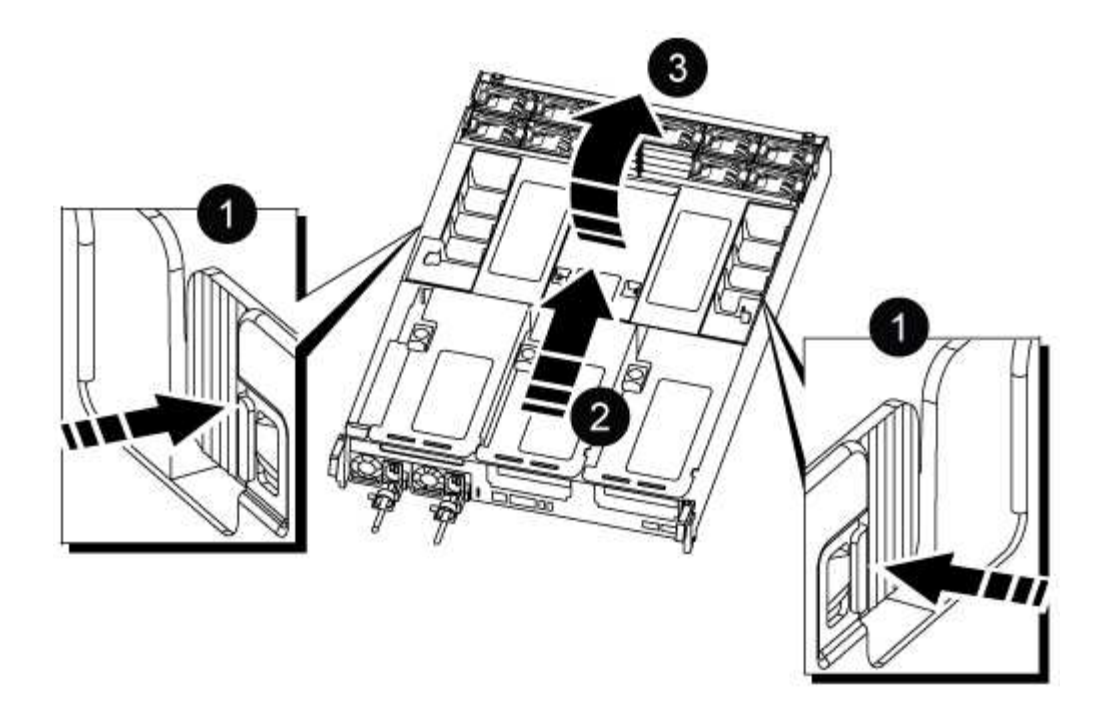

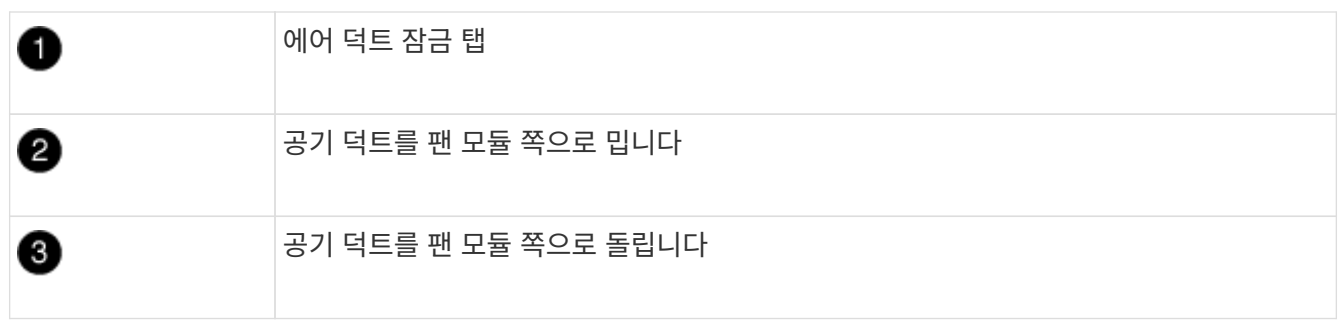

**3**단계**: RTC** 배터리를 교체합니다

원래 컨트롤러

1. 컨트롤러 모듈에서 PCIe 라이저 2(중간 라이저)를 분리합니다.

- a. PCIe 카드에 있을 수 있는 SFP 또는 QSFP 모듈을 모두 분리합니다.
- b. 라이저 왼쪽의 라이저 잠금 래치를 팬 모듈 쪽으로 돌립니다.

라이저가 컨트롤러 모듈에서 약간 위로 올라갑니다.

c. 라이저를 위로 들어 올리고 팬을 향해 이동시키고 라이저의 판금 립이 컨트롤러 모듈의 모서리에서 분리되도록 한 다음, 라이저를 컨트롤러 모듈에서 들어 올린 다음 안정적이고 평평한 표면에 놓습니다.

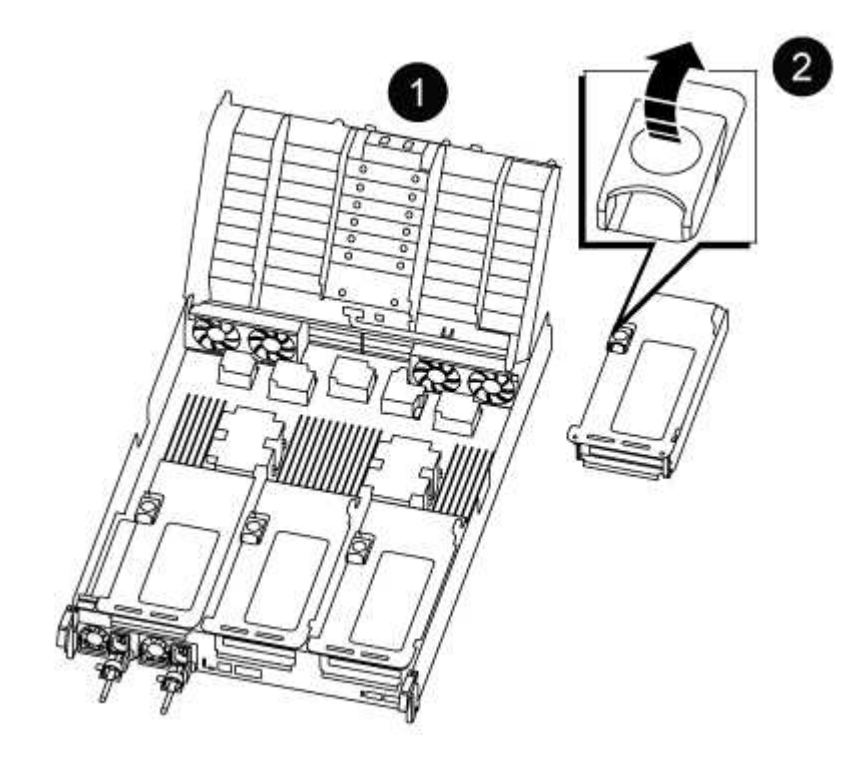

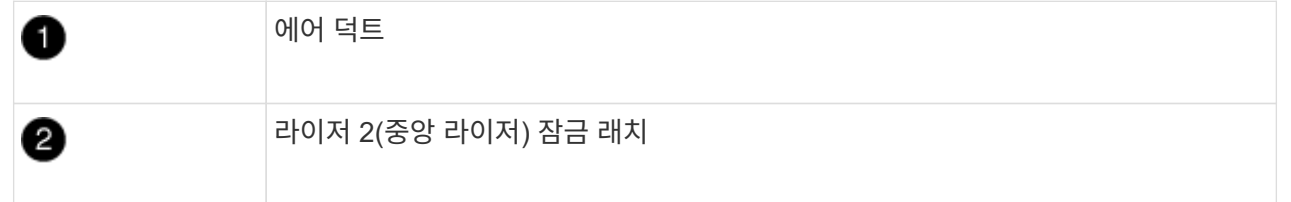

2. 라이저 2에서 RTC 배터리를 찾습니다.

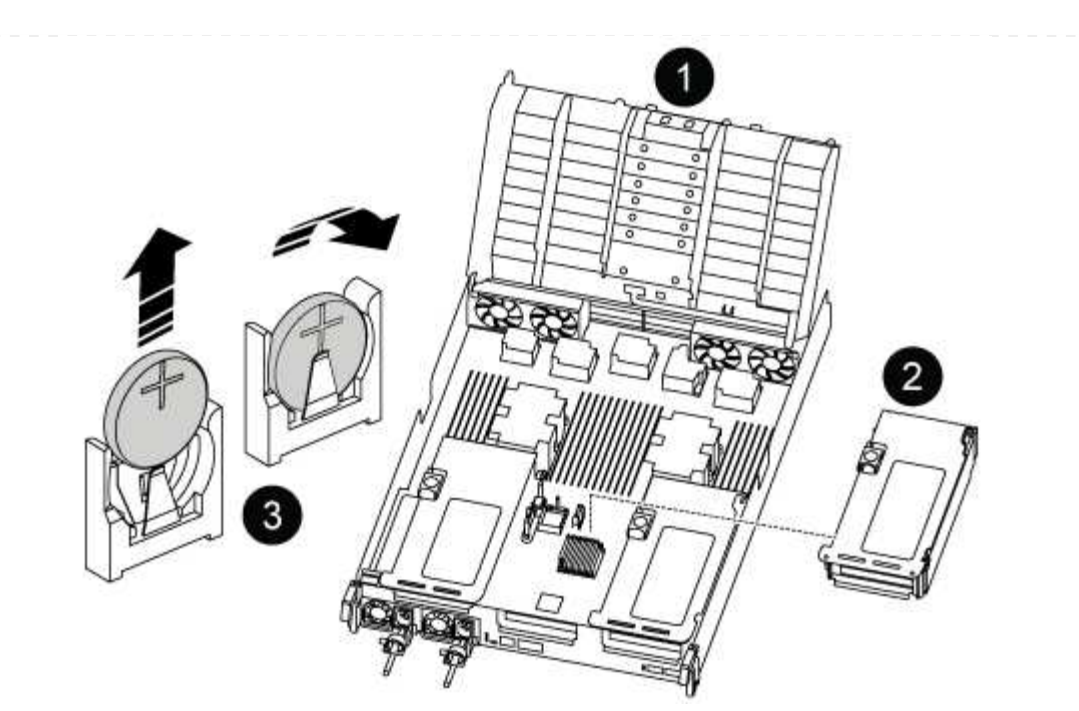

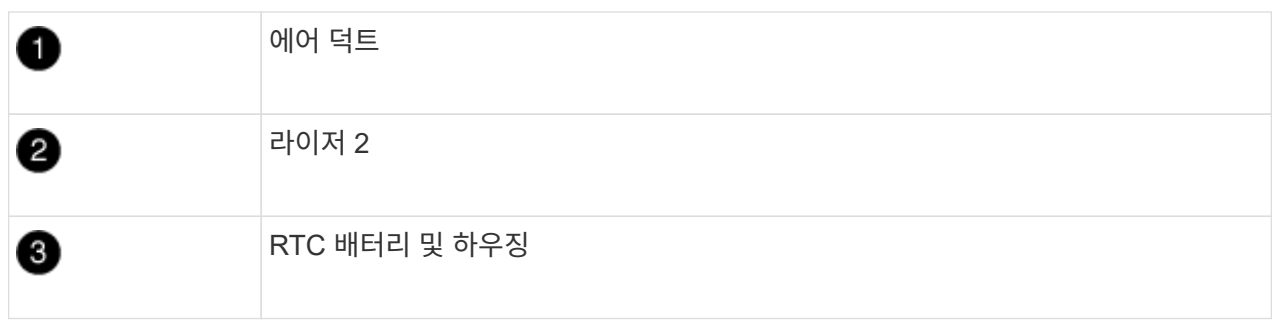

3. 배터리를 홀더에서 조심스럽게 밀어내고 홀더에서 돌린 다음 홀더에서 들어 꺼냅니다.

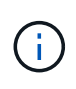

배터리함을 홀더에서 분리할 때 배터리의 극성에 유의하십시오. 배터리에는 플러스 기호가 표시되어 있으며 홀더에 올바르게 위치해야 합니다. 홀더 근처에 있는 더하기 기호는 배터리를 어떻게 배치해야 하는지 알려줍니다.

- 4. 정전기 방지 운송용 백에서 교체용 배터리를 제거합니다.
- 5. RTC 배터리의 극성을 확인한 다음 배터리를 비스듬히 기울이고 아래로 눌러 홀더에 삽입합니다.
- 6. 배터리를 육안으로 검사하여 홀더가 완전히 장착되어 있고 극성이 올바른지 확인하십시오.
- 7. 라이저를 컨트롤러 모듈에 설치합니다.
	- a. 라이저의 립을 컨트롤러 모듈 판금의 밑면에 맞춥니다.
	- b. 라이저를 컨트롤러 모듈의 핀을 따라 이동한 다음 라이저를 컨트롤러 모듈에 내려 놓습니다.
	- c. 잠금 래치를 아래로 돌려 잠금 위치로 클릭합니다.

잠금 래치가 잠기면 잠금 래치가 라이저 윗면과 맞닿고 라이저는 컨트롤러 모듈에 똑바로 앉습니다.

d. PCIe 카드에서 제거된 SFP 모듈을 모두 재장착합니다.

**VER2** 컨트롤러

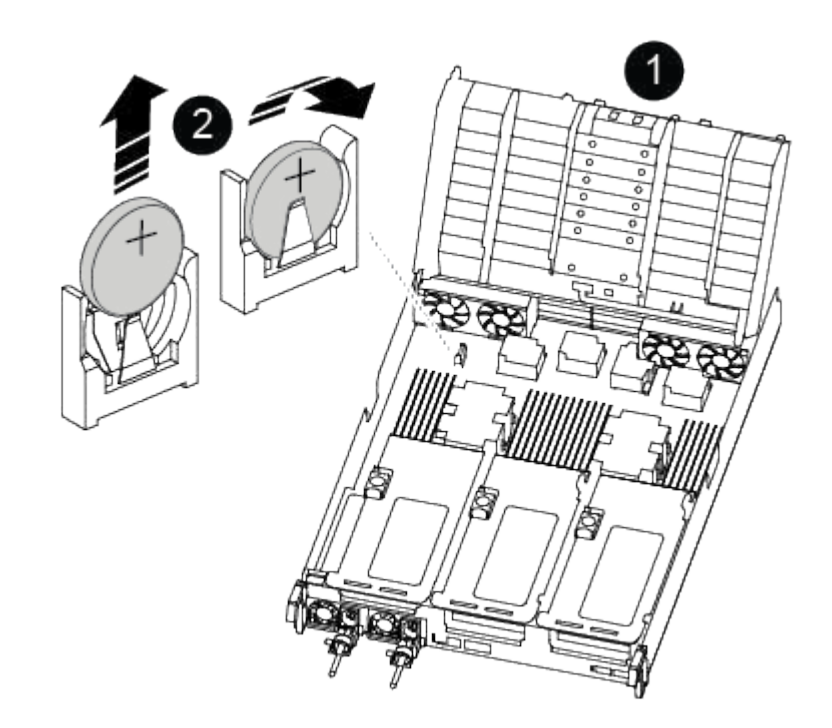

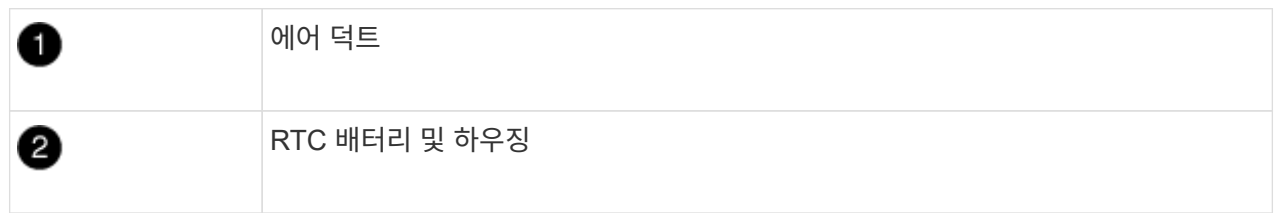

2. 배터리를 홀더에서 조심스럽게 밀어내고 홀더에서 돌린 다음 홀더에서 들어 꺼냅니다.

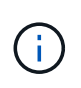

배터리함을 홀더에서 분리할 때 배터리의 극성에 유의하십시오. 배터리에는 플러스 기호가 표시되어 있으며 홀더에 올바르게 위치해야 합니다. 홀더 근처에 있는 더하기 기호는 배터리를 어떻게 배치해야 하는지 알려줍니다.

- 3. 정전기 방지 운송용 백에서 교체용 배터리를 제거합니다.
- 4. RTC 배터리의 극성을 확인한 다음 배터리를 비스듬히 기울이고 아래로 눌러 홀더에 삽입합니다.
- 5. 배터리를 육안으로 검사하여 홀더가 완전히 장착되어 있고 극성이 올바른지 확인하십시오.

## **4**단계**:** 컨트롤러 모듈을 재설치합니다

컨트롤러 모듈 내에서 구성 요소를 교체한 후에는 시스템 섀시에 컨트롤러 모듈을 재설치하고, 컨트롤러의 시간 및 날짜를 재설정한 다음 부팅해야 합니다.

- 1. 에어 덕트 또는 컨트롤러 모듈 커버를 아직 닫지 않은 경우 닫으십시오.
- 2. 컨트롤러 모듈의 끝을 섀시의 입구에 맞춘 다음 컨트롤러 모듈을 반쯤 조심스럽게 시스템에 밀어 넣습니다.

지시가 있을 때까지 컨트롤러 모듈을 섀시에 완전히 삽입하지 마십시오.

3. 필요에 따라 시스템을 다시 연결합니다.

미디어 컨버터(QSFP 또는 SFP)를 분리한 경우 광섬유 케이블을 사용하는 경우 다시 설치해야 합니다.

- 4. 전원 공급 장치가 연결되어 있지 않은 경우 전원 공급 장치를 다시 연결하고 전원 케이블 고정 장치를 다시 설치합니다.
- 5. 컨트롤러 모듈 재설치를 완료합니다.
	- a. 컨트롤러 모듈이 중앙판과 만나 완전히 장착될 때까지 섀시 안으로 단단히 밀어 넣습니다.

컨트롤러 모듈이 완전히 장착되면 잠금 래치가 상승합니다.

 $(i)$ 커넥터가 손상되지 않도록 컨트롤러 모듈을 섀시에 밀어 넣을 때 과도한 힘을 가하지 마십시오.

컨트롤러 모듈이 섀시에 완전히 장착되면 바로 부팅이 시작됩니다.

a. 잠금 래치를 위쪽으로 돌려 잠금 핀이 분리될 때까지 기울인 다음 잠금 위치로 내립니다.

- b. 아직 설치하지 않은 경우 케이블 관리 장치를 다시 설치하십시오.
- c. LOADER 프롬프트에서 컨트롤러를 중단합니다.
- 6. 컨트롤러의 시간 및 날짜를 재설정합니다.
	- a. 'show date' 명령으로 정상적인 컨트롤러의 날짜 및 시간을 확인한다.
	- b. 대상 컨트롤러의 LOADER 프롬프트에서 시간 및 날짜를 확인합니다.
	- c. 필요한 경우 'mm/dd/yyyy' 명령으로 날짜를 수정합니다.
	- d. 필요한 경우 '시간 설정 hh:mm:ss' 명령을 사용하여 GMT로 시간을 설정합니다.
	- e. 대상 컨트롤러의 날짜 및 시간을 확인합니다.
- 7. LOADER 프롬프트에서 BYE를 입력하여 PCIe 카드 및 기타 구성 요소를 재초기화하고 컨트롤러를 재부팅합니다.
- 8. 스토리지 'storage failover back-ofnode impaired node name '을 제공하여 컨트롤러를 정상 작동 상태로 되돌립니다
- 9. 자동 반환이 비활성화된 경우 'Storage failover modify -node local -auto-반환 true'를 다시 설정합니다

## **5**단계**:** 장애가 발생한 부품을 **NetApp**에 반환

키트와 함께 제공된 RMA 지침에 설명된 대로 오류가 발생한 부품을 NetApp에 반환합니다. 를 참조하십시오 ["](https://mysupport.netapp.com/site/info/rma)[부](https://mysupport.netapp.com/site/info/rma)품 [반](https://mysupport.netapp.com/site/info/rma)[품](https://mysupport.netapp.com/site/info/rma) [및](https://mysupport.netapp.com/site/info/rma) [앰](https://mysupport.netapp.com/site/info/rma)[프](https://mysupport.netapp.com/site/info/rma)[,](https://mysupport.netapp.com/site/info/rma) [교체](https://mysupport.netapp.com/site/info/rma)["](https://mysupport.netapp.com/site/info/rma) 페이지를 참조하십시오.

Copyright © 2024 NetApp, Inc. All Rights Reserved. 미국에서 인쇄됨 본 문서의 어떠한 부분도 저작권 소유자의 사전 서면 승인 없이는 어떠한 형식이나 수단(복사, 녹음, 녹화 또는 전자 검색 시스템에 저장하는 것을 비롯한 그래픽, 전자적 또는 기계적 방법)으로도 복제될 수 없습니다.

NetApp이 저작권을 가진 자료에 있는 소프트웨어에는 아래의 라이센스와 고지사항이 적용됩니다.

본 소프트웨어는 NetApp에 의해 '있는 그대로' 제공되며 상품성 및 특정 목적에의 적합성에 대한 명시적 또는 묵시적 보증을 포함하여(이에 제한되지 않음) 어떠한 보증도 하지 않습니다. NetApp은 대체품 또는 대체 서비스의 조달, 사용 불능, 데이터 손실, 이익 손실, 영업 중단을 포함하여(이에 국한되지 않음), 이 소프트웨어의 사용으로 인해 발생하는 모든 직접 및 간접 손해, 우발적 손해, 특별 손해, 징벌적 손해, 결과적 손해의 발생에 대하여 그 발생 이유, 책임론, 계약 여부, 엄격한 책임, 불법 행위(과실 또는 그렇지 않은 경우)와 관계없이 어떠한 책임도 지지 않으며, 이와 같은 손실의 발생 가능성이 통지되었다 하더라도 마찬가지입니다.

NetApp은 본 문서에 설명된 제품을 언제든지 예고 없이 변경할 권리를 보유합니다. NetApp은 NetApp의 명시적인 서면 동의를 받은 경우를 제외하고 본 문서에 설명된 제품을 사용하여 발생하는 어떠한 문제에도 책임을 지지 않습니다. 본 제품의 사용 또는 구매의 경우 NetApp에서는 어떠한 특허권, 상표권 또는 기타 지적 재산권이 적용되는 라이센스도 제공하지 않습니다.

본 설명서에 설명된 제품은 하나 이상의 미국 특허, 해외 특허 또는 출원 중인 특허로 보호됩니다.

제한적 권리 표시: 정부에 의한 사용, 복제 또는 공개에는 DFARS 252.227-7013(2014년 2월) 및 FAR 52.227- 19(2007년 12월)의 기술 데이터-비상업적 품목에 대한 권리(Rights in Technical Data -Noncommercial Items) 조항의 하위 조항 (b)(3)에 설명된 제한사항이 적용됩니다.

여기에 포함된 데이터는 상업용 제품 및/또는 상업용 서비스(FAR 2.101에 정의)에 해당하며 NetApp, Inc.의 독점 자산입니다. 본 계약에 따라 제공되는 모든 NetApp 기술 데이터 및 컴퓨터 소프트웨어는 본질적으로 상업용이며 개인 비용만으로 개발되었습니다. 미국 정부는 데이터가 제공된 미국 계약과 관련하여 해당 계약을 지원하는 데에만 데이터에 대한 전 세계적으로 비독점적이고 양도할 수 없으며 재사용이 불가능하며 취소 불가능한 라이센스를 제한적으로 가집니다. 여기에 제공된 경우를 제외하고 NetApp, Inc.의 사전 서면 승인 없이는 이 데이터를 사용, 공개, 재생산, 수정, 수행 또는 표시할 수 없습니다. 미국 국방부에 대한 정부 라이센스는 DFARS 조항 252.227-7015(b)(2014년 2월)에 명시된 권한으로 제한됩니다.

### 상표 정보

NETAPP, NETAPP 로고 및 <http://www.netapp.com/TM>에 나열된 마크는 NetApp, Inc.의 상표입니다. 기타 회사 및 제품 이름은 해당 소유자의 상표일 수 있습니다.